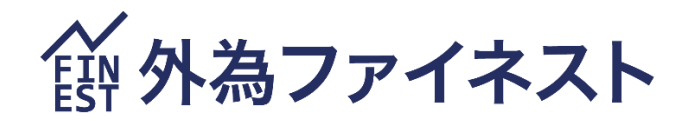

# ファイネストFX MT4 PC 版 マニュアル

2024 年 7 月 28 日版

# 第1章 MetaTrader4 をはじめてみよう

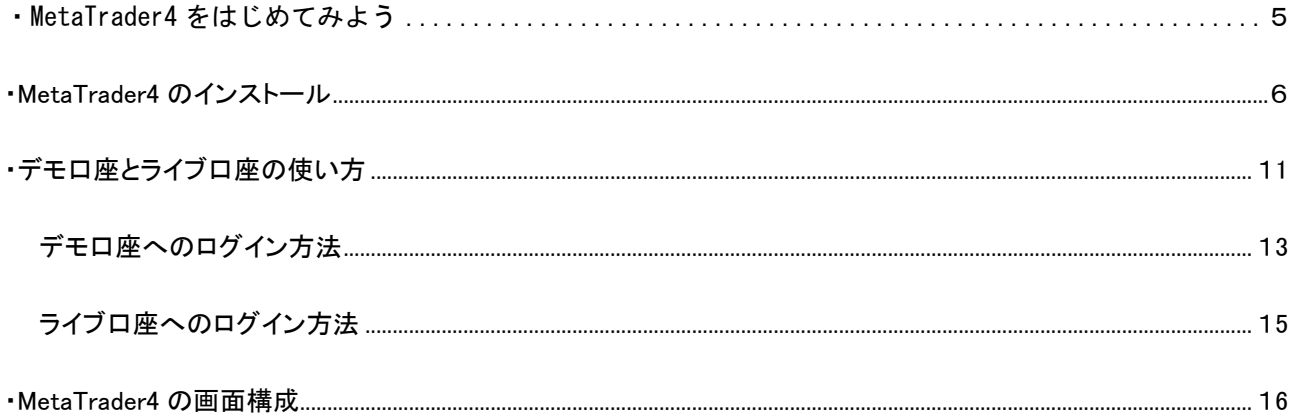

<span id="page-1-0"></span> $\mathcal{L}(\mathcal{L}(\mathcal{$ 

# 第2章 メニューとツールバー

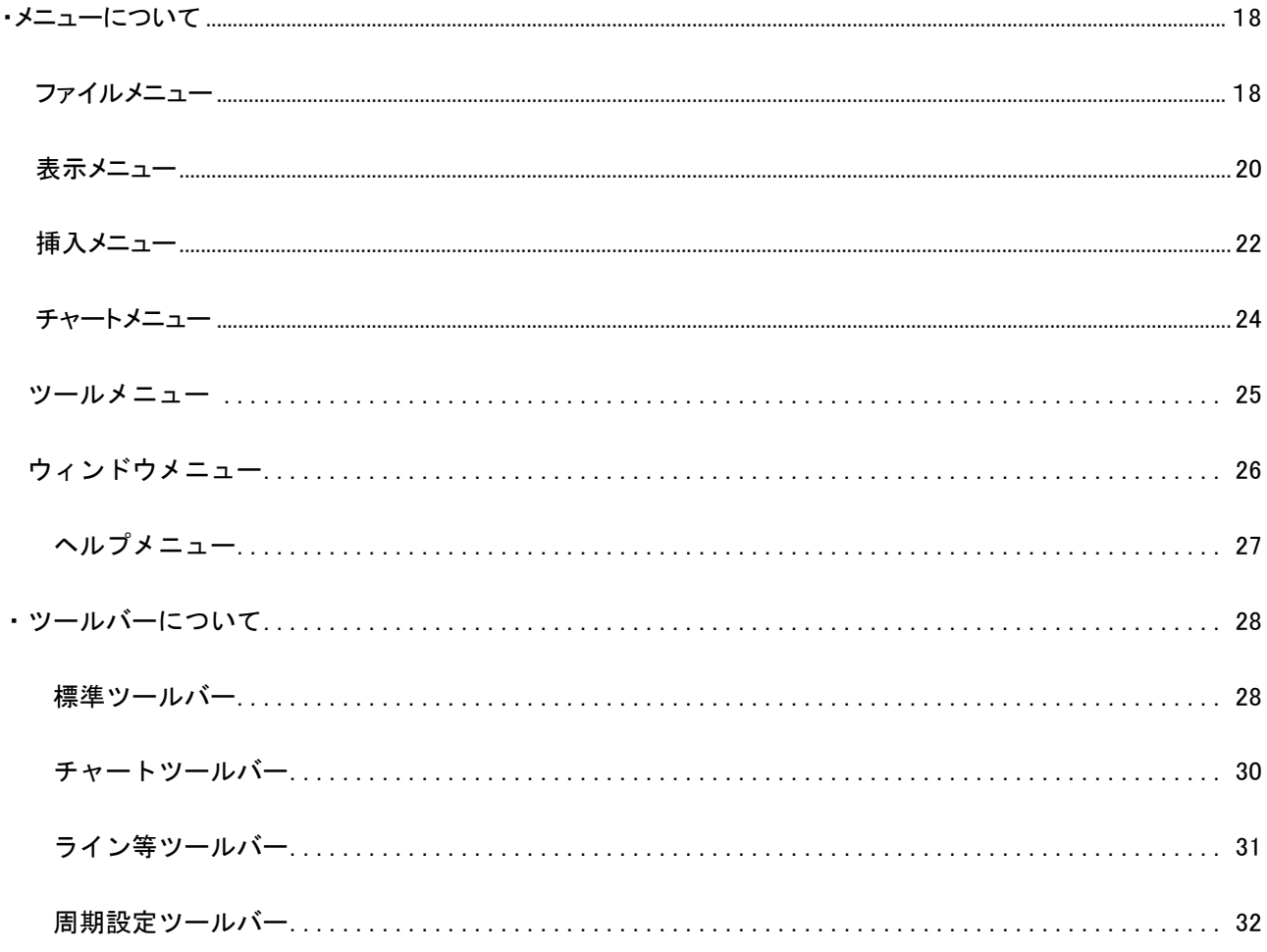

第3章 MetaTrader4 での取引(売買)方法

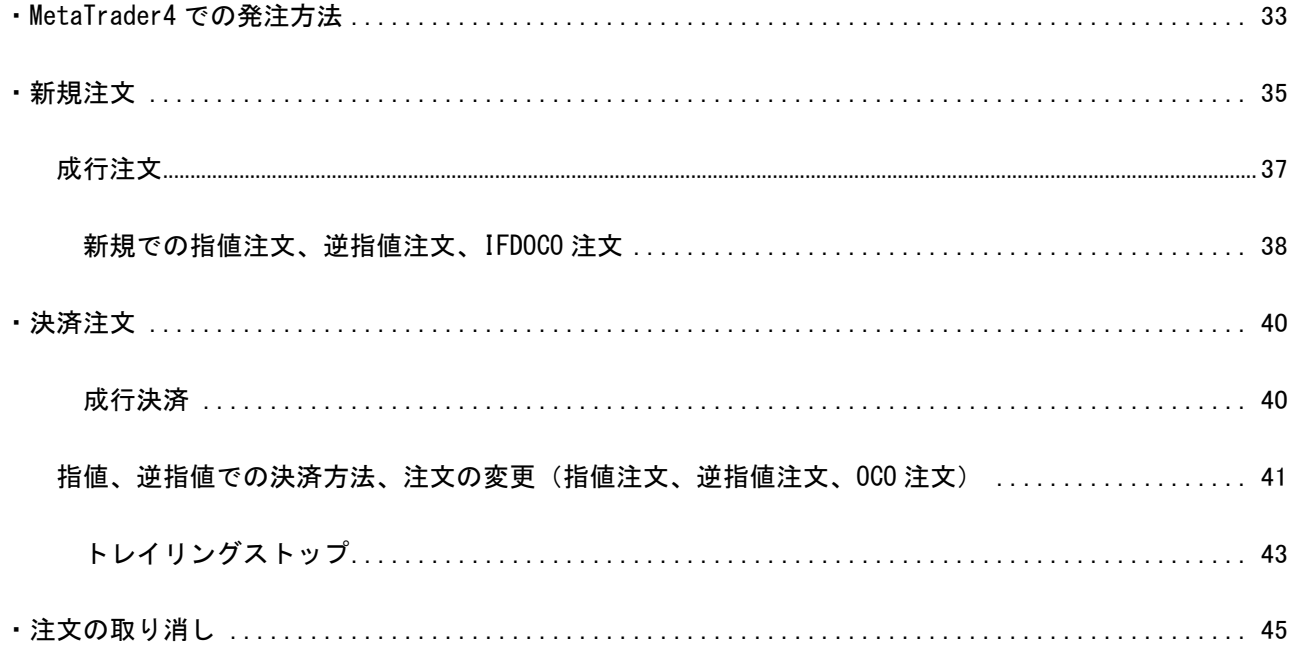

# <span id="page-2-0"></span>第4章チャートの基本操作(MetaTrader4の基本を覚えよう)

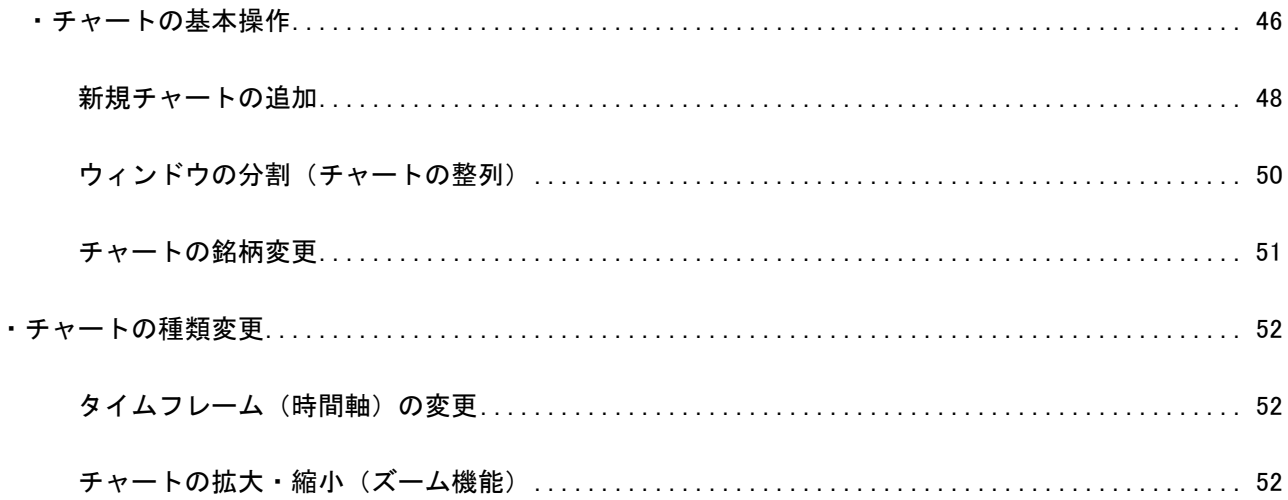

# 第5章 インディケータとテンプレートの活用

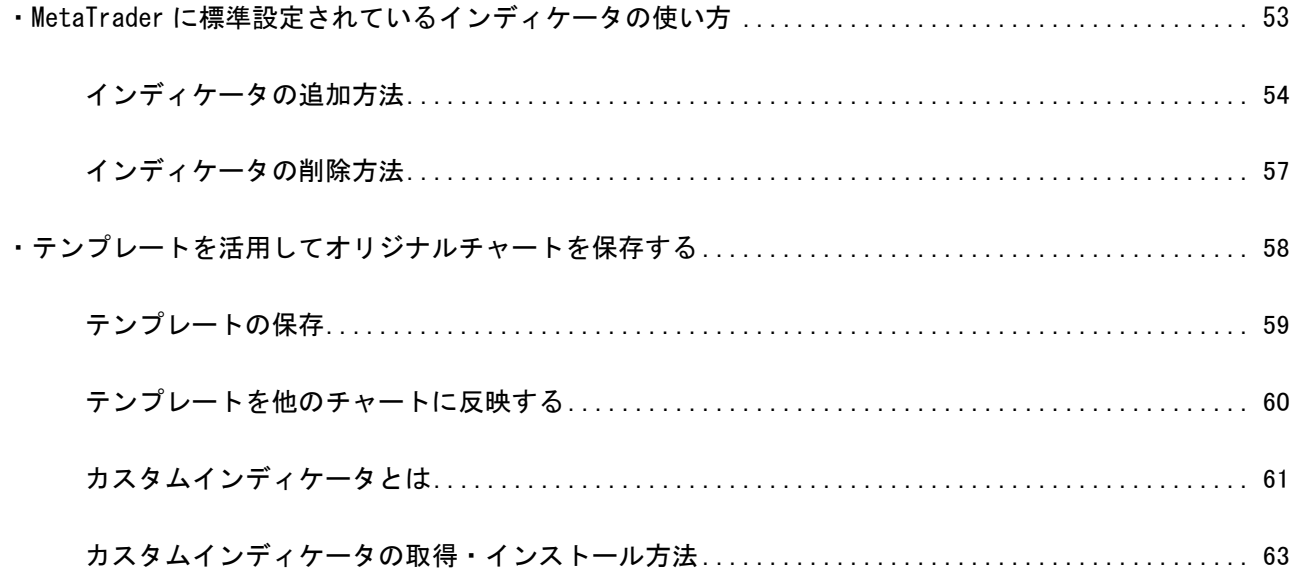

# 第6章 MetaTrader4 で自動売買を行う

<span id="page-3-0"></span>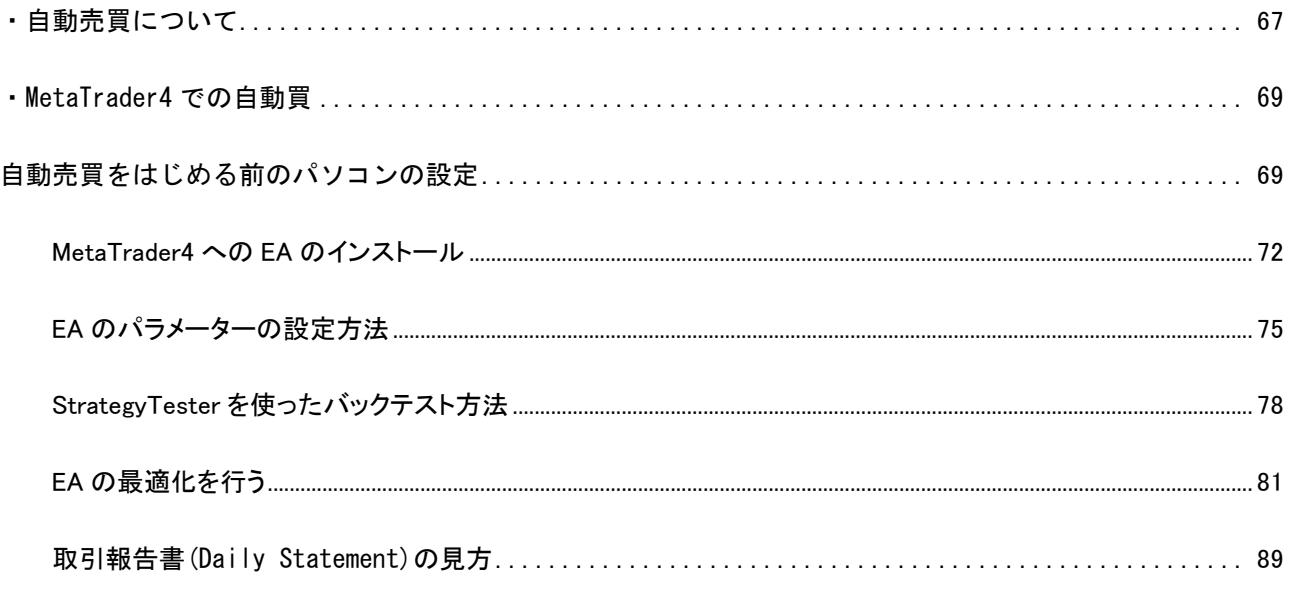

#### <span id="page-4-0"></span>MetaTrader4 をはじめてみよう

#### MetaTrader4 とは

Ϊ

MetaTrader4 は、MetaQuotes Software 社が開発した FX トレーディングプラットフォームです。

MetaTrader4 の魅力は、高機能なチャート機能を標準で備えていることや、FX トレーダーに人気の移動平均線や RSI、スト キャスティクスなど 50 種類以上のテクニカル指標を手軽に利用できることに加えて、独自のテクニカル指標をインストール することにより様々な分析が可能であることです。

もうひとつMetaTrader4の大きな特徴として自動売買に対応していることが上げられます。外為ファイネストの MetaTrader4 口座を開くことにより、初心者でも簡単に自動売買をスタートすることができます。

この取引マニュアルではトレーダーの皆様が MetaTrader4 をスムーズにスタートできるように構成いたしました。

最初は慣れない言葉もあり戸惑うことがあるかも知れませんが、日頃パソコンでメールやエクセルなどのソフトを使うことが できればすぐにマスター出来ると思います。

外為ファイネスト MetaTrader4 の特長

発注から約定まで一切人手を介さない STP(Straight Through Processing)方式により、 ハイスピードとレートの透明性を極めた MetaTrader4 のご提供が可能になりました。

Meta Trader4 とは…

自動売買はもちろん、バックテストにより EA の検証ができるシステム!

使いやすくカスタマイズ可能なチャート。

内蔵されている 50 種類以上の豊富なテクニカル指標を使用可!

<span id="page-5-0"></span> MetaTrader4 で取引をするにはお使いのパソコンに MetaTrader4 をダウンロードしてインストールする必要があります。 MetaTrader4 のインストールがまだの方は次のステップでまずは MetaTrader4 のインストールを行ってください。それでは早 速 MetaTrader4 をインストールしてみましょう。

・はじめに

このマニュアルは Windows7 でのインストール画面にて作成されておりますが、その他の Windows OS でも基本的な作業に代 わりはございません。一部画像の表記が異なることがありますがご了承ください。

例)コンピューター(Windows7、Windows10)など

#### MetaTrader4 のダウンロード

MetaTrader4 をダウンロードするには、外為ファイネストのサイトにアクセスし、トップページの「MT4 インストーラー」ボタン をクリックし、プログラムファイルをダウンロードします。

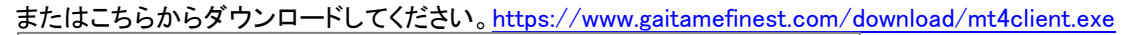

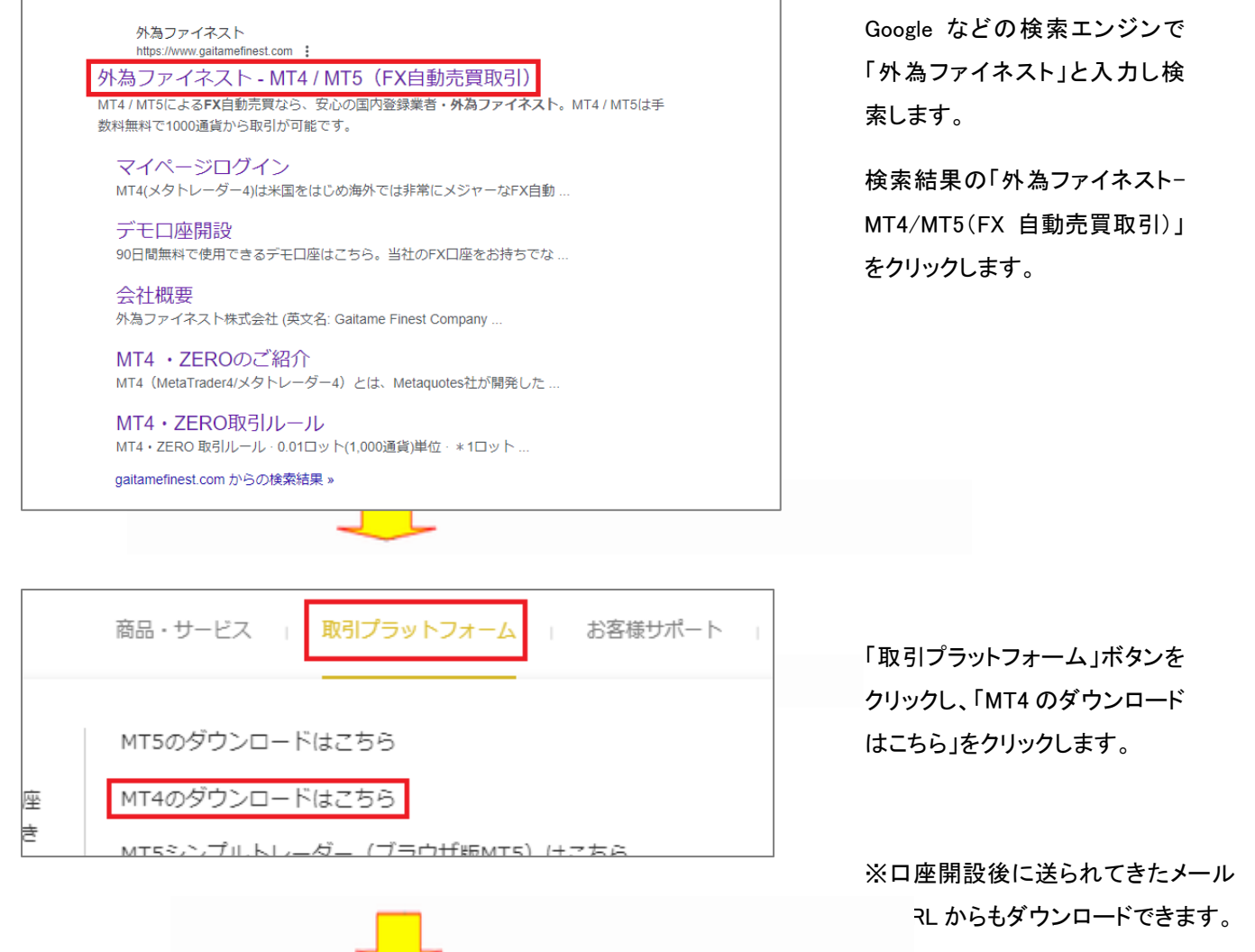

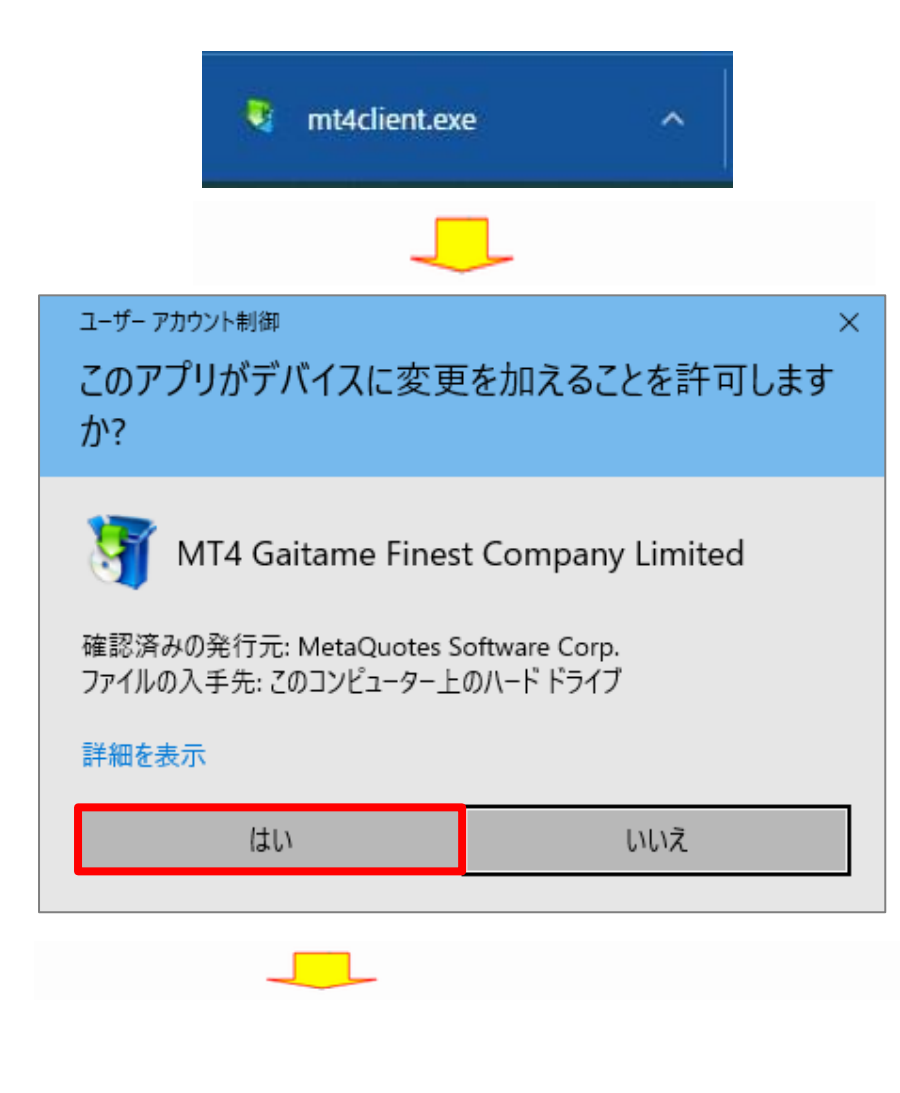

Google Chrome の場合、左下にダウン ロードした「mt4client.exe」ファイルが表 示されますのでクリックしてファイルを開 きます。

ファイルが開くと「このアプリがデバイ スに変更を加えることを許可します か?」と表示されますので、「はい」を クリックします。

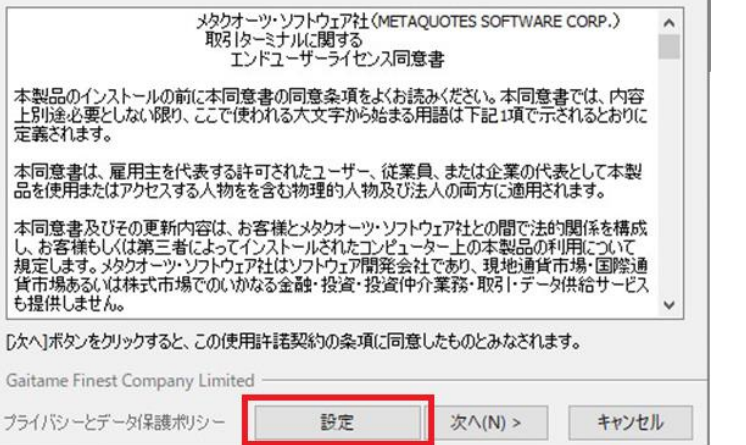

エンドユーザーライセンス同意書の 内容を確認し「設定」をクリックしま す。

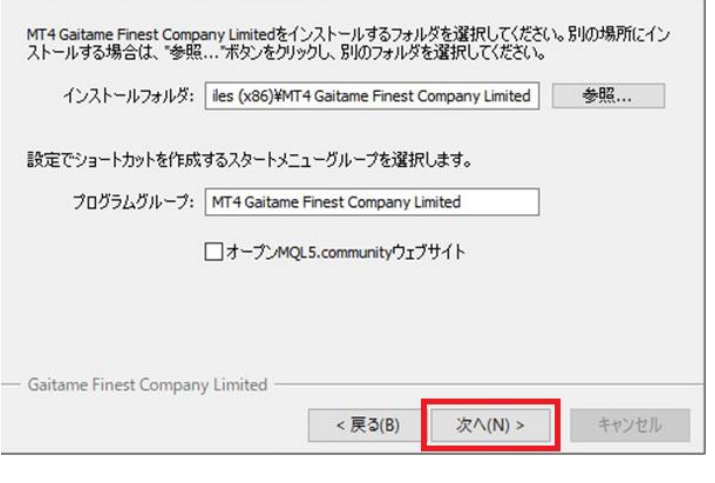

インストール先フォルダ、またプログラ ムグループの選択画面が表示されま す。通常はそのまま「次へ」をクリックし ます。

※ご自身で作成したフォルダへのイン ストール先の変更も可能です。

※「オープン MQL5 community ウェブ サイト」のチェックは外してください

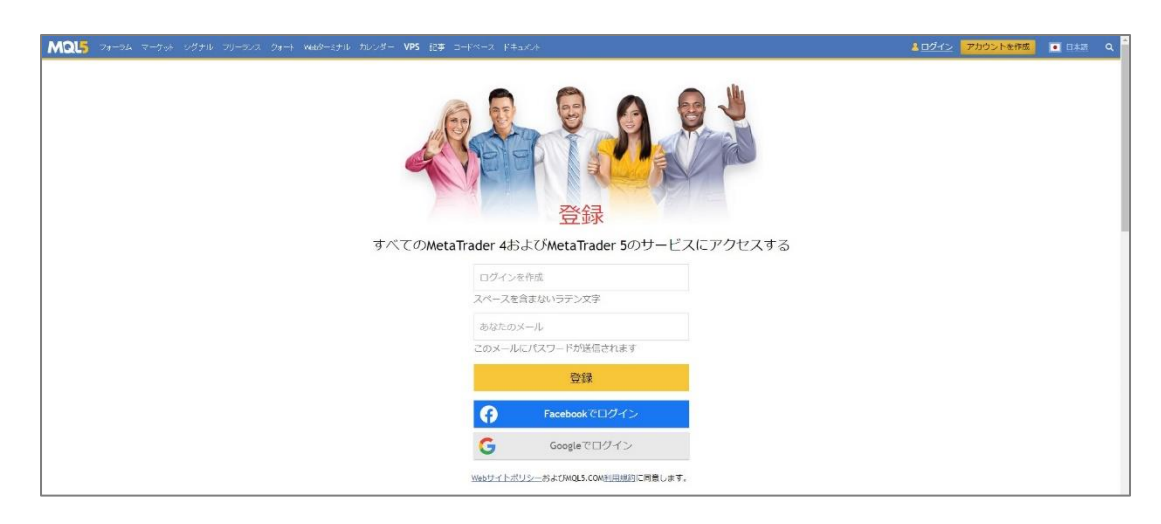

※MQL5 のウェブページ が表示された場合は閉じ てください。

以上で MetaTrader4 のインストールは完了です。

※MT4 起動時に"デモ口座の申請"ウィンドウが表示された場合は、キャンセルしてください。

<span id="page-8-0"></span>MetaTrader4 を起動するには、デスクトップに作成された「ショートカットアイコン」をダブルクリックするか、スタートメニュー から「すべてのプログラム」を選択し、「MT4 Gaitame Finest Company Limited」をクリックし起動します。

デモ口座

MetaTrader4の全ての機能を使い、仮想の取引を行うことができます。取引をはじめる前に、デモ口座で MetaTrader4の操 作に慣れておくことをおすすめします。

MetaTrade4を初めて起動すると「デモ口座の申請画面」が表示されますが、ここではキャンセルしてください。外為ファイネ ストでは、デモ口座の申請は MT4 プラットフォームではなく Web サイト(https://www.gaitamefinest.com/)から行います。 MetaTrader4のインストールが完了したら次の手順でデモ口座の申請を行ってください。

# デモ口座の開設方法

Web サイトトップページより、「デモロ座開設」をクリックします。

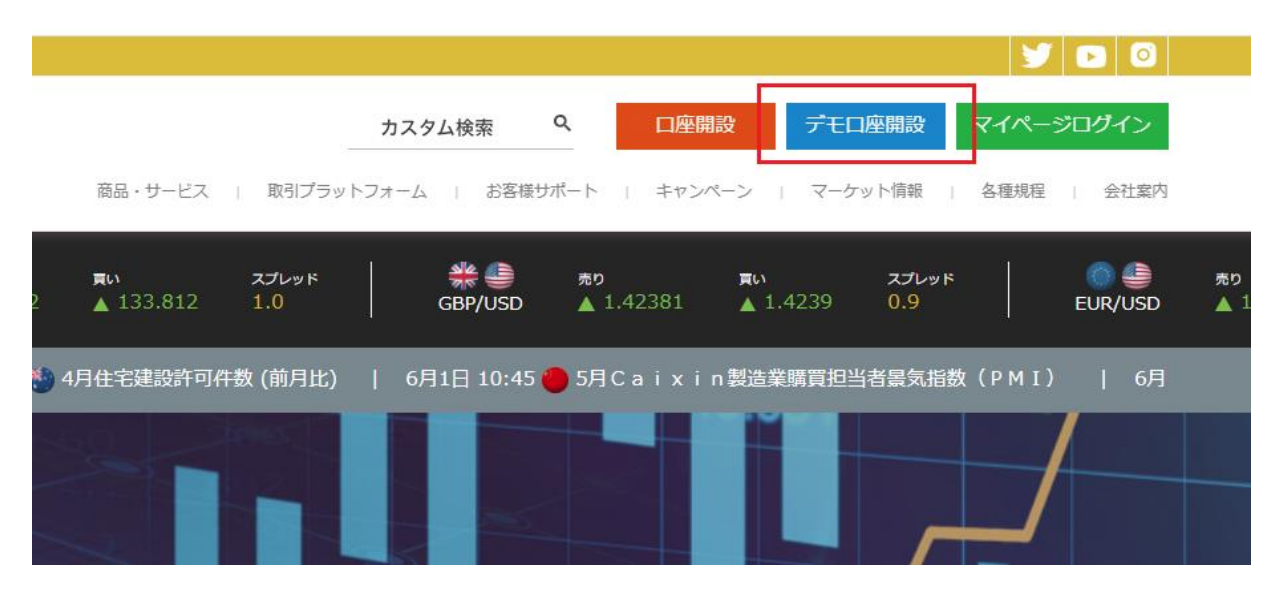

9

# デモロ座開設はこちら

「個人デモロ座」もしくは「法 人デモ口座」を選択してくださ い。

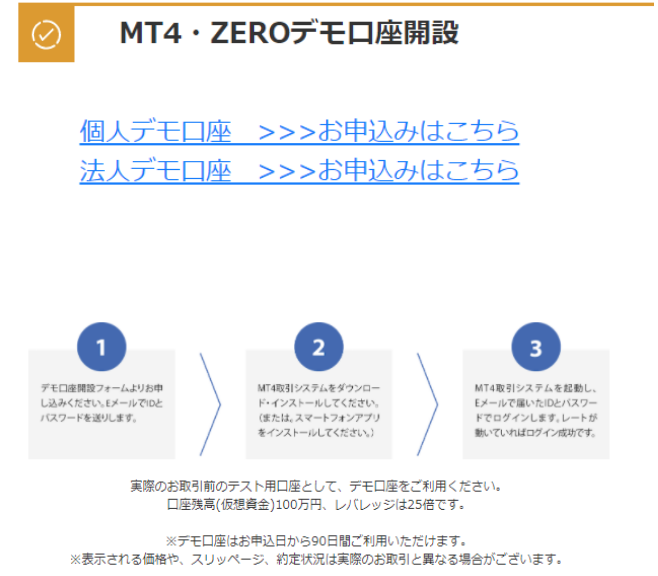

個人と法人のデモ口座比較

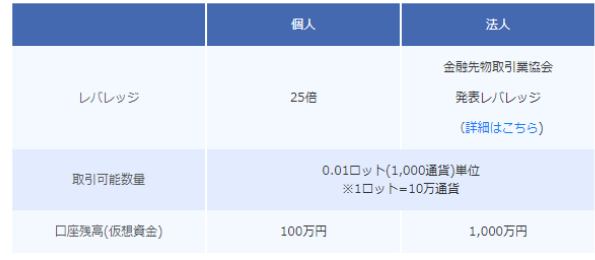

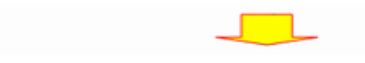

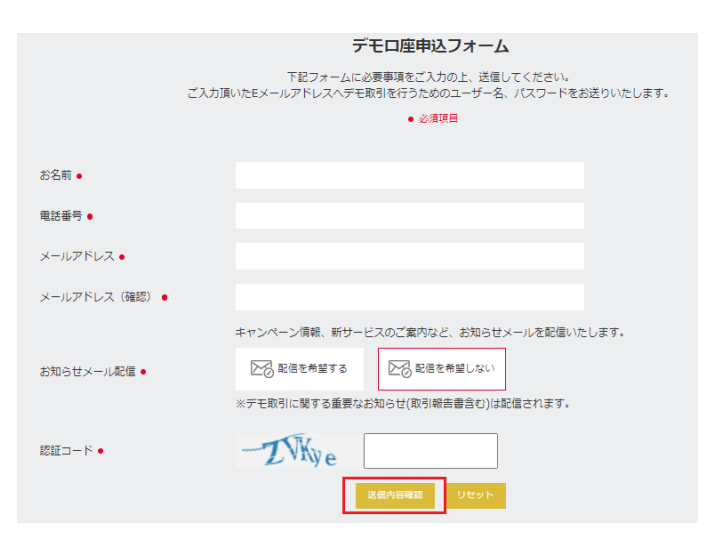

申込フォームに必要事項を入 力し、「送信内容確認」ボタン を押します。

次に表示される「送信」ボタン をクリックすると、E メールでロ グイン ID とパスワードが送付 されます。

① デモ口座へのログイン方法

<span id="page-10-0"></span>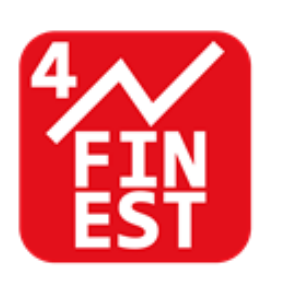

デスクトップに作成された MetaTrader4 のショートカットア イコンをダブルクリックして MetaTrader4 を起動します。

※MT4 起動時に"デモ口座の申請"ウィンドウが表示された場合は、キャンセルしてください。

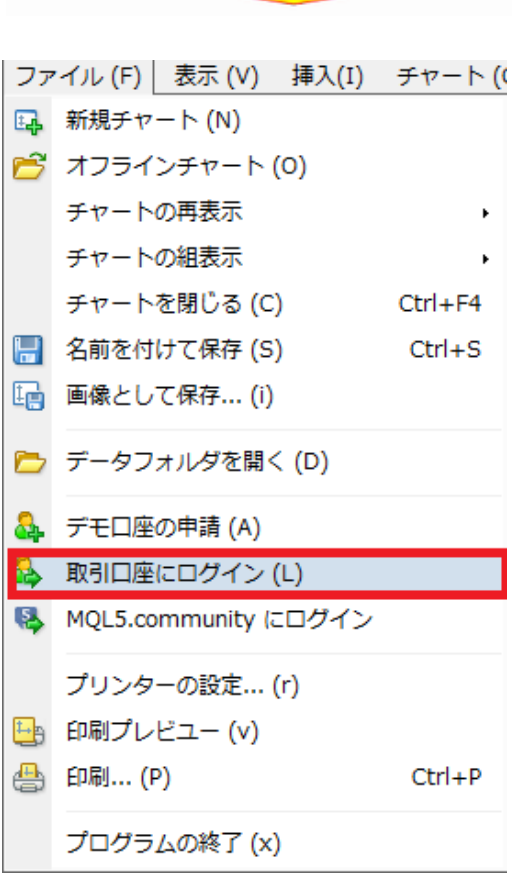

ファイルメニューから 「取引 口座にログイン」を選択します。

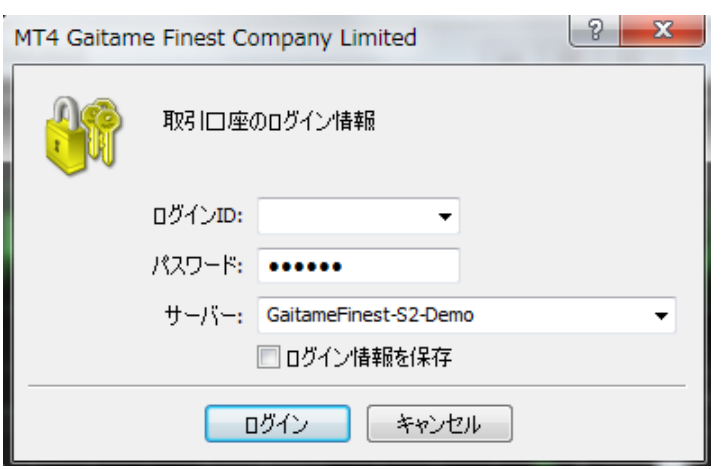

ログイン情報画面が表示されま す。「ログイン ID」にメールで届い た「デモ口座のログイン ID」を入力 し、「パスワード」にログインパスワ ードを入力し、「サーバー」欄で 「GaitameFinest-S2-Demo」を選択 し「ログイン」ボタンをクリックしま す。「ログイン情報を保存」にチェッ クを入れると、次回より入力を省略 できます。

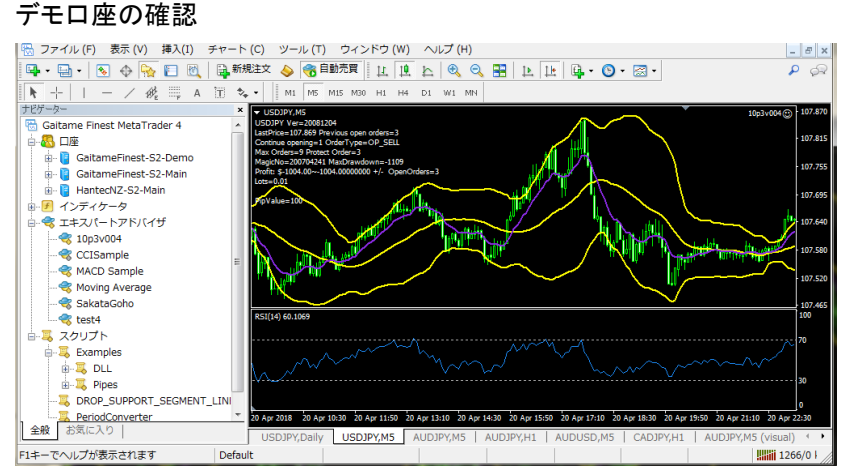

無事にデモ口座へログインされると、チャ ートの右下の数字が動き出します。 「無効な口座」と表示されている場合は MetaTrader4 が動作していませんので、今 一度ログイン情報をご確認ください。

#### <span id="page-12-0"></span>②ライブ口座へのログイン方法

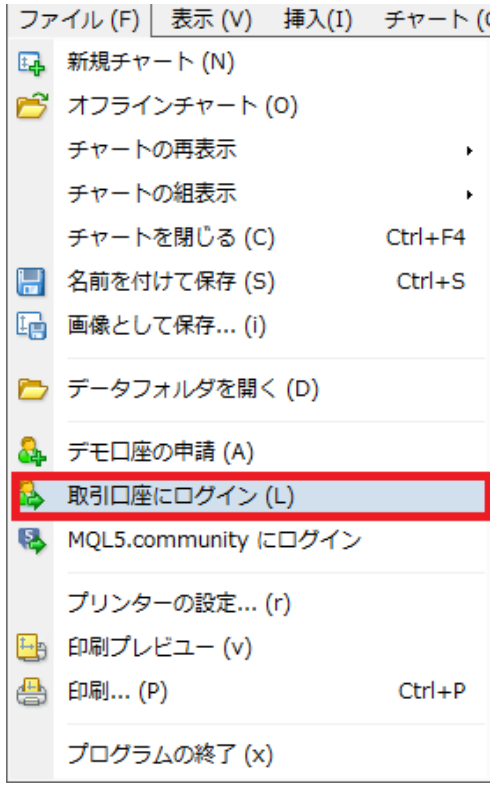

ファイルメニューから「取引口座に ログイン」を選択します。

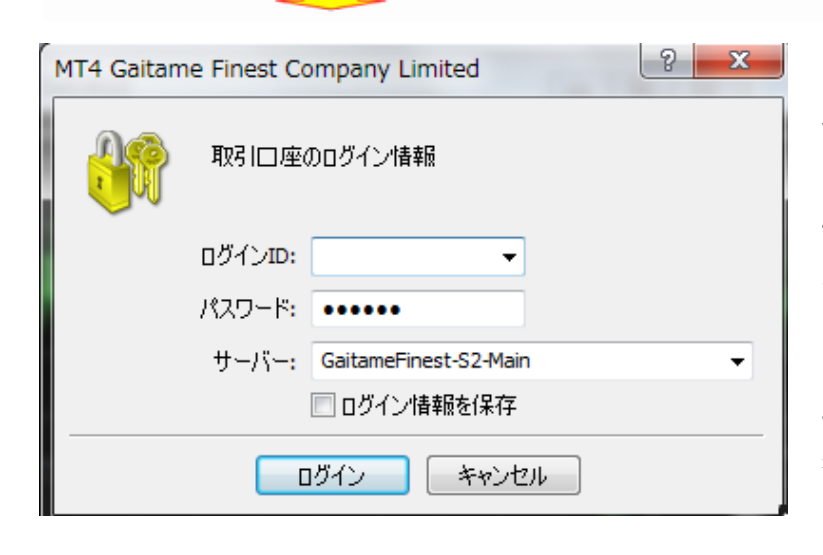

ログイン情報画面が表示されま す。「ログイン ID」に開設した口座 のログイン ID を入力し、「パスワ ード」にMT4ログインパスワードを 入 カ し 「 サ ー バ ー 」欄で 「GaitameFinest-S2-Main」を選択 します。「ログイン情報を保存」に チェックを入れると、次回より入力 を省略できます。

<span id="page-13-0"></span>MetaTrader4 のインストール、および口座のログインが完了すると、初期の状態では下の画面のようなインターフェイスが 表示されます。

MetaTrader4 では、右上にある「チャートウィンドウ」、左上にある「気配値表示ウィンドウ」、左下にある「ナビゲーターウィン ドウ」、下部にある「ターミナルウィンドウ」の 4 種類のウィンドウを操作して取引を行うのが基本的な使い方です。各種ウィン ドウの詳細は、後ページで紹介します。

ここでは各種ウィンドウについて簡単に解説します。

また、各種ウィンドウは、表示・非表示の設定が自由に行えます。変更はメニューバーの「表示」タブを開き、表示したいウ ィンドウにはチェックを入れ、非表示にしたいウィンドウはチェックを外します。「表示」タブではその他に、初期の状態では非 表示になっている「データウィンドウ」や「Strategy Tester ウィンドウ」も扱うことが可能です。

#### MetaTrader4 の画面構成

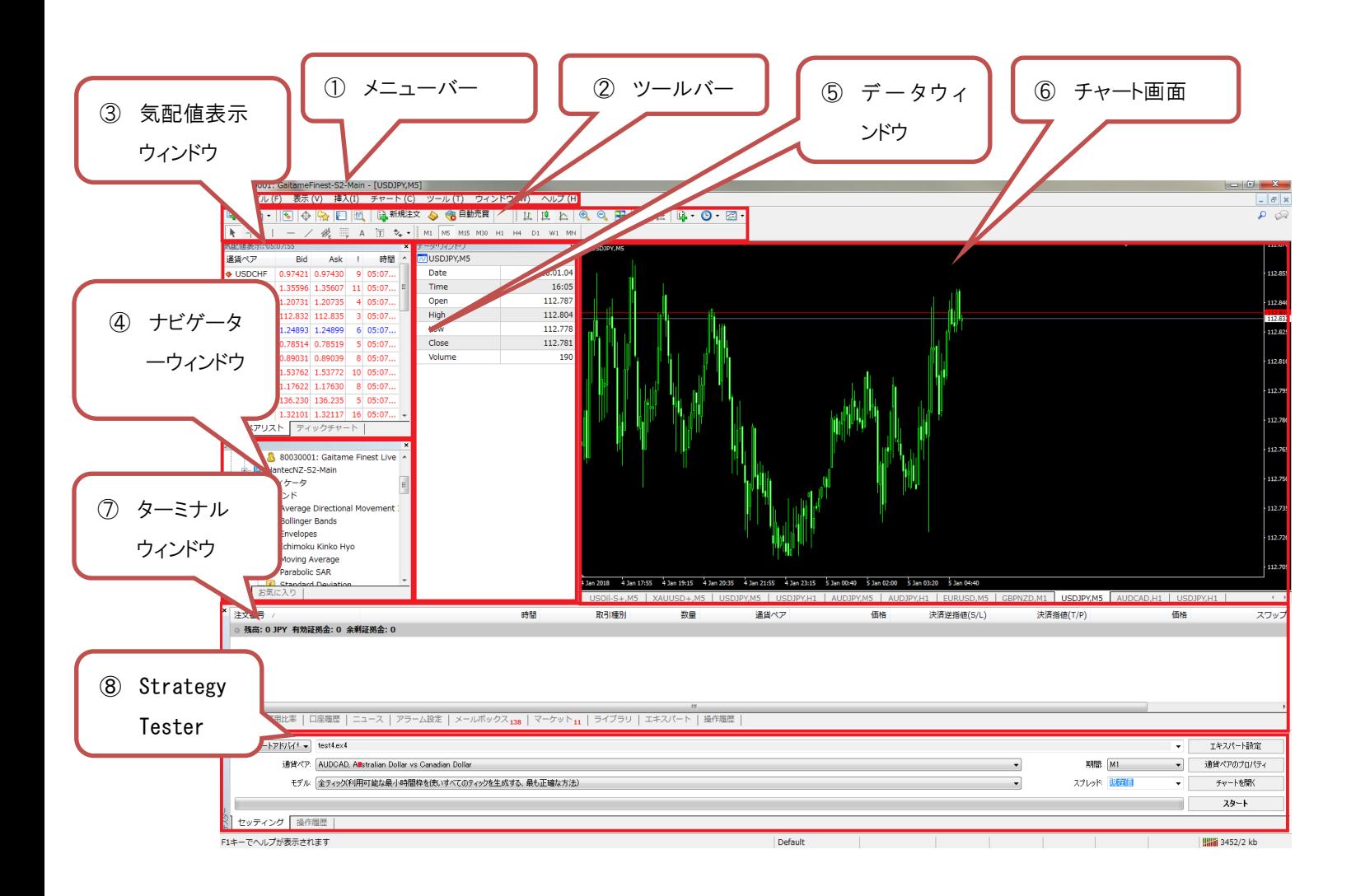

①メニューバー

:MetaTrader4 の全ての操作がこのメニューから呼び出せます。

②ツールバー

:メニューの中から主要な機能を抜粋したものをアイコン表示しています。

③気配値表示ウィンドウ

:取引通貨ペアの情報を表示します。現在の売値と買値のレートが一覧表示されます。

レートは常に変化しています。

④ナビゲーターウィンドウ

:インディケータや ExpertAdvisor を使う際に使用します。左下にあるウィンドウがナビゲーター ウィンドウです。

口座のアカウントや、罫線分析ツール、システム売買プログラムなどに簡単にアクセス可能です。

⑤データウィンドウ

:選択したチャートの情報を確認できます。

※初期状態では非表示です。表示するにはメニューバーからデータウィンドウを選択します。

⑥チャート画面

:各通貨ペアの値動きをチャートで確認できます。

罫線分析ツールを使うことによりチャートのカスタマイズも思い通りに可能です。

⑦ターミナルウィンドウ

:「取引」「口座履歴」「アラーム設定」「メールボックス」「操作履歴」などの情報を確認できます。 下部にある横に長く伸びたウィンドウがターミナルウィンドウです。

現在取引しているポジションの管理、口座履歴、操作履歴などの確認が行えます。

⑧StrategyTester

:自動売買を行う前に ExpertAdvisor の検証をおこなうことができます。 ※初期状態では非表示です。表示するにはメニューバーから StrategyTester を選択します。

### メニューについて

Ĩ

MetaTrader4 の全ての操作は、メニューバーに網羅されています。 この章では各メニューの内容を簡単に説明しています。

<span id="page-15-0"></span>① ファイルメニュー

チャートの操作、チャートグループの管理、チャート印刷プロパティがこのメニューにまとめられています。メニュー内で使用可 能なコマンドは以下の通りです。

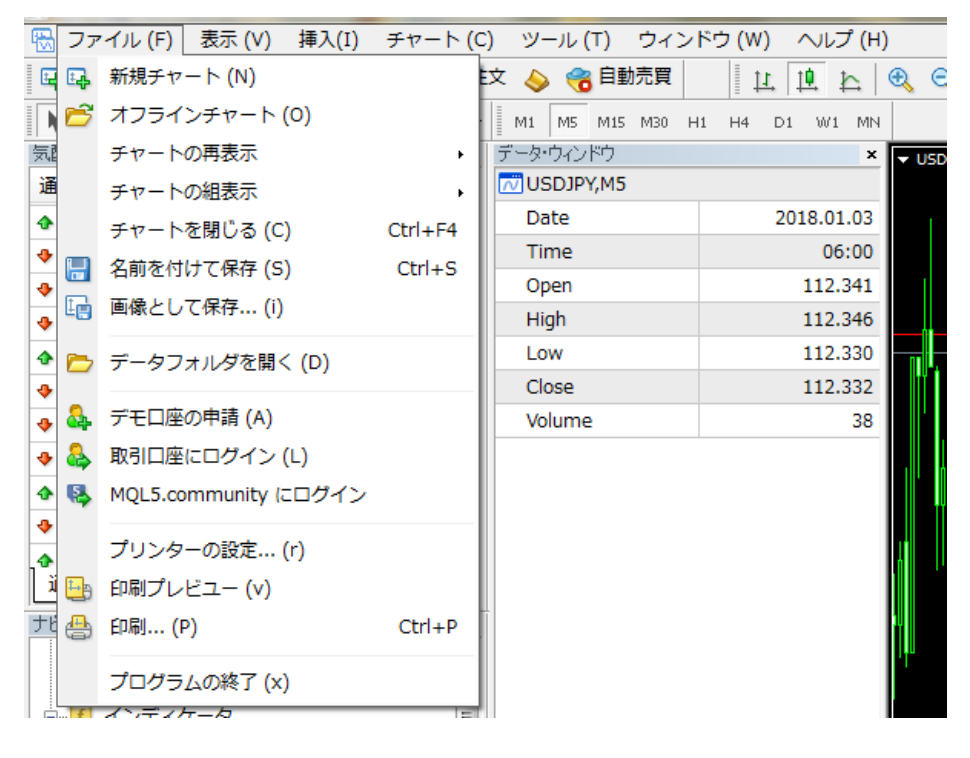

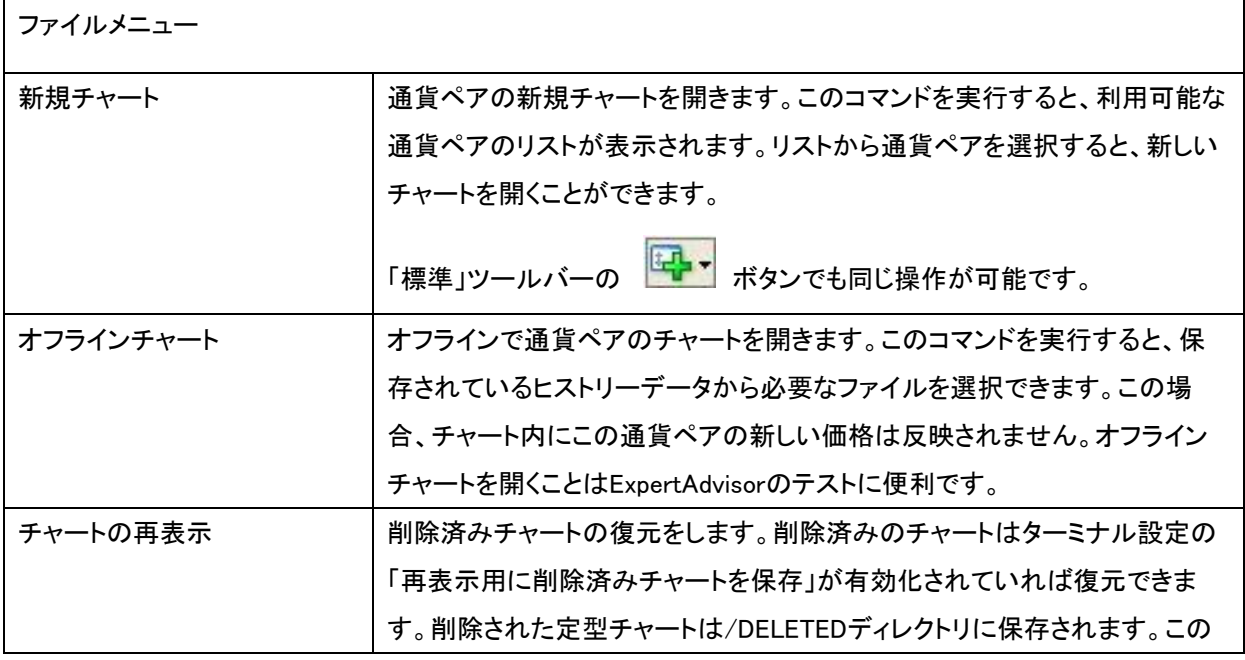

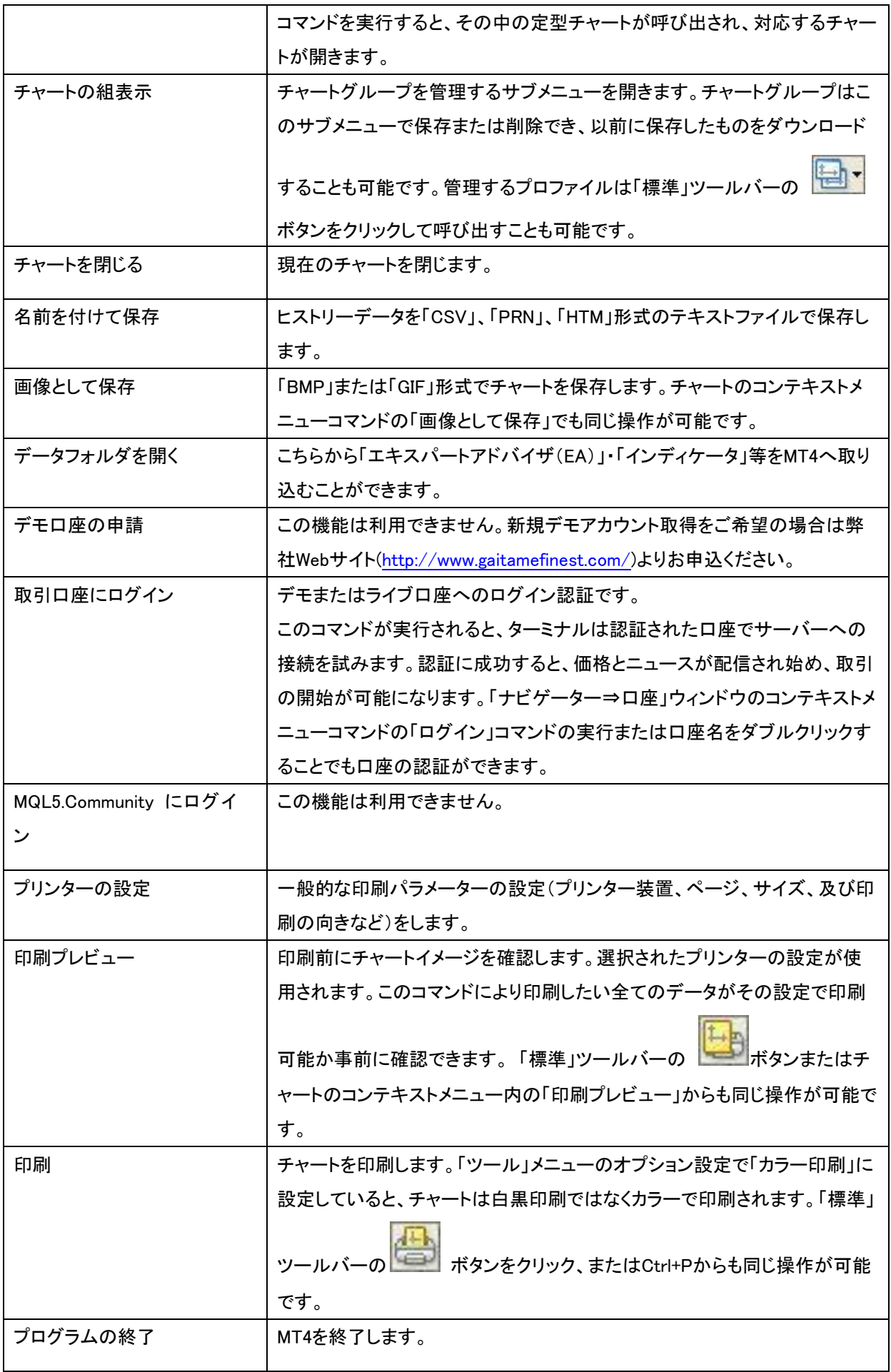

<span id="page-17-0"></span>シグナル画面、ツールバー、プログラムインターフェース言語などの設定に関するコマンドがこの画面にまとめられています。 一部の操作は「標準」ツールバーと重複します。表示メニュー内で使用可能なコマンドは以下の通りです。

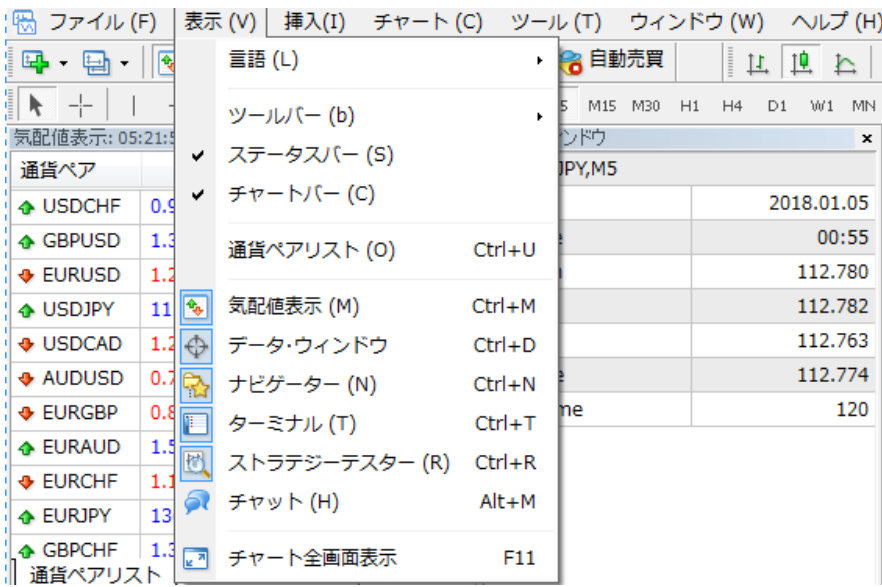

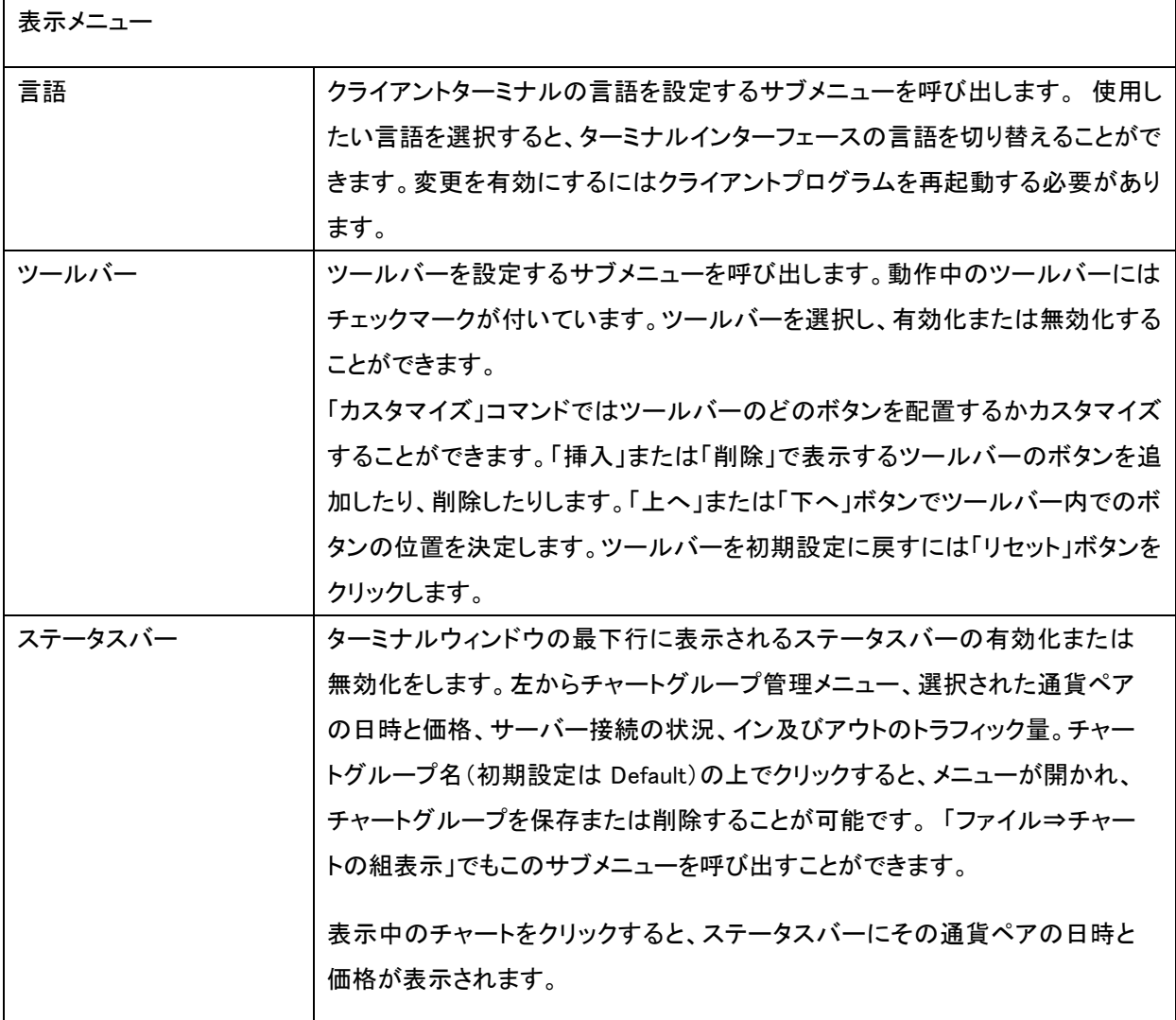

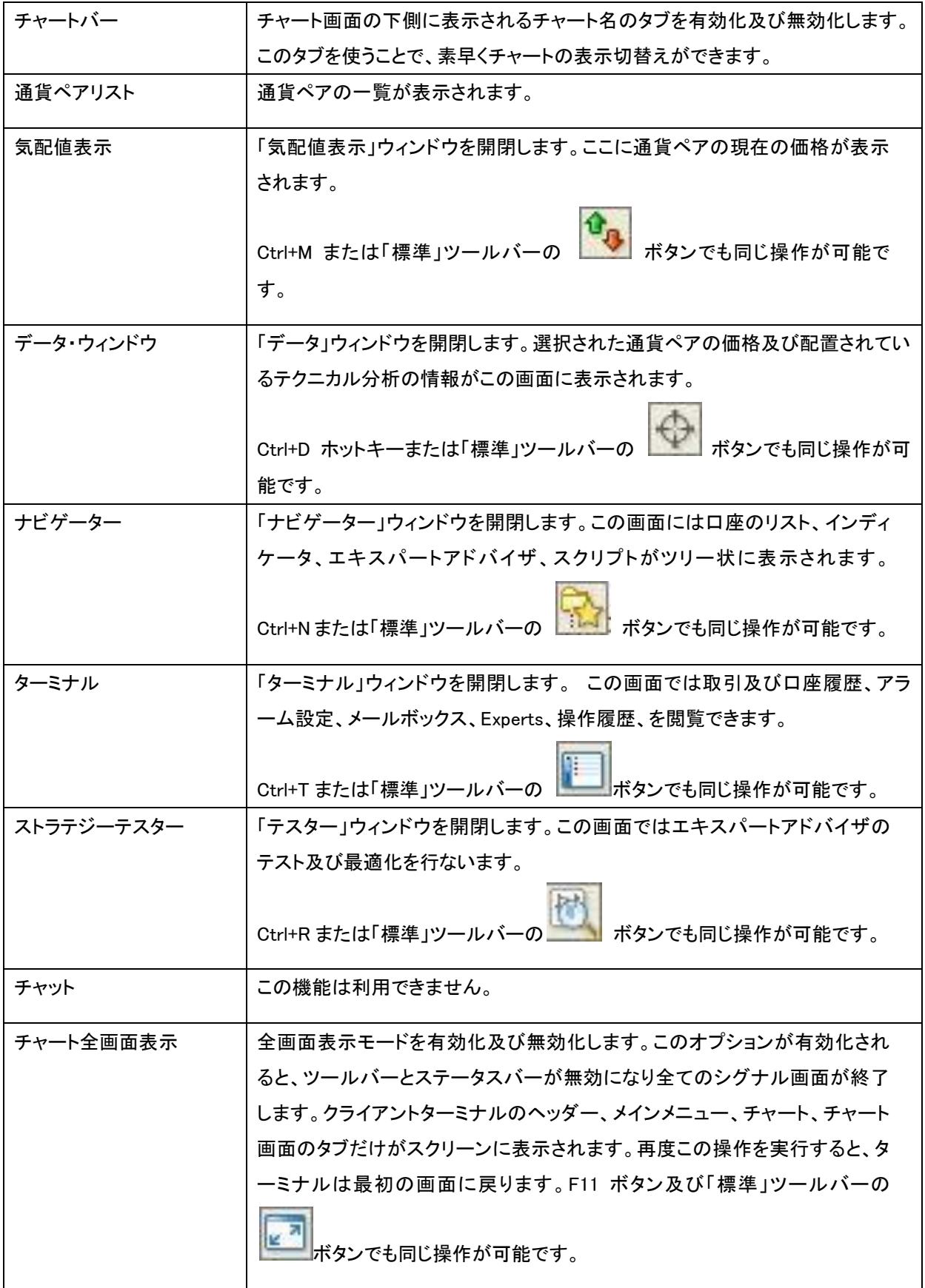

<span id="page-19-0"></span>チャート上に配置されるオブジェクトは「挿入」メニューにまとめられています。

その中には、図形、矢印、テキスト、テキストラベル、及びライン等と罫線分析ツールが含まれます。

「罫線分析ツール」サブメニューには全ての組み込みテクニカル分析とカスタム分析がグループ化されており、テクニカル分 析をリストから選択し、それをアクティブなチャート上に配置することができます。

ライン等は対応するサブメニュー内にまとめられており、「ライン」(種々のライン)、「チャネル」(チャネルのセット)、「ギャン」 (ギャンツール)、「フィボナッチ」(フィボナッチ数)によるツールがあります。更に、「アンドリューズ・ピッチフォーク」及び「サイ クル・ライン」はどのグループにも属さず、最後にリストされています。オブジェクトの操作に関する詳細は相応するセクション をご覧ください。

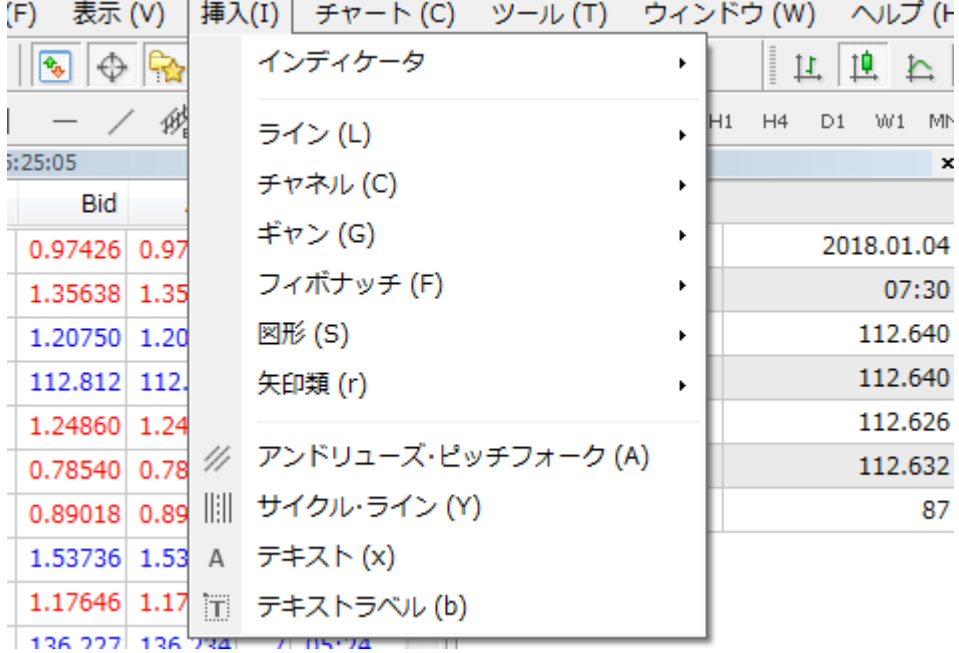

挿入メニュー

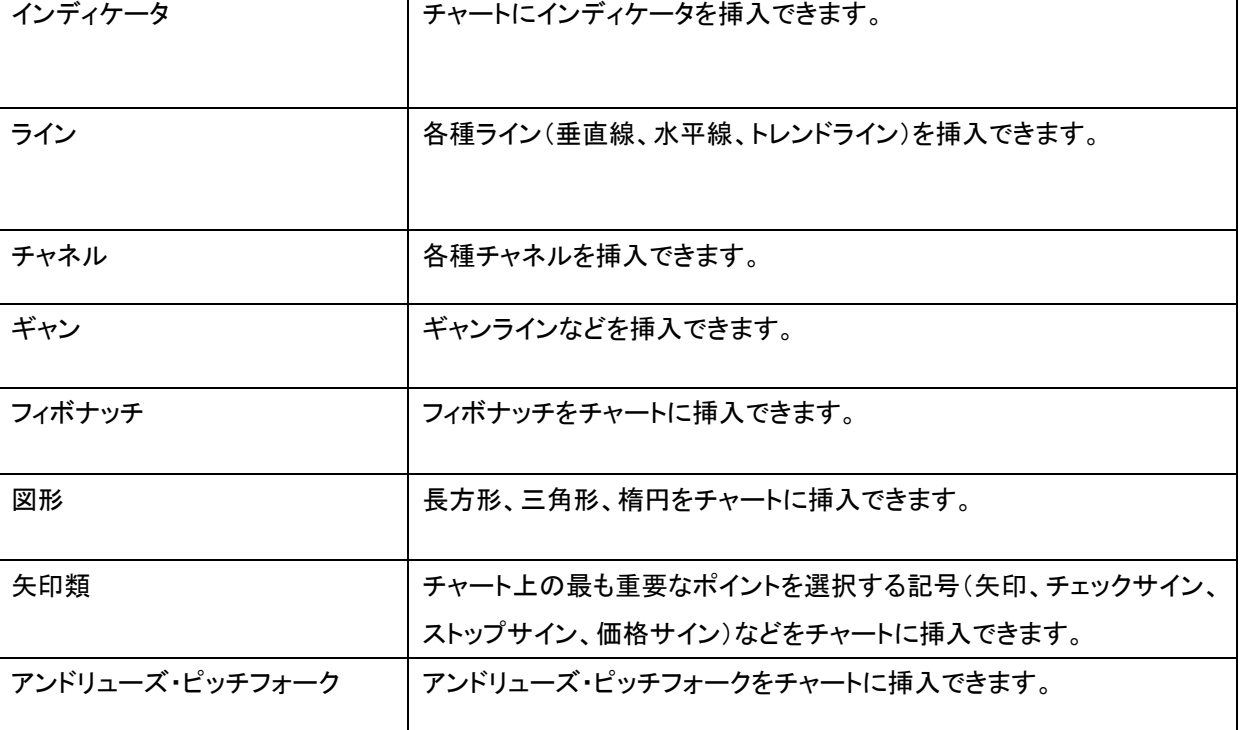

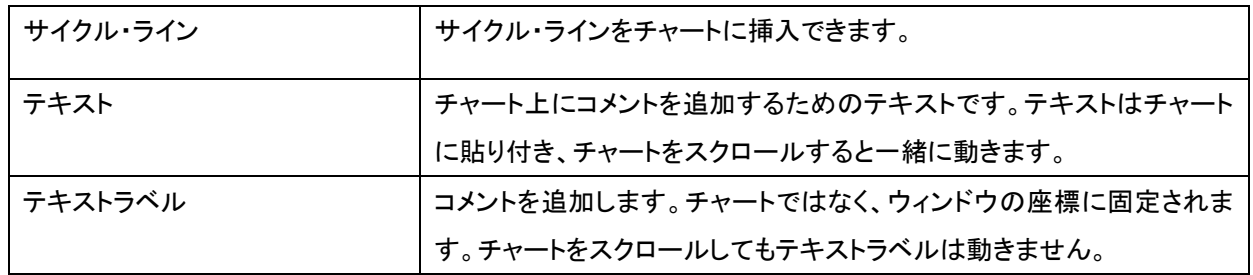

<span id="page-21-0"></span>チャート及びチャート内に配置されるテクニカル分析の設定、操作に関するコマンドが「チャート」メニューにまとめられていま す。このメニュー内で使用可能なコマンドは以下の通りです。

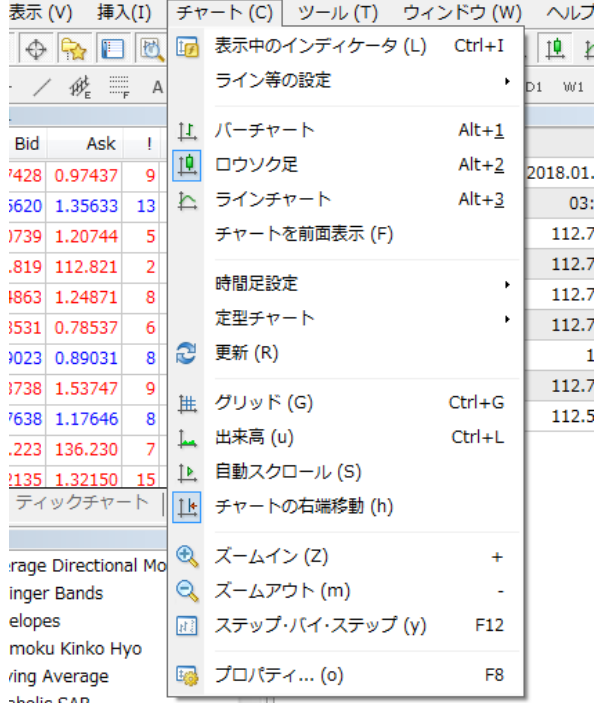

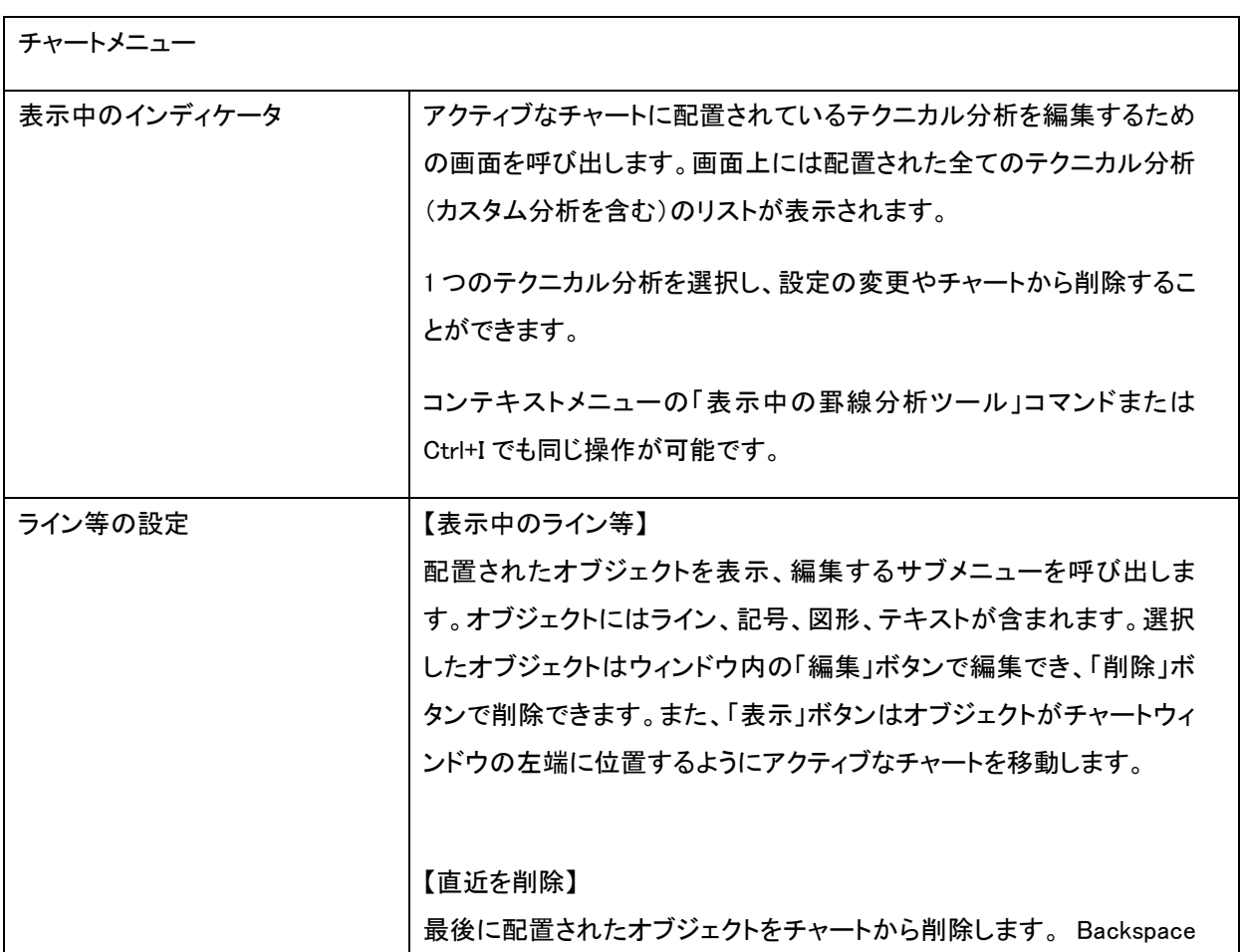

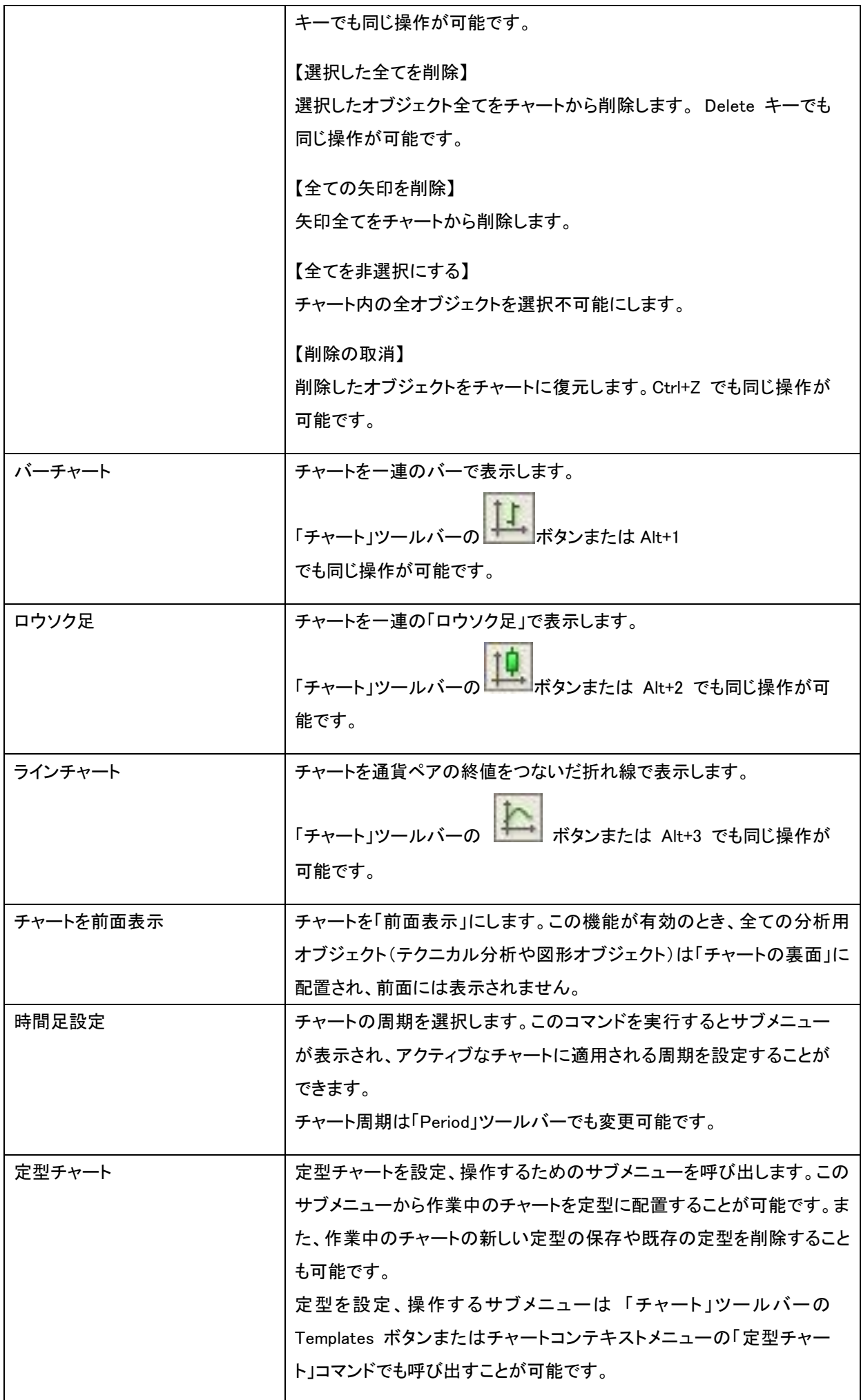

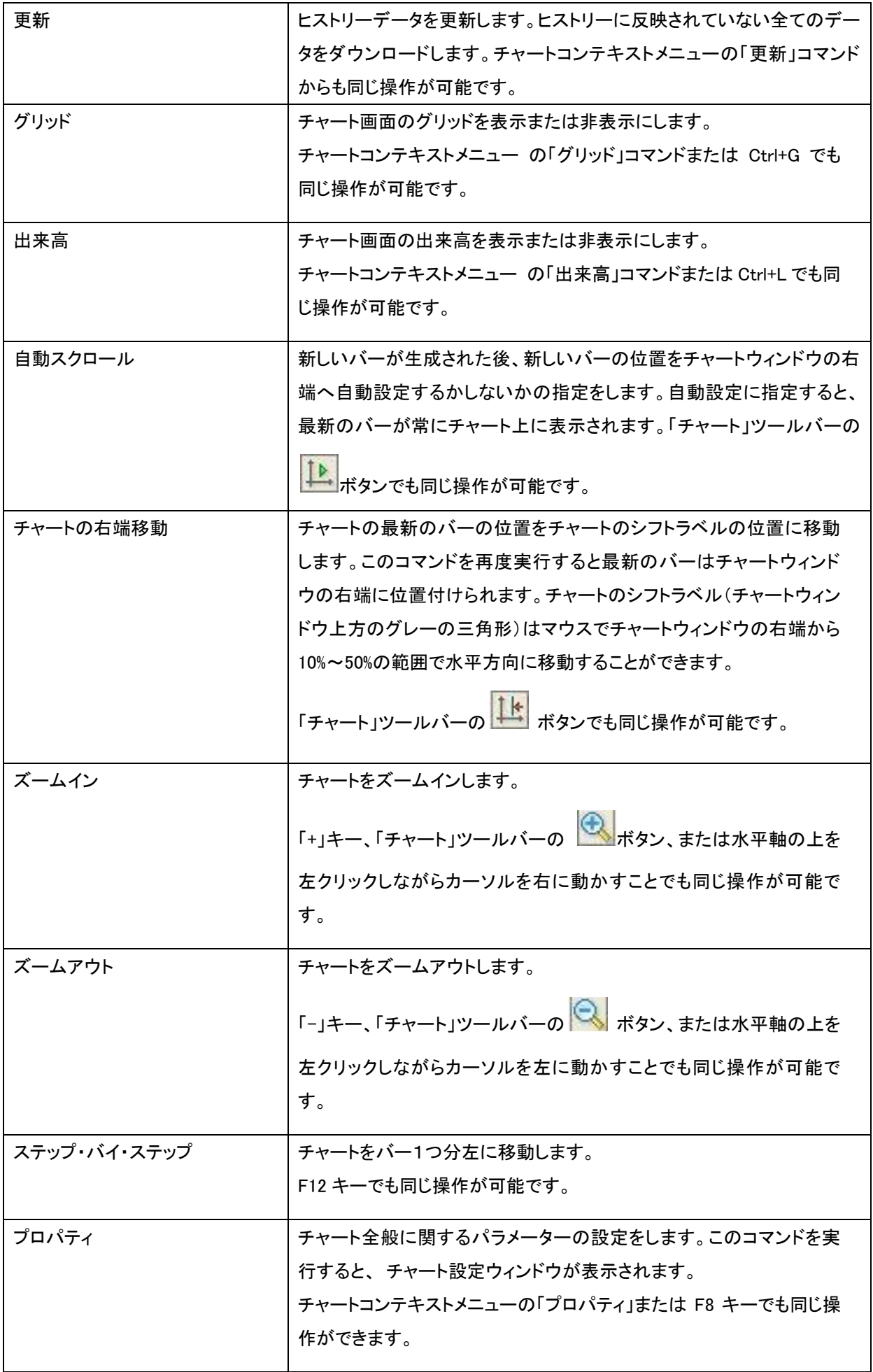

<span id="page-24-0"></span>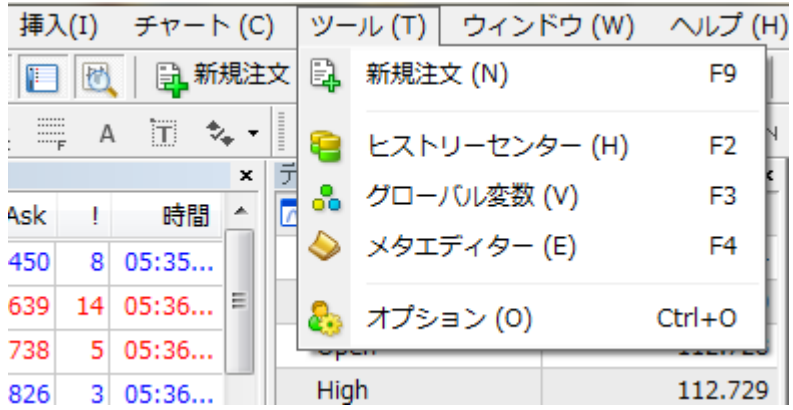

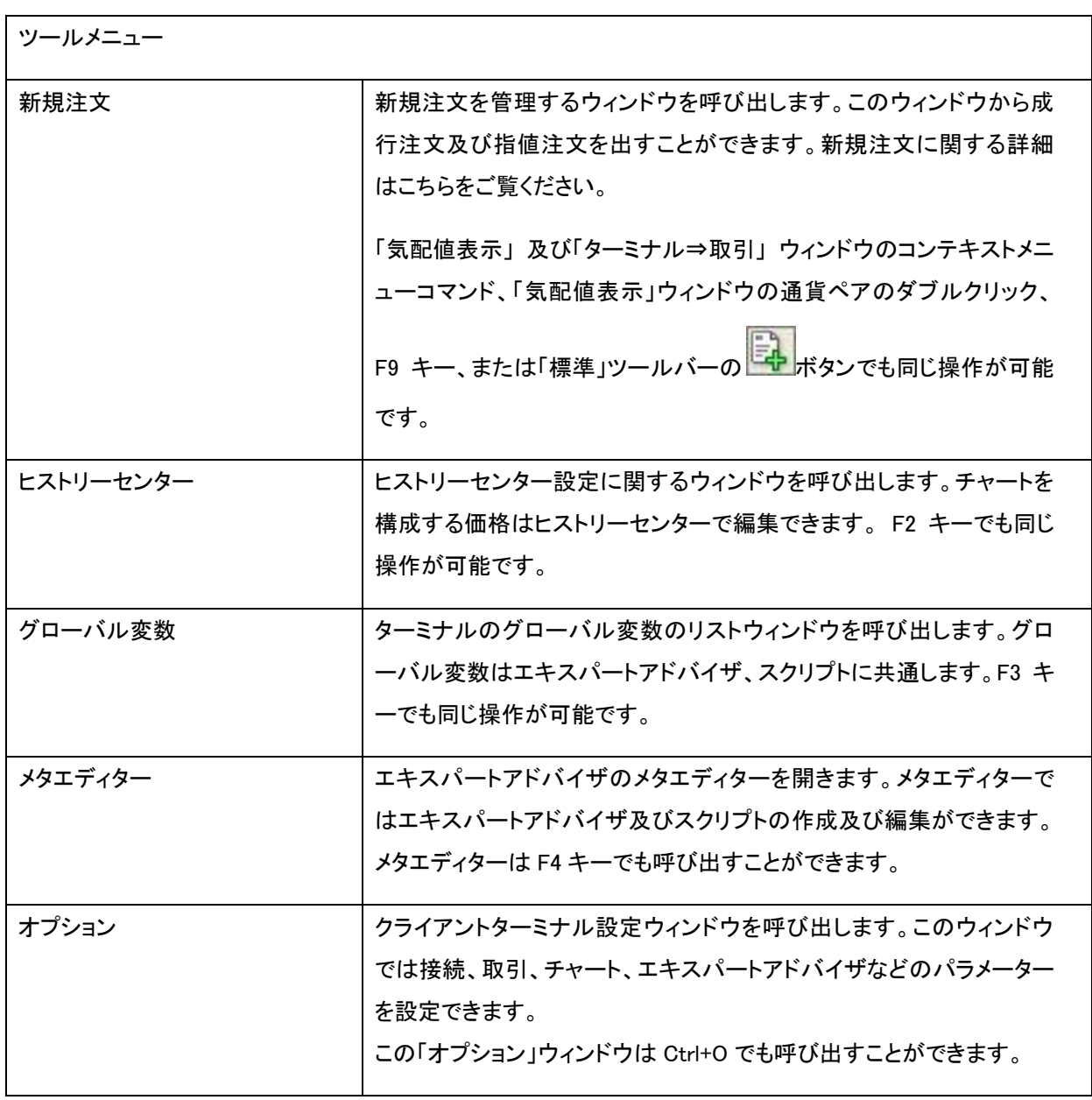

このメニューにはチャート画面を管理するコマンドがまとめられています。ここでは作業領域のチャート整列の方法の選択や 新しいチャート画面を開くことができます。

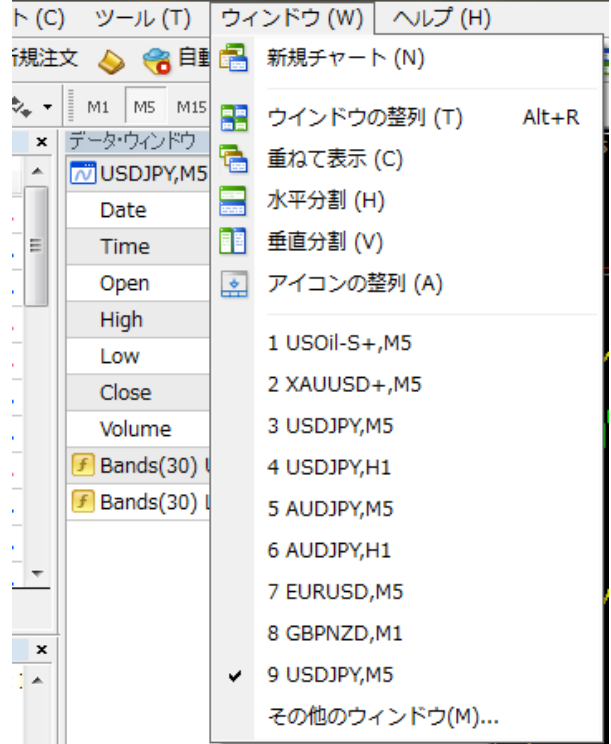

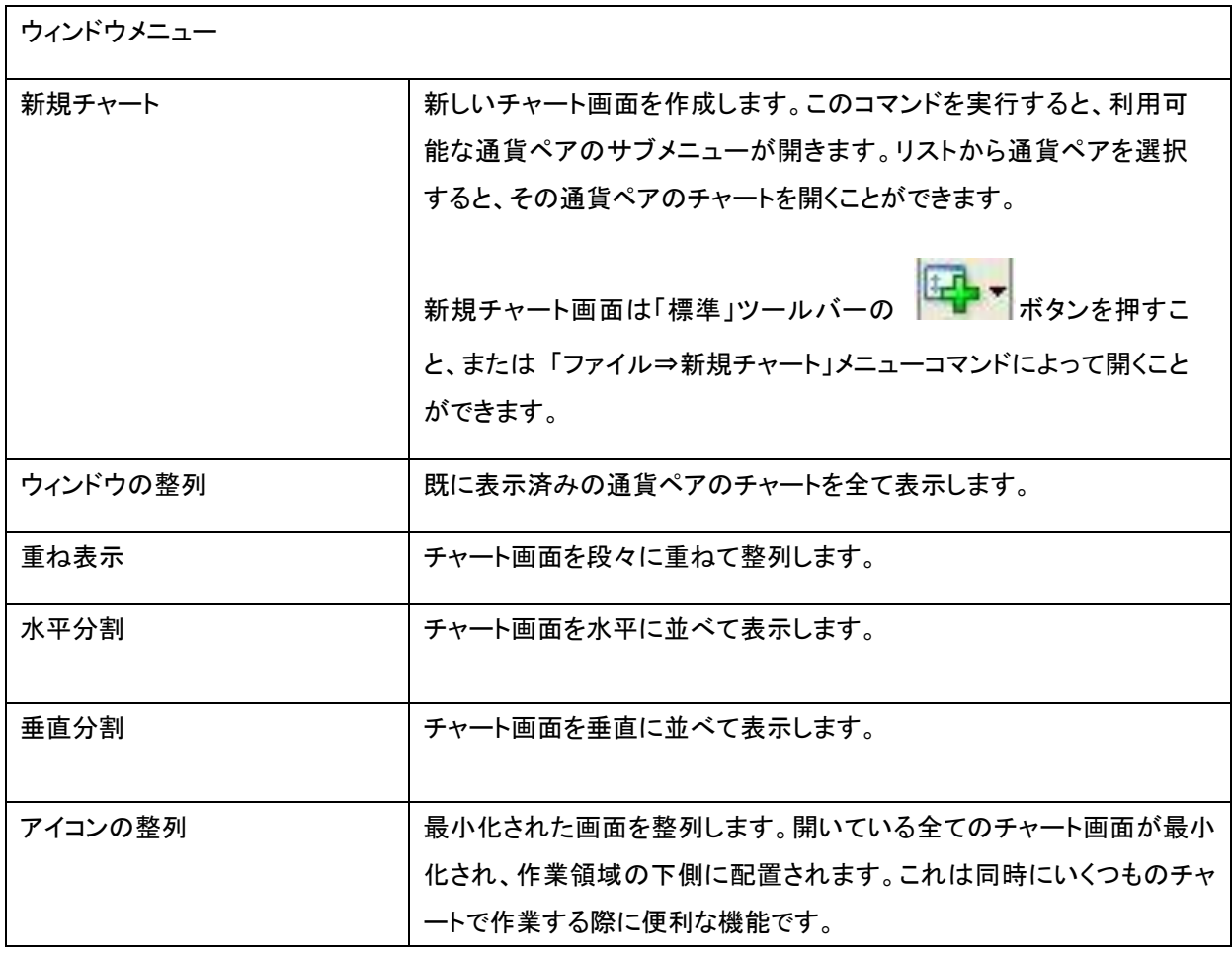

<span id="page-26-0"></span>⑦ ヘルプメニュー

「ヘルプ」メニューはターミナル操作に関するヘルプ情報がまとめられています。このツールを使用してもターミナル動作に影 響を及ぼすことは全くありません。このメニューでは以下のことができます。

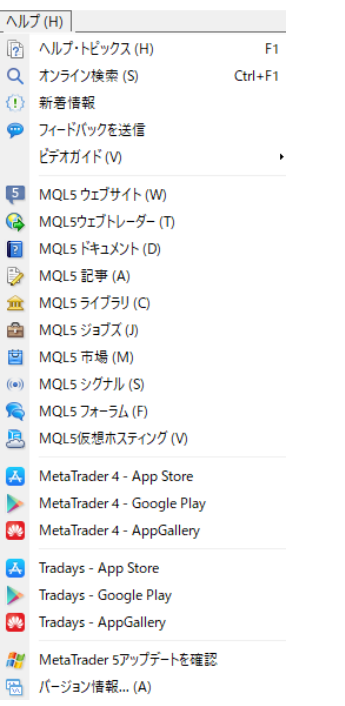

※MQL5 関連の機能は英語版のみです。また、MT4 非対応の場合があります。これらは外為ファイネストサイト外へのリンク です。リンク先のウェブサイトにおけるトラブルや損害について、当社は一切責任を負うものではありませんのでご了承くだ さい。

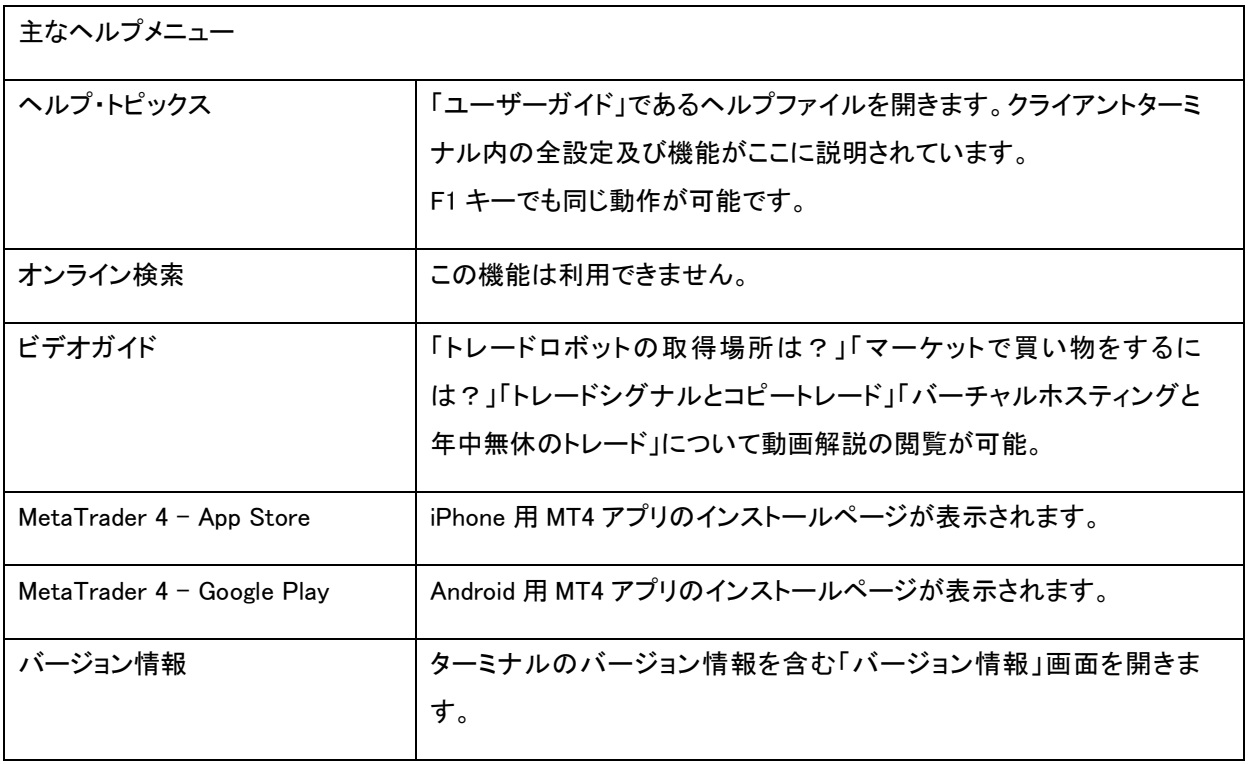

# <span id="page-27-0"></span>ツールバーについて

MetaTrader4 には 4 つの組み込みツールバーがあります。

MetaTrader4 で使用される主なコマンドはボタン形式でツールバーに表示しています。

通常ツールバーはメインメニューの下に配置されますが、クライアントターミナルウィンドウ領域のどの位置にも容易に移動 することができます。

ツールバーは「表示⇒ツールバー」メニューコマンドによって表示したり、非表示にしたりすることができます。

全てのツールバーはカスタマイズ可能で、必要なときのみに配置し、その中のコマンドを通して利用されます。ツールバーを 設定するためにはそのコンテキストメニューを開き、「カスタマイズ」コマンドを実行します。

各ツールバーのコマンドを一覧にまとめています。

<span id="page-27-1"></span>① 標準ツールバー

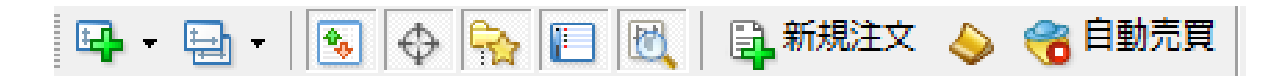

ターミナルの設定、操作に関する全体的な操作がこのツールバーにまとめられています。

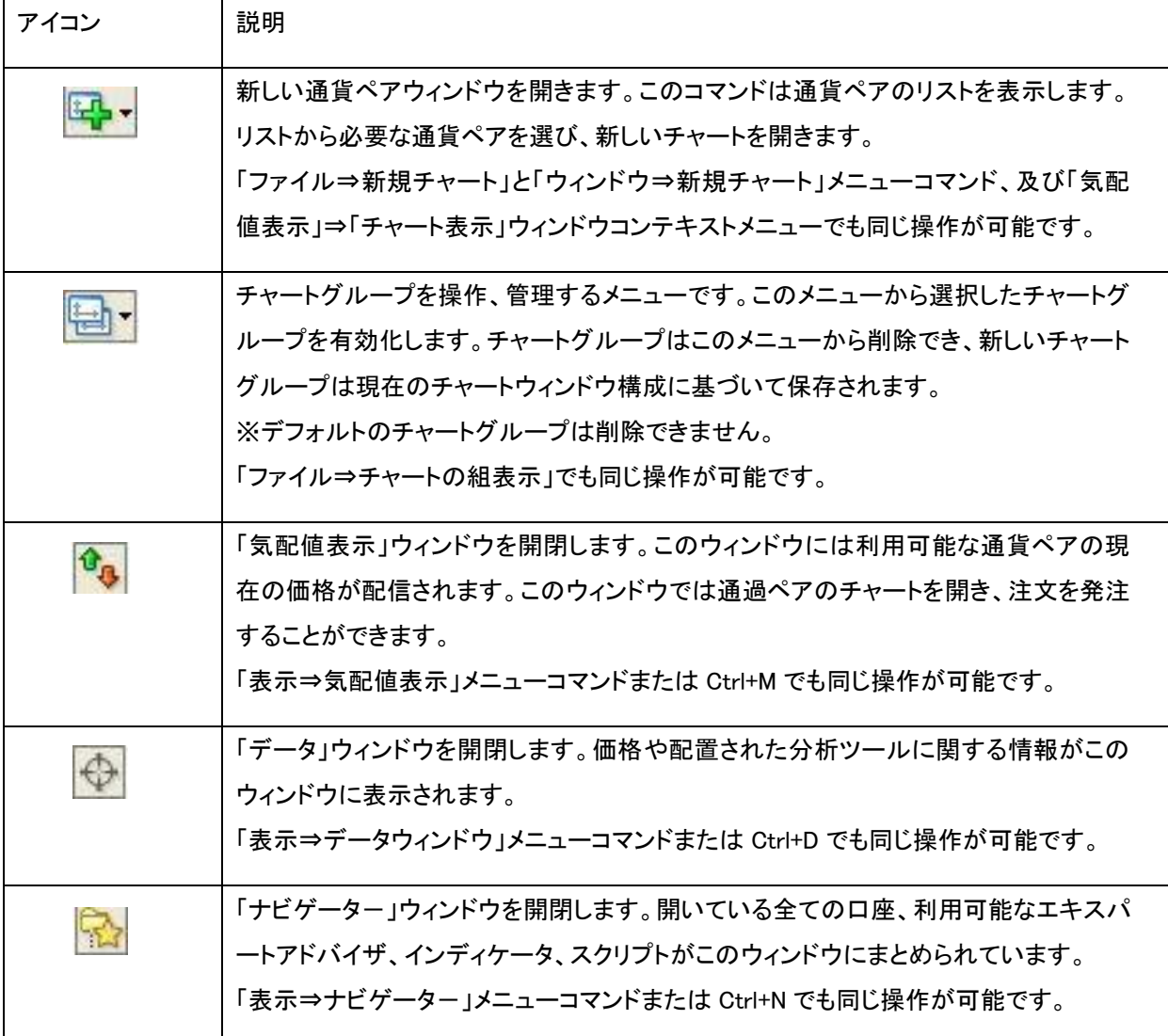

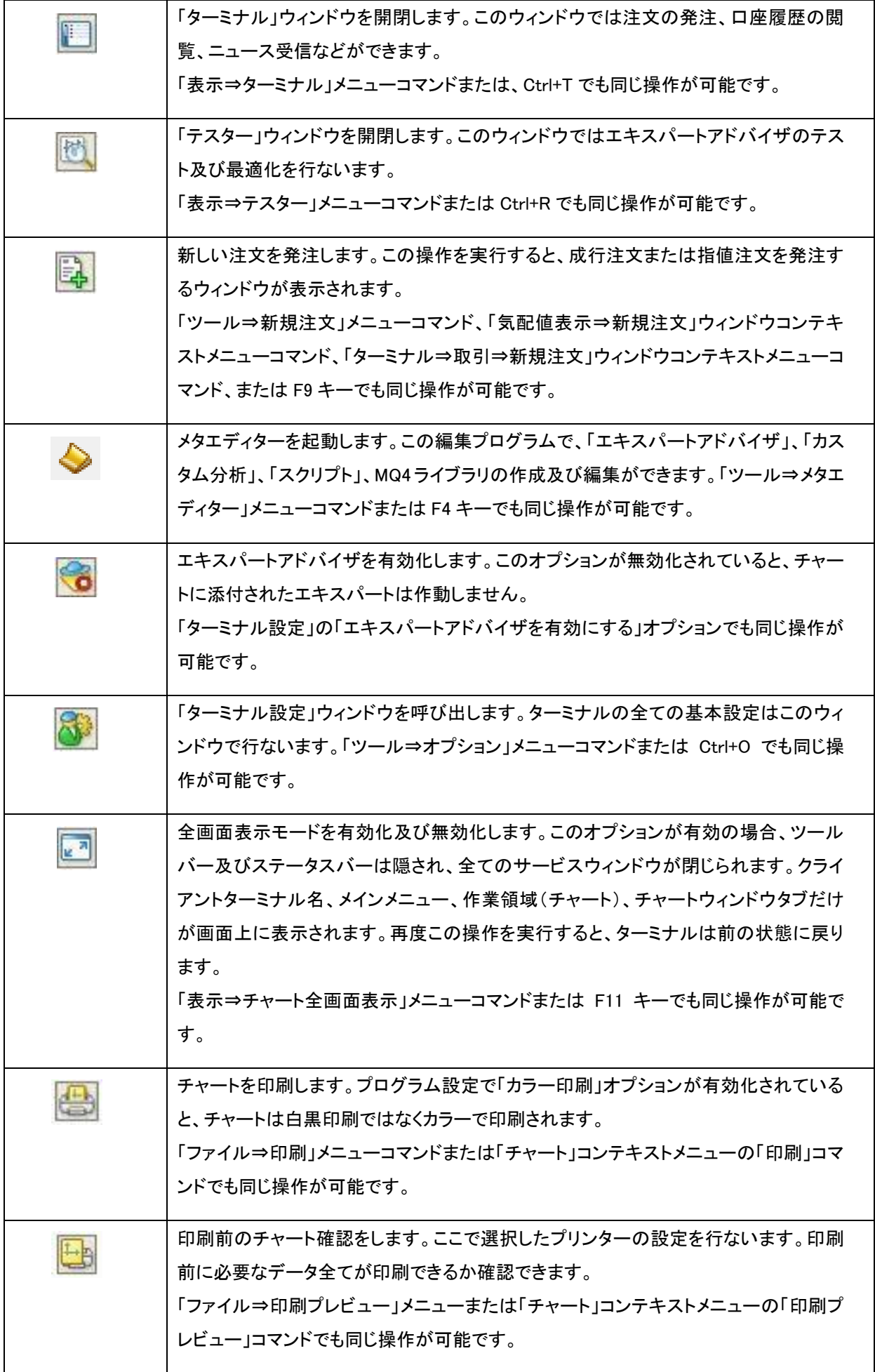

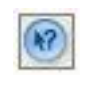

ヘルプファイルを呼び出します。このボタンをクリックし、必要なヘルプファイルセクショ ンを開くために、知りたいインターフェイス機能をクリックします。「ヘルプ⇒ヘルプ・トピ ックス」メニューコマンドまたは F1 キーでも同じ操作が可能です。

<span id="page-29-0"></span>② チャートツールバー

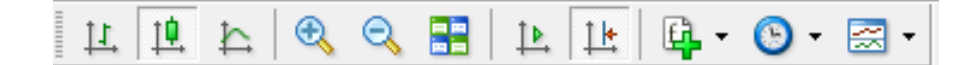

チャート及びチャート内に配置するテクニカル分析の設定、操作はこのツールバーにまとめられています。このツールバー には以下の機能が含まれます。

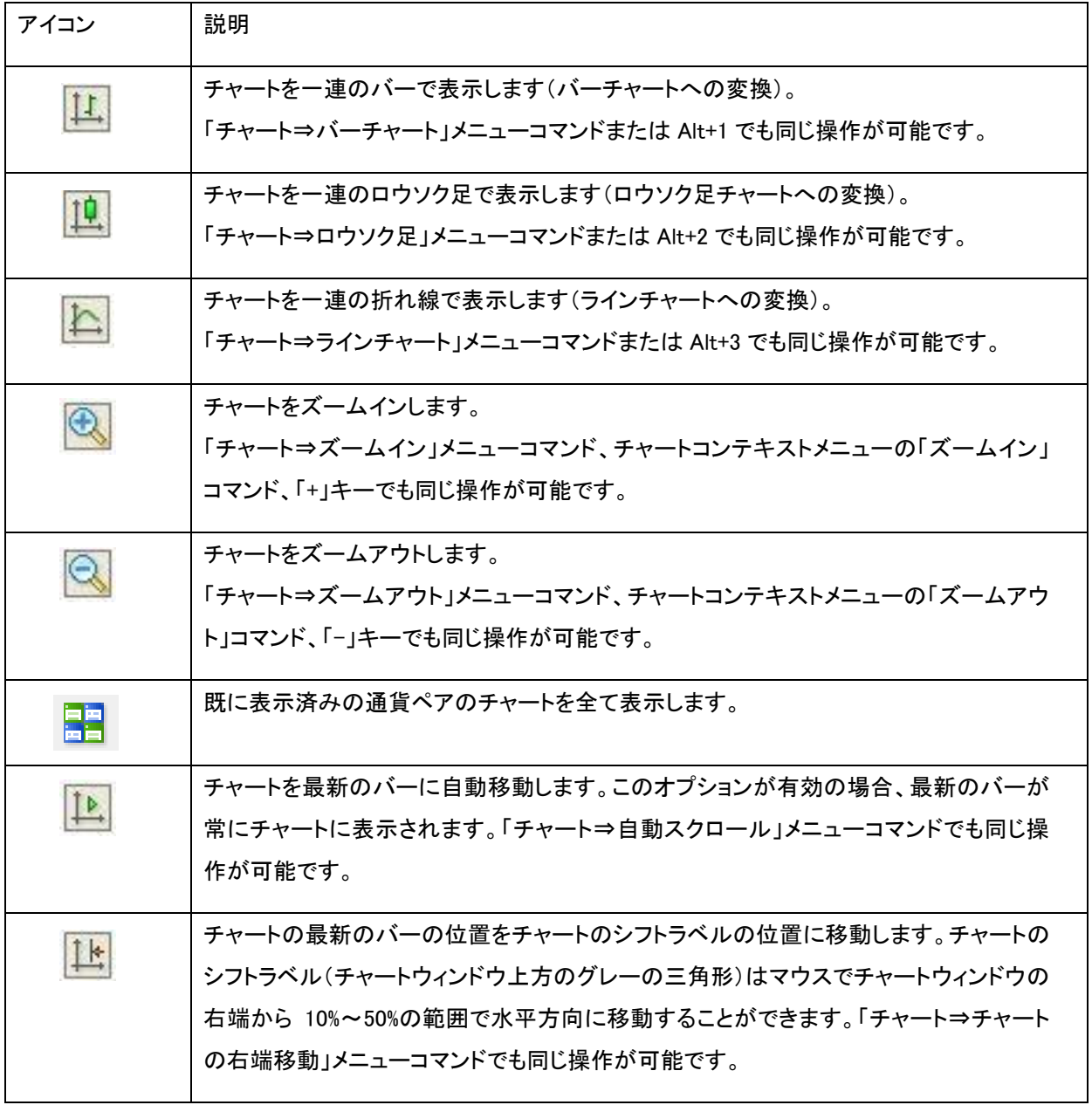

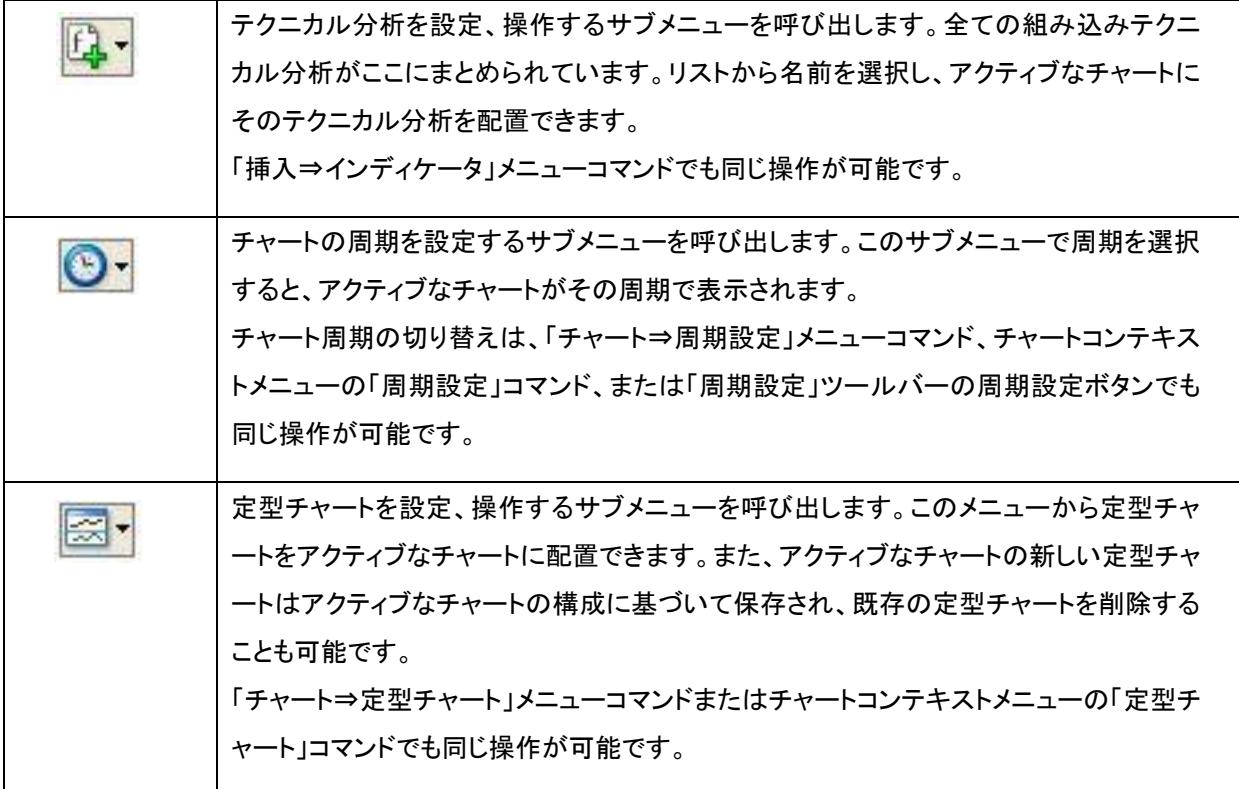

<span id="page-30-0"></span>③ ライン等ツールバー

 $1 - \angle \mathcal{B}$  = A  $\Box$   $\sim$  $+ -$ 

チャート上に配置する「ライン」とグラフィカルオブジェクト(幾何学的図形、サイン、テキスト)は「オジェクト」ツールバーにまと められています。「十字」と「カーソル」を除く全てのコマンドは「挿入」メニューと重複します。オブジェクトの操作に関する詳細 は「オブジェクト」セクションをご覧ください。このツールバーの他のアイコンはグラフィカルオブジェクトで作業するために、ま たカーソル操作モードを変更するために使われます。

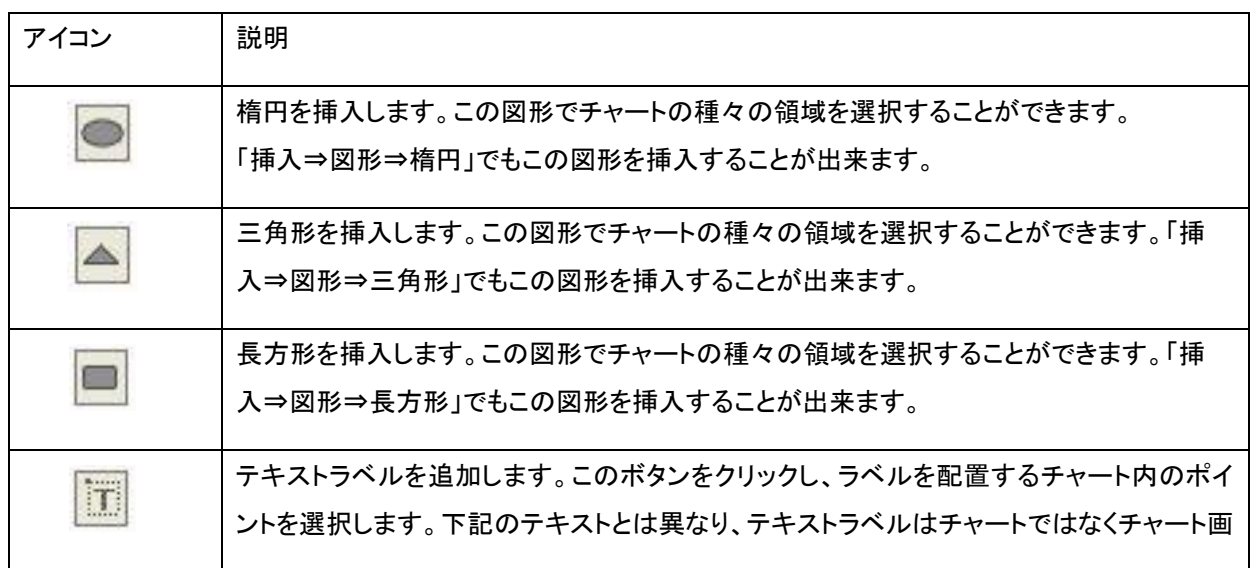

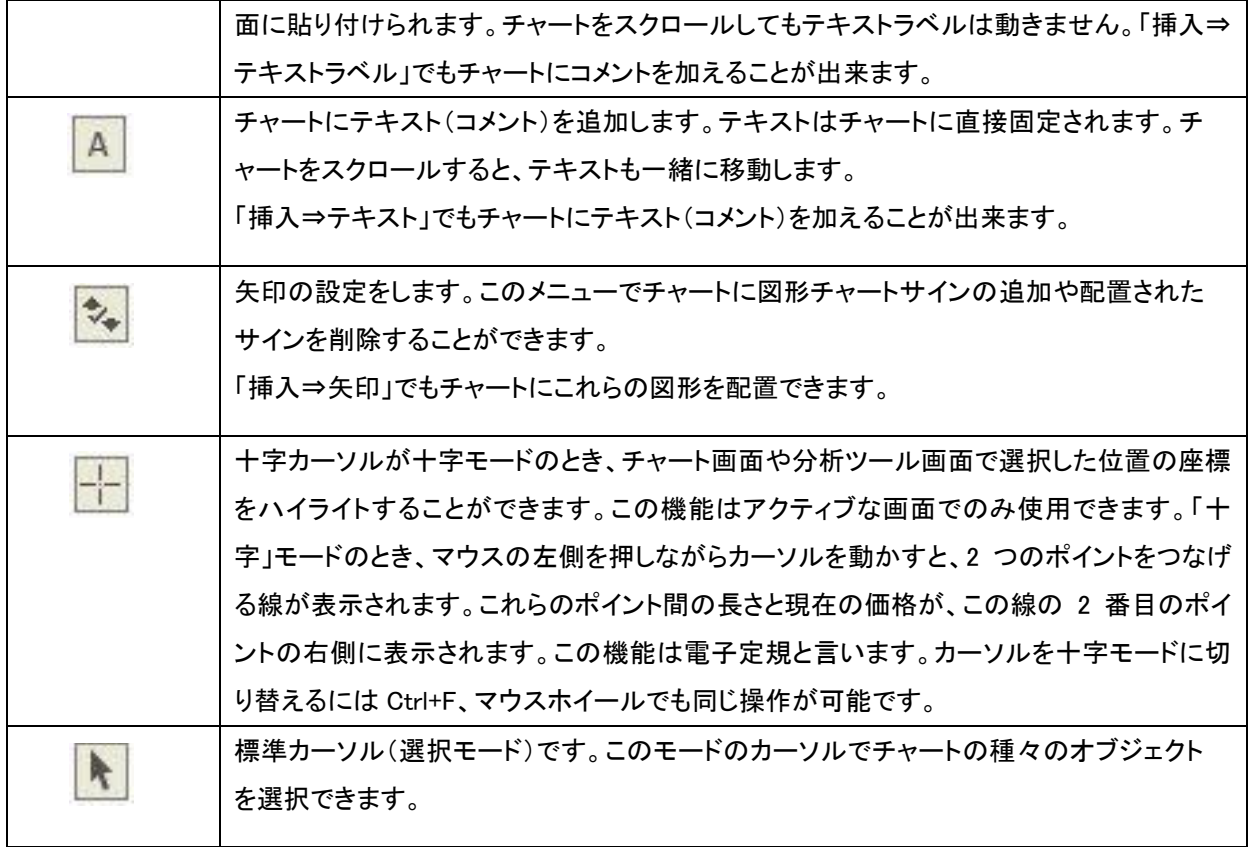

<span id="page-31-0"></span>④ 周期設定ツールバー

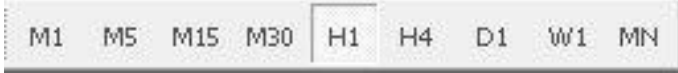

このツールバーでチャートの周期設定の切り替えを行います。ツールバーのボタンをクリックするとアクティブな画面のチャート 周期が変更されます。そのすぐ後に選択された通貨ペアと周期のデータアップロードが始まります。

左から M1(1 分足)、M5(5 分足)、M15(15 分足)、M30(30 分足)、H1(1 時間足)、H4(4 時間足)、D1(日足)、W1(週足)、MN (月足)の順になります。

それでは実際に取引をスタートする前に、MetaTrader4 での発注方法について確認しておきましょう。

MetaTrader4 では通常の「成行注文」に加えて、「指値注文」、「OCO」注文、「IFDOCO」注文といったほとんどの発注方法に対 応しています。

チャート機能がいくら使えても、発注方法がわからなければ十分に MetaTrader4 を使いこなすことが出来ませんので、この機 会にしっかりとマスターしておきましょう。

#### <span id="page-32-0"></span>MetaTrader4 での発注方法の基本

i

MetaTrader4 での新規の注文の出し方は 4 種類の方法があります。

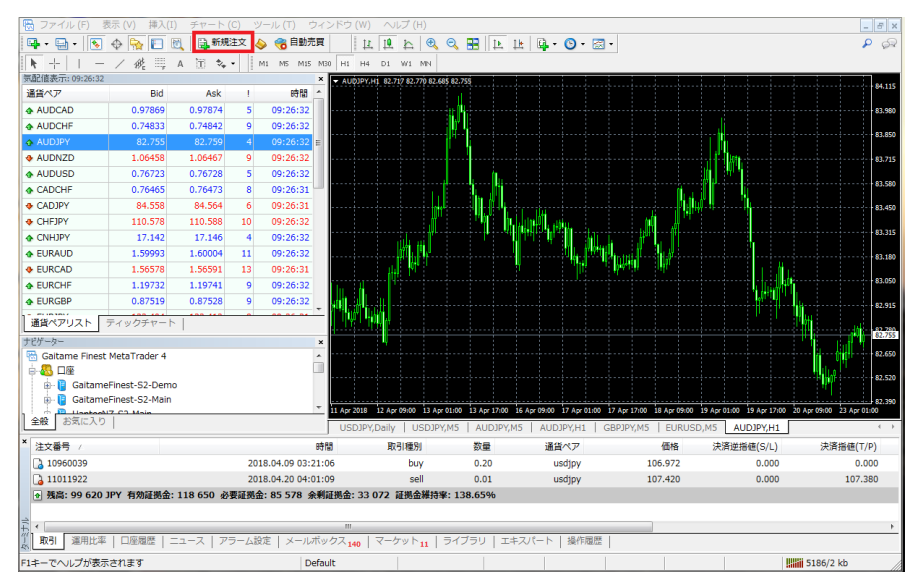

①メニューの「新規注文」ボタンからの発注

メニューバーの「新規 注文 ボタンを押すと、1 クリックで「注文の発 注 ウィンドウが開きま す。

#### ②取引チャート上からの発注

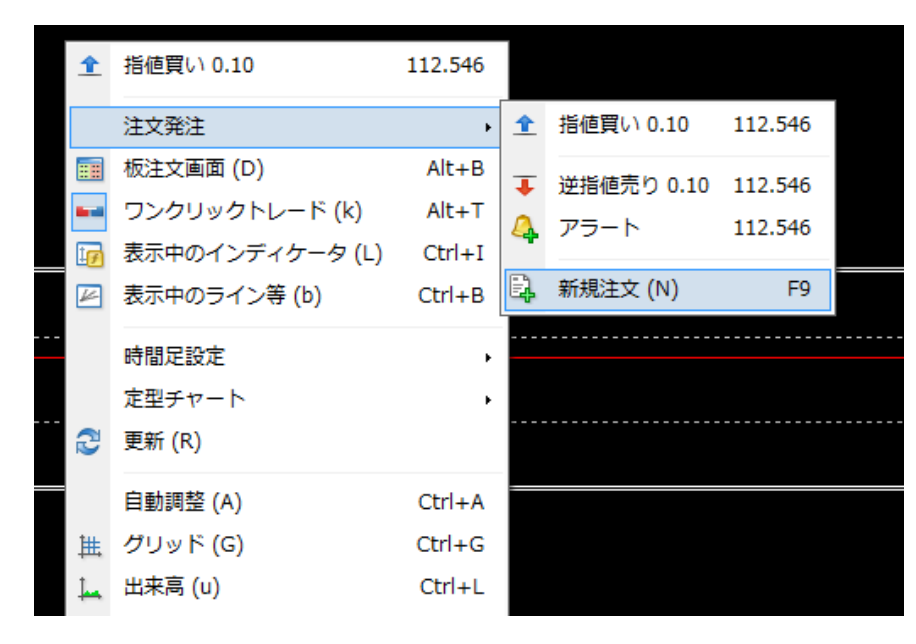

「取引チャート上」で「右ク リック」をするとポップアッ プが開きますので一番下 の「新規注文」を選択しま す。 「オーダーの発注」ウィン

ドウが開きます。

#### ① 「気配値表示」ウィンドウからの発注

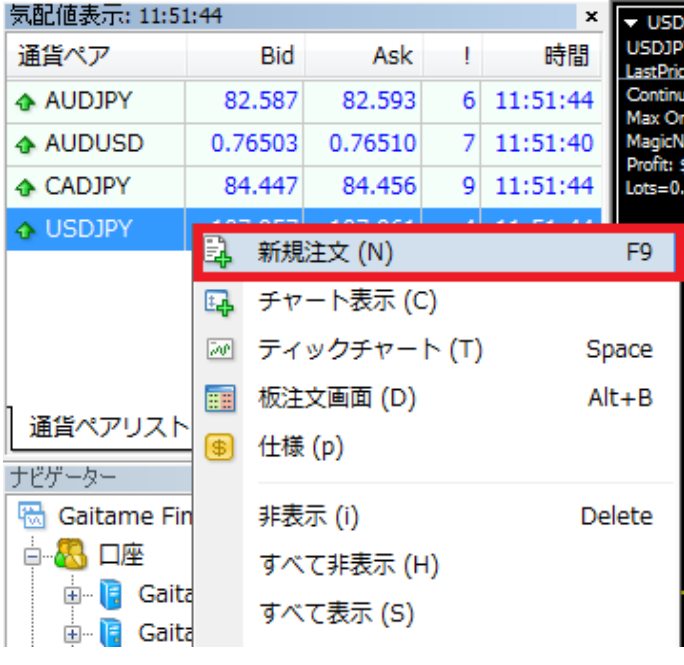

「気配値表示ウィンドウ」で「右クリッ ク」をすると、ポップアップが開きます ので一番上の「新規発注」を選択する と「オーダーの発注」ウィンドウが開き ます。

#### ② 「ワンクリックトレード」での発注

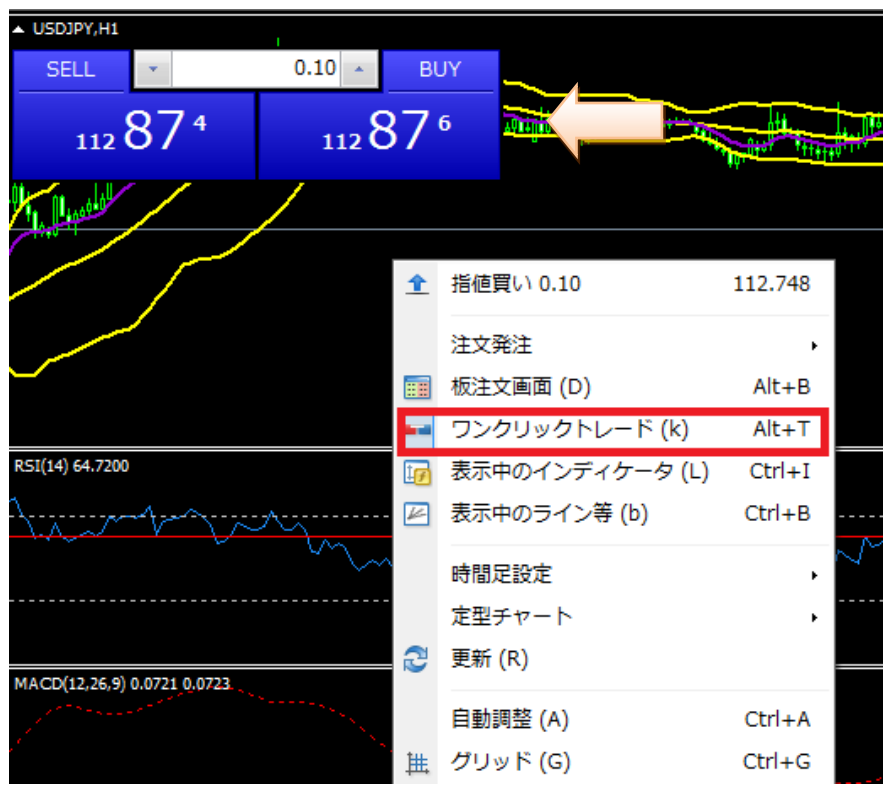

チャート上で「右クリッ ク」をするとポップアップ が開きます。「ワンクリ ックトレード」を選択す るとチャート画面左上 にレートパネルが表示 されます。又はチャート 画面左上の▽ボタンを クリックします。

※ワンクリックトレード は成行注文で、クリック 後に即時約定します。

#### <span id="page-34-0"></span>新規注文

#### ①成行注文

外為ファイネスト MetaTrader4 の成行注文は、お客様からの注文を当社サーバーが受け付けた時点でカバー先に発注され、 カバー先の配信レートで約定されます。実際の約定レートとの間に差(スリッページ)が生じることがありますのでご注意くださ い。

■成行注文

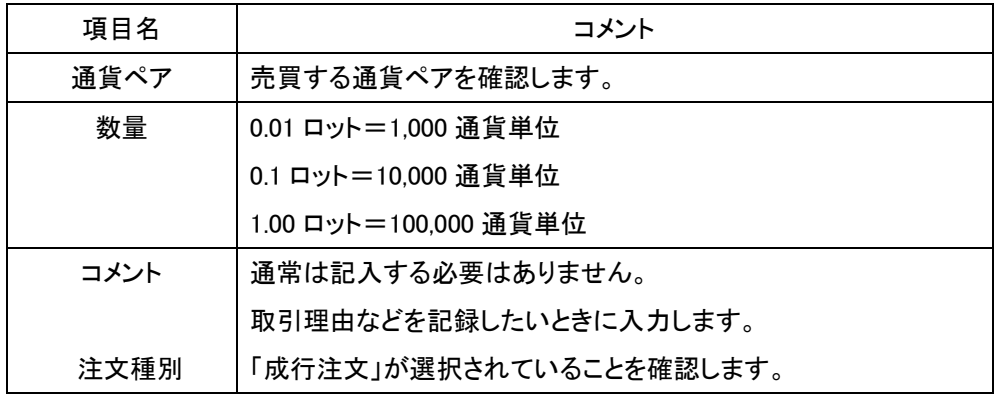

発注を行う通貨ペアのチャートを選択し「新規注文」ボタンを押すと、「オーダーの発注」ウィンドウが画面中央にポップアップで 表示されます。

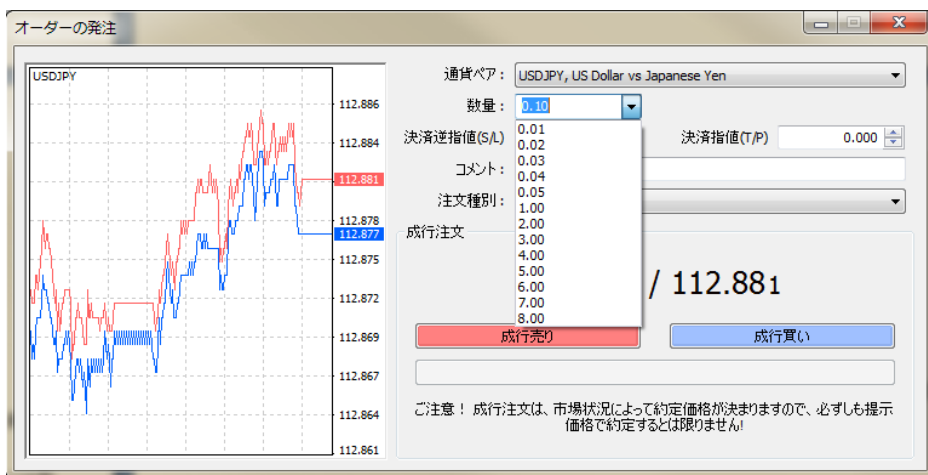

・通貨ペア:通常は選択した通貨ペアが表示されていますが、右側の▼を押すとプルダウンで他の通貨ペアを選択することが 出来ます。

・数量 :右側の▼を押すとプリセットされた数量が出ますので、こちらから選択するか、それ以外の数量はテンキーから数量 ウィンドウに直接入力します。

※MetaTrader4 では、1.0 は 10 万通貨になり、1 万通貨を発注したいときは「0.1」となります。 発注数量を間違わないよう慎重に確認してください。

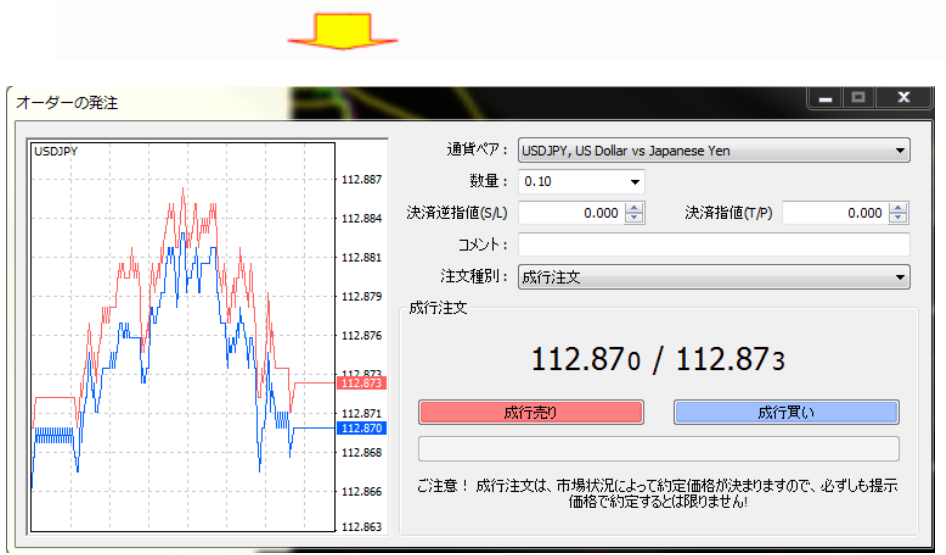

入力した値が正しいか確認し(上の画面では、「USDJPY」を 0.1 ロット(1 万ドル))、売りの場合は赤色の「成行売り」、買いの場 合は青色の「成行買い」ボタンを押します。

この時、画面のように「112.870 / 112.873」という 2 ウェイプライスで表示されますので、売りの場合は左側のプライスを、買い の場合は右側のプライスを確認してからそれぞれのボタンを押します。

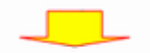
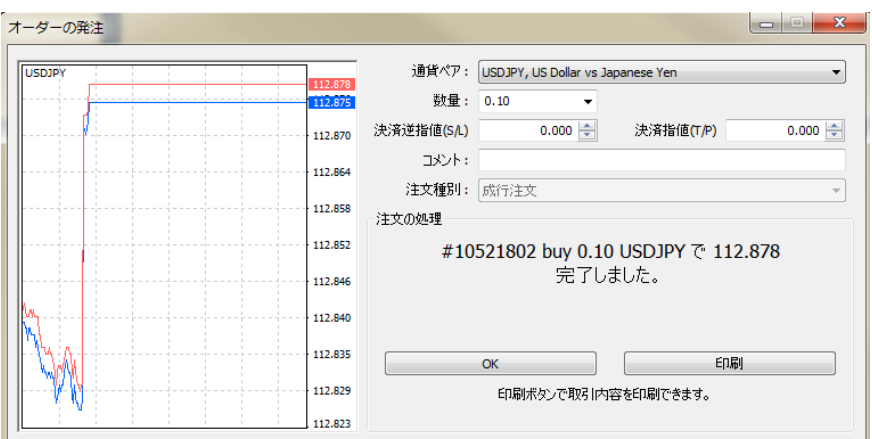

注文が通ると、このような確認画面が表示されますので「OK」ボタンを押してウィンドウを閉じます。

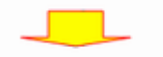

発注結果を確認する。

次に「ターミナル」の「取引」タブを選択して、ポジションを確認します。

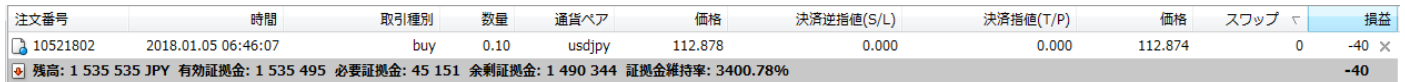

「112.878」で USDJPY の buy(買い)ポジションが、数量 0.10 ロット(1 万ドル)成立しているのが確認できます。「数量」の入力ミ スに十分ご注意ください。

### ②新規での指値注文、逆指値注文、IFDOCO 注文

先ほどの「成行注文」と同様に、新規注文ボタンを押して「オーダーの発注」ウィンドウを表示させます。

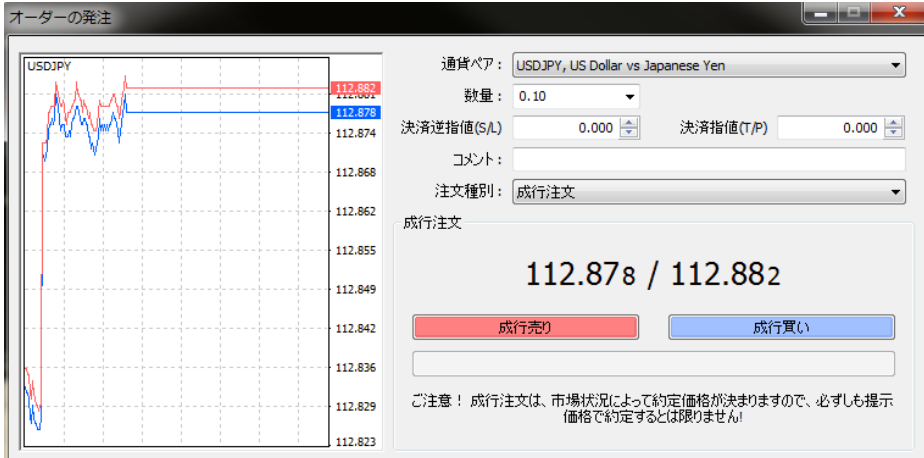

・通貨ペア、数量を確認します。

・「注文種別」の右端の▼を押し、「指値又は逆指値(新規注文)」を選択します。 ※通常は「成行注文」になっています。

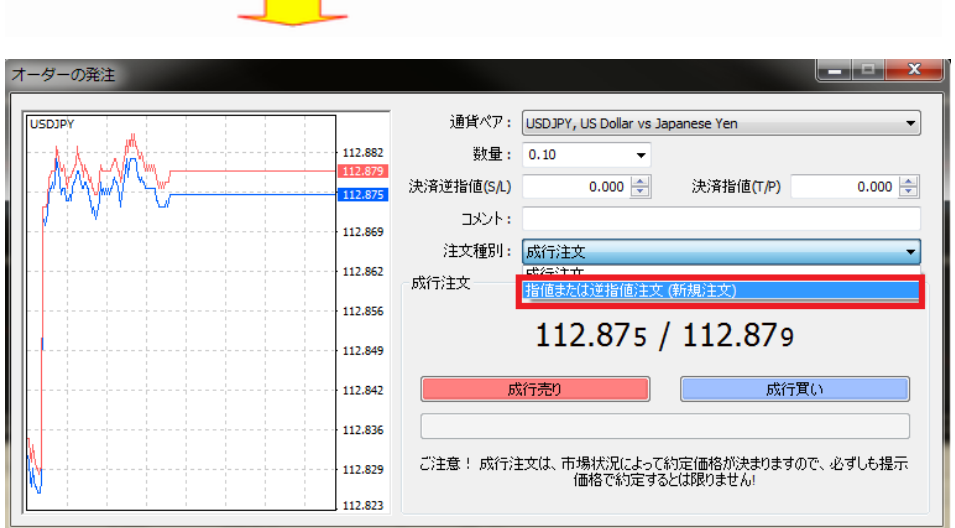

指値または逆指値(新規注文)を入力する項目が出ますので注文種別の▼を押して、①プルダウンメニューを表示させ、

・Buy Limit(買い指値)

・Sell Limit(売り指値)

・Buy Stop(買い逆指値)

・Sell Stop(売り逆指値)

の 4 種類から選択します。

次に価格のところに新規指値、決済逆指値(S/L)のところにストップロス注文、決済指値(T/P)のところに利食注文の値を入 力します。

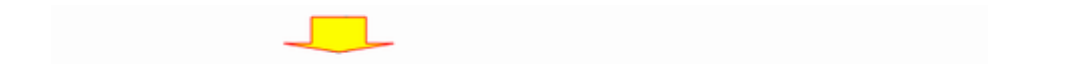

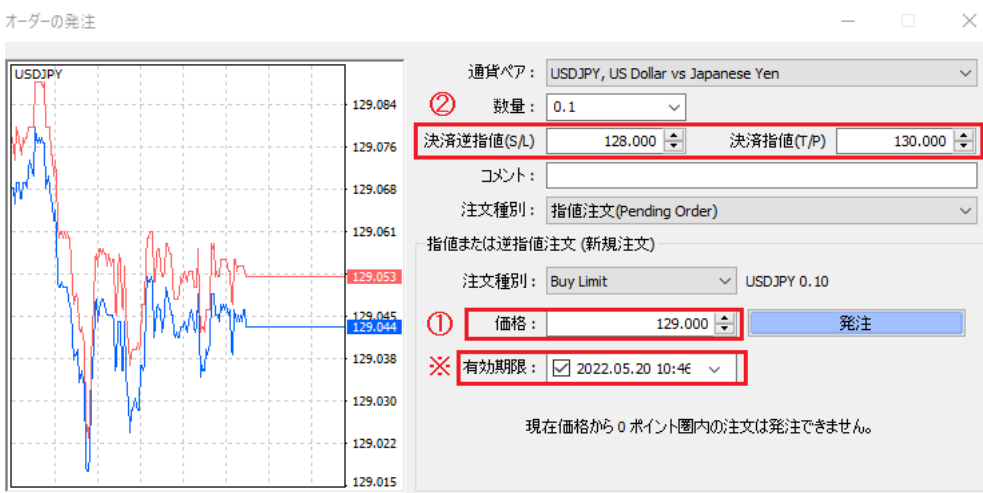

ここでは、価格(129.000)、決済逆指値(128.000)、決済指値(130.000)のオーダーを入力して、IfDone オーダー(新規注文 129.000)がついたら、OCO オーダー(ストップロス注文 128.000、利食注文 130.000 が同時に出される、IFDOCO(イフ・ダン・オ ー・シー・オー)注文の形になります。

「有効期限」にチェックを入れると注文の有効期限を設定できます。有効期限を設定しない場合、自動で 90 日に設定されます。 入力内容を確認したら、「送信」ボタンを押します。

【新規注文の有効期限について】

・注文の有効期限は最長 90 日です。

- ・有効期限を設定しない場合、自動で 90 日に設定されます。
- ・発注ウィンドウの有効期限はサーバー時間で設定いただく必要がございます。
	- サーバー時間: 米国標準時の場合 GMT+2 米国夏時間の場合 GMT+3
- ・有効期限を発注時刻から 10 分未満に設定することはできません。
- ・有効期限を過ぎた新規注文は、自動でキャンセルされます。

確認画面が表示されますので「OK」ボタンを押してウィンドウを閉じます。

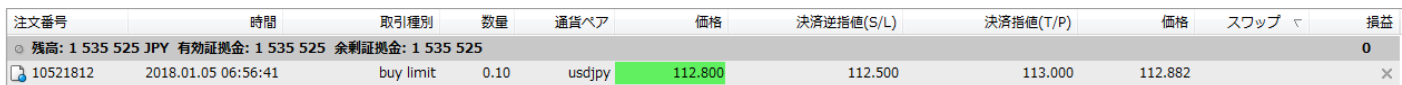

「ターミナル」の「取引」画面を見ると、USDJPY が 0.1 ロット(1 万ドル)で新規注文 112.800、ストップロス注文 112.500、利食い 注文 82.000 円で発注されているのが確認できます。

IFD(イフダン)オーダーのみの場合は、決済指値の値を入力せずに送信ボタンを押します。

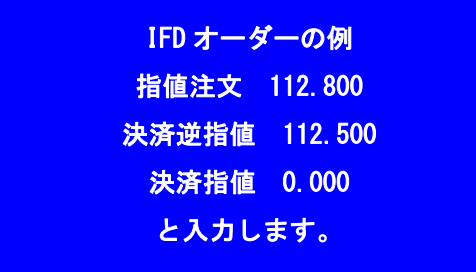

①成行決済

次に、先ほど成立した USDJPY のポジションを決済してみましょう。 最初に、「ターミナル」の「取引」タブを選択して、ポジションを確認して、

・決済するポジションをクリックして選択します。(濃い青色になります)

・選択したポジションの上で「右クリック」を行うと、メニューが表示されます。

・上から 2 つ目の「決済注文」をクリックします。

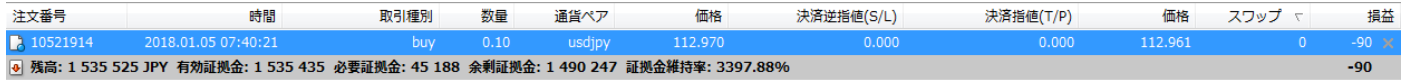

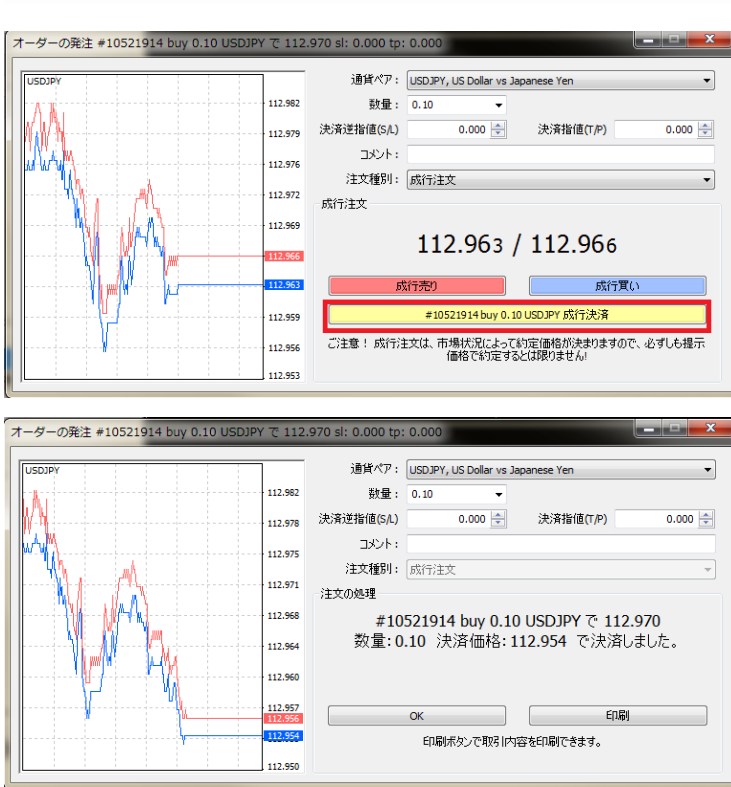

「オーダーの発注」ウィンドウがポップアッ プされますので、黄色の「成行決済」ボタ ンを押します。

この時決済売りの場合は、2 ウェイプライ スの左側の価格が、決済買いの場合は右 側の価格が適用されます。

決済が完了すると、確認画面が表示され ますので「OK」ボタンを押してウィンドウを 閉じます。

取引履歴を確認する場合は、「ターミナル」の「口座履歴」タブを選択すると取引履歴が確認できます。

②指値、逆指値での注文の決済方法

次に、成行注文で約定したポジションに、指値(利食い)注文、逆指値(ストップロス)注文、そして OCO で指値と逆指値の決済 注文を入れる方法をご説明します。

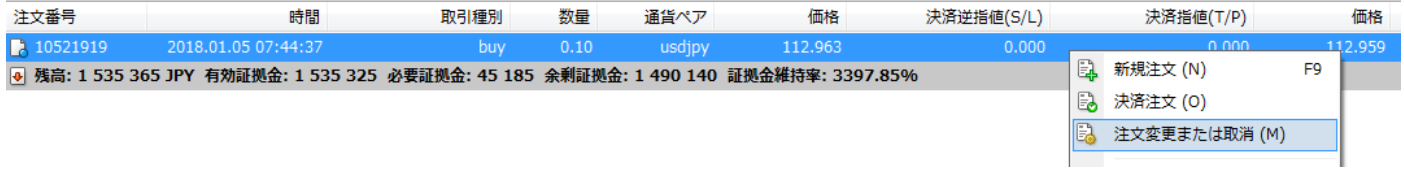

まず最初に、ターミナルの「取引」画面から

・変更するポジションをクリックして選択します。(濃い青色になります)

・選択したポジションの上で「右クリック」を行うと、メニューが表示されます。

・上から3つ目の「注文変更または取消」をクリックします。

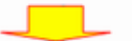

「オーダーの発注」ウィンドウがポップアップされますので、各項目を入力します。

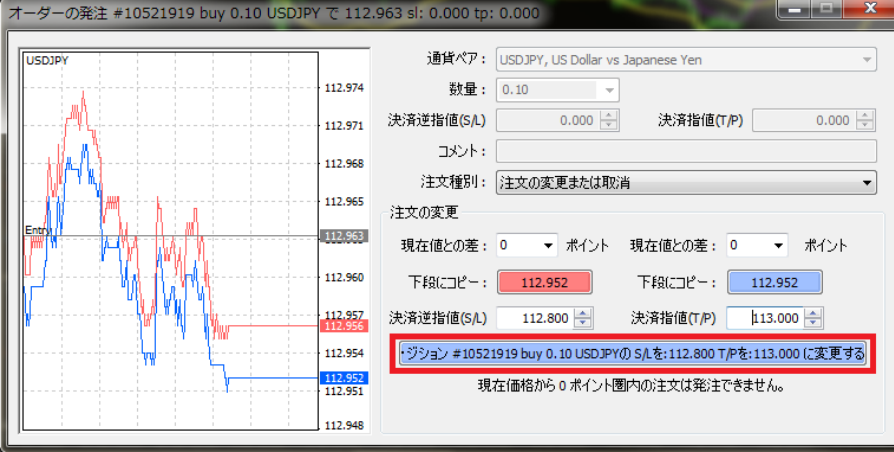

決済逆指値(ストップロス注文)

決済指値 (利益確定注文) を入力します。

※ この時「下段にコピー」の赤色又は青色のボタンを押すと、そのプライスがコピーされます。

「現在値との差」の値に、損切幅や利食い幅を設定しておくと、ワンクリックで入力できるので便利です。

今回はストップロスを 112.800、利食いを 113.000 に設定してみましょう。

入力後「建玉#OOOの S/L をOO T/P をOOに変更する」ボタンを押します。

※指値の値段が間違っているとボタンが押せません。

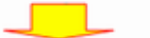

確認画面が表示されますので「OK」ボタンを押してウィンドウを閉じます。

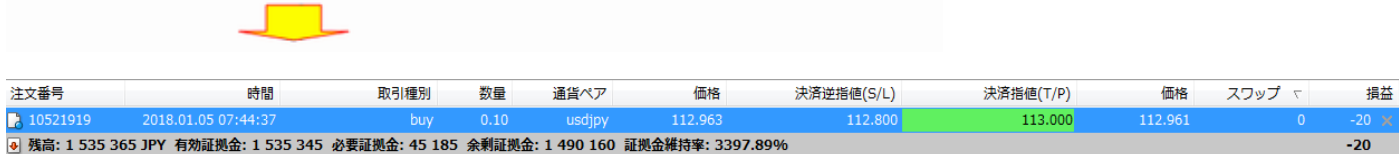

「ターミナル」の「取引」画面で確認すると、先ほどの buy ポジションに、112.800 の逆指値(ストップロス)注文と、113.000 の指値

(利食い)注文が反映されています。

MetaTrader4 に標準の「トレイリングストップ」注文を使うと設定した条件でストップロス(決済逆指値)の値を相場の動きに連 動することができます。

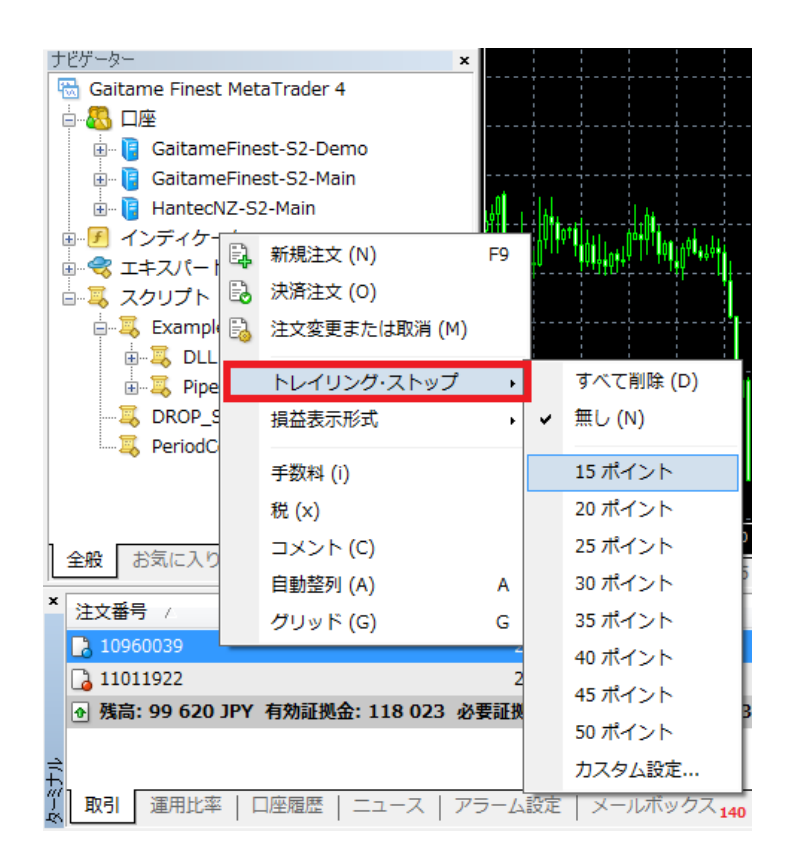

最初に、ターミナルの「取引」画面から

・変更するポジションをクリックして選択します。(濃い青色になります)

・選択したポジションの上で「右クリック」を行うと、メニューが表示されます。

・上から4つ目の「トレイリングストップ」をクリックします。

・さらにメニューが展開しますのでトレイリングストップの値を選択します。

※外為ファイネスト MetaTrader4 では 1point=0.1pip となります。

※この時「カスタム設定」を選択すると任意の値でトレイリングストップの幅を設定できます。

トレイリングストップ注文の取消方法

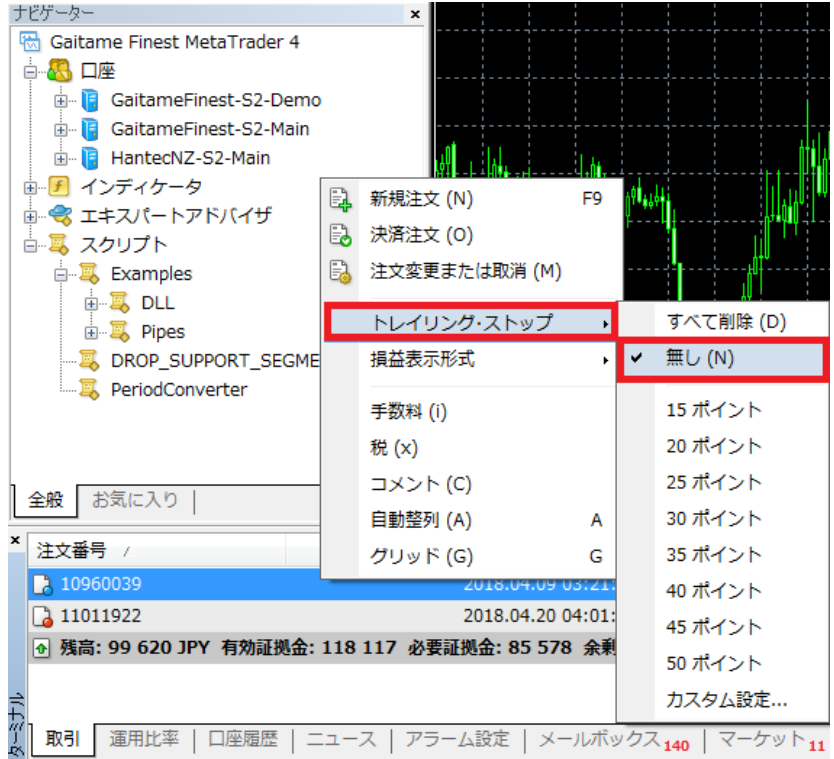

トレイリングストップを設定した時と同様にターミナルの「取引」画面から

・変更するポジションをクリックして選択します。(濃い青色になります)

・選択したポジションの上で「右クリック」し、メニューを表示します。

・上から4つ目の「トレイリングストップ」をクリックしメニューが表示されたら、上から2つ目の「無し」を選択しクリックします。

【注意】 トレイリングストップ注文は、MetaTrader4 が起動している場合のみ機能します。 仮にトレイリングストップ注文後、注 文の S/L 決済逆指値欄に決済値が表示された段階で、MetaTrader4 を終了すると、サーバー側にはその時点における決済 値のみ保存され、その値で約定します。

④注文の取消

IFDOCO 注文を取り消してみましょう。

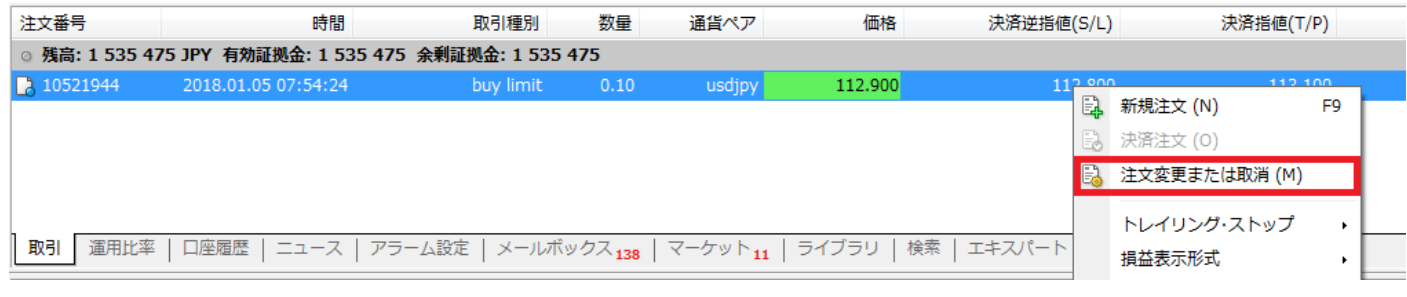

最初に、ターミナルの「取引」画面から

**Contract Contract Contract Contract** 

- ・変更するポジションをクリックして選択します。(濃い青色になります)
- ・選択したポジションの上で「右クリック」を行うと、メニューが表示されます。
- ・上から3つ目の「注文変更または取消」をクリックします。

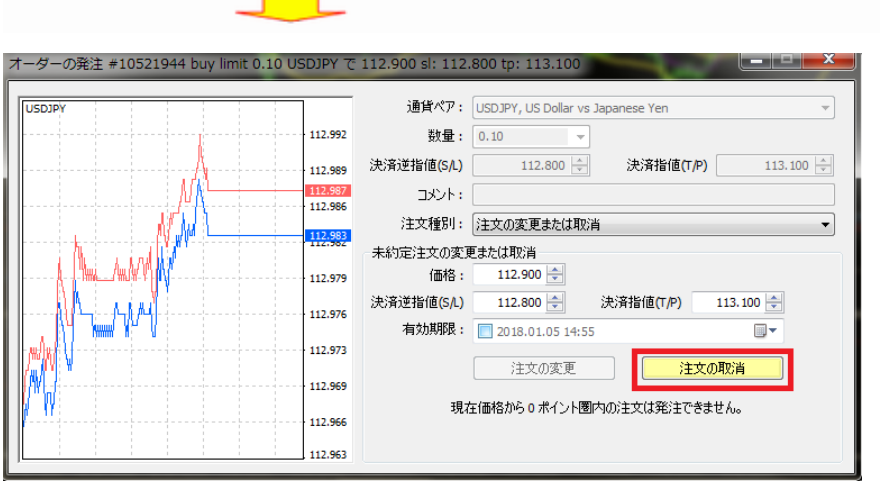

「オーダーの発注」ウィンドウがポップアップされたら、黄色の「注文の取消」ボタンを押します。

確認画面が表示されますので「OK」ボタンを押してウィンドウを閉じます。

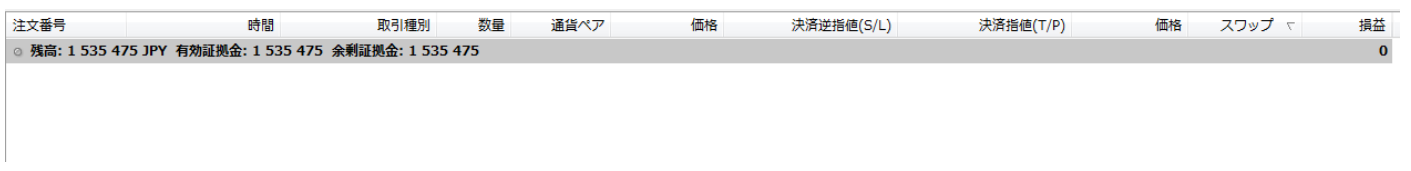

「ターミナル」の「取引」画面で先ほどのオーダーが消えていれば取り消しは完了です。

## チャートの基本操作

I

この章では実際にメニューを操作してチャートを作成することにより MetaTrader4 の基本的な操作方法をマスターしていきます。

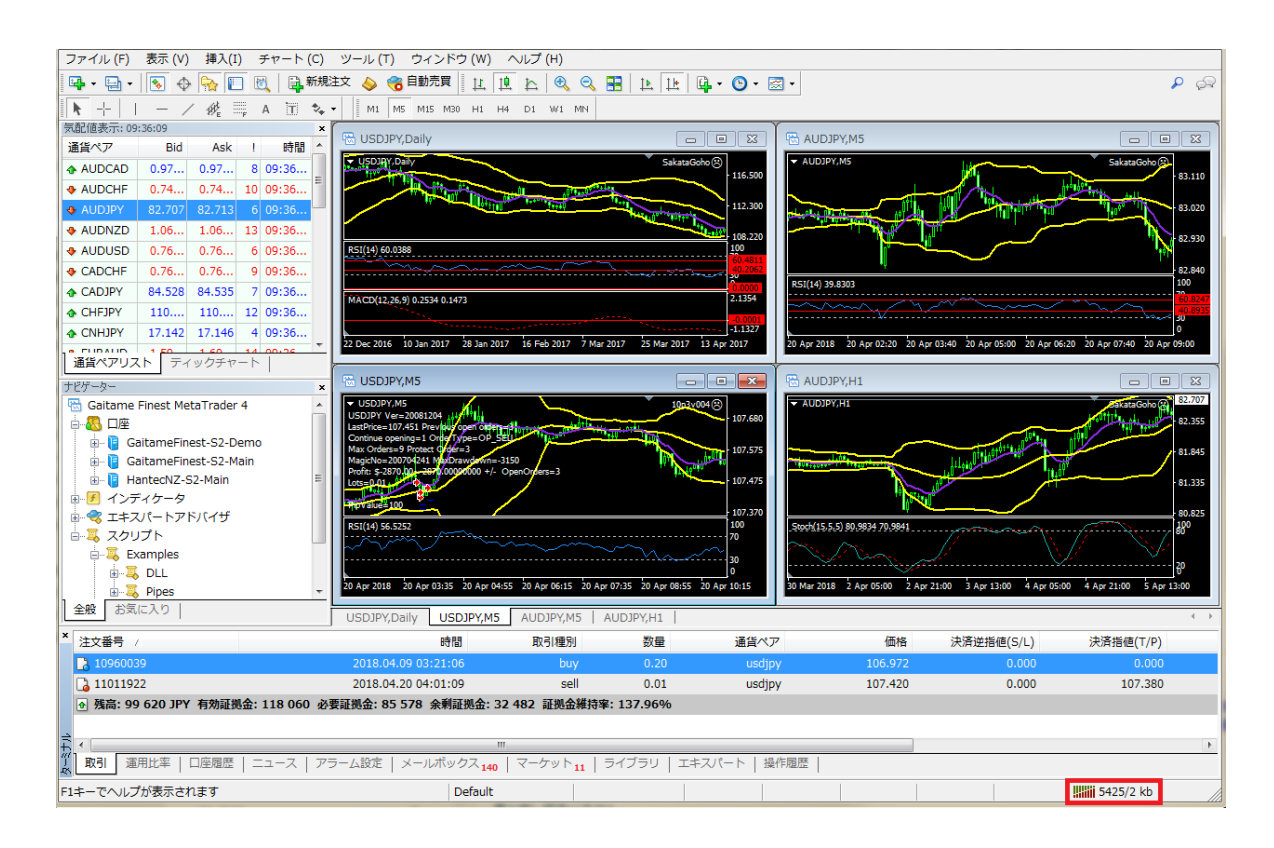

インストール直後の MetaTrader4 の画面はデフォルト(初期値)でこのようになっていると思います。

まずこの時点で確認してほしいところは、右下の口で囲んだ部分の数字(〇〇/〇kb)が動いているかということです。 この部分に「回線不通」というメッセージが出ている場合は、デモ口座の期限切れなどの理由で「オフライン」になっており、 チャートそのものが動いていませんのでご注意ください。

正常に MetaTrader4 が動いていましたら、早速 MetaTrader4 のチャート操作をスタートしましょう!

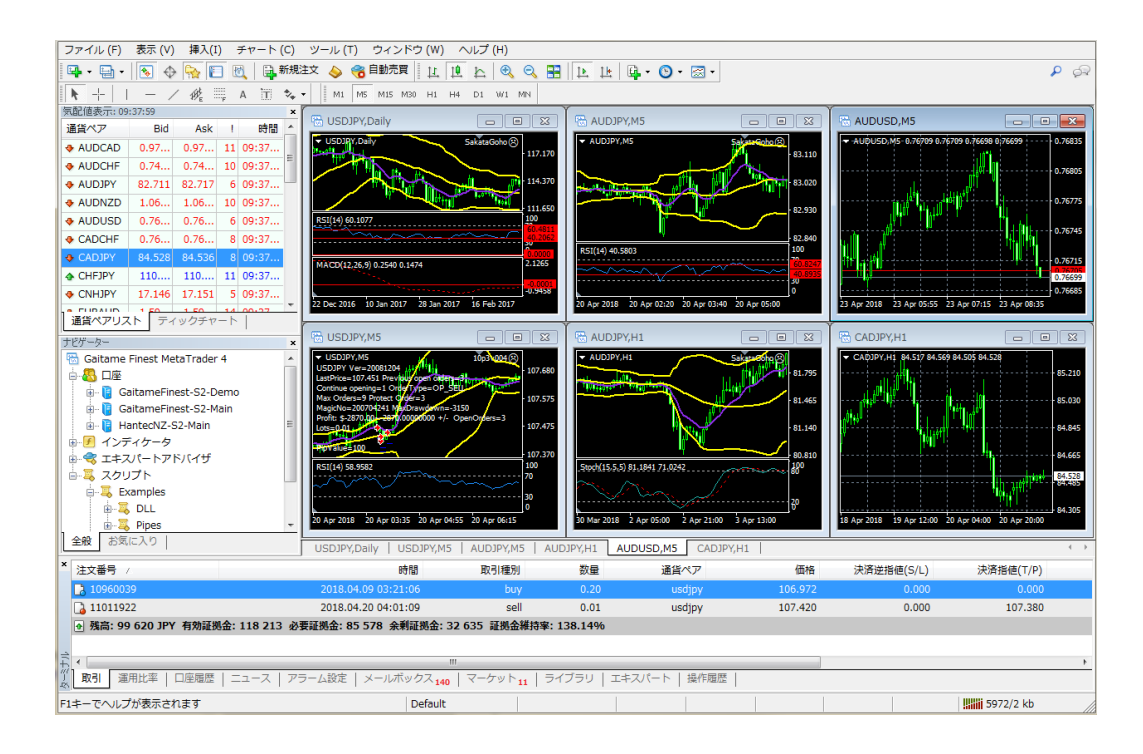

こちらのチャートをご覧ください。

インストール直後の画面とはずいぶん違いますね。

今回は、実際にこのようなチャートを作りながら、チャートの基本操作を練習していきましょう。

このように MetaTrader4 では、通貨ペアや、時間軸はもちろん、チャートに表示させるインディケータ(MetaTrader4 で使うテク ニカル指標)の色や、画面のデザインなども自由に変えることが出来ます。

自分だけのオリジナルチャートが作れるように、チャート操作をしっかりとマスターして頂ければと思います。

チャート基本操作の習得は次のような流れで進めていきます。

- ・ 新規チャートの追加
- ・ ウィンドウの分割(チャートの整列)
- ・ チャートの銘柄変更
- ・ チャートの種類の変更
- ・ タイムフレーム(時間軸)の変更
- チャートの拡大・縮小(ズーム機能)

についてです。

では早速進めていきましょう。

最初にインストール直後の画面に新規チャートを追加してみましょう。

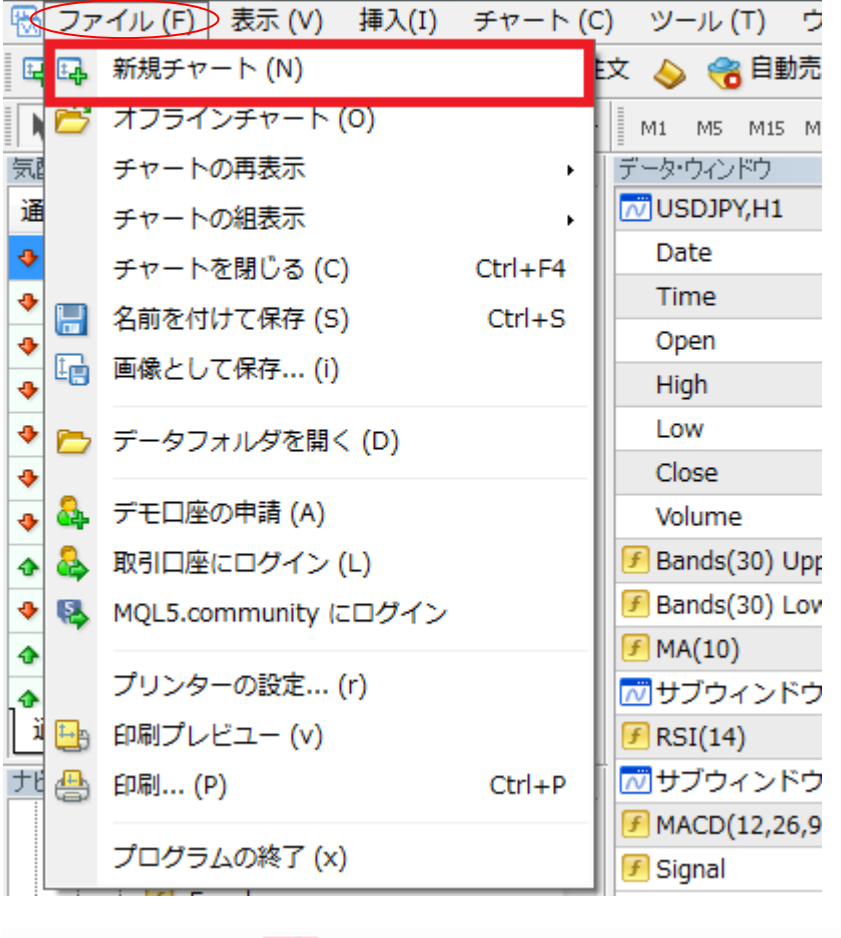

▁▌▁▁

メニューから「ファイル」→ 「新規チャート」の順にマ ウスをクリックします。

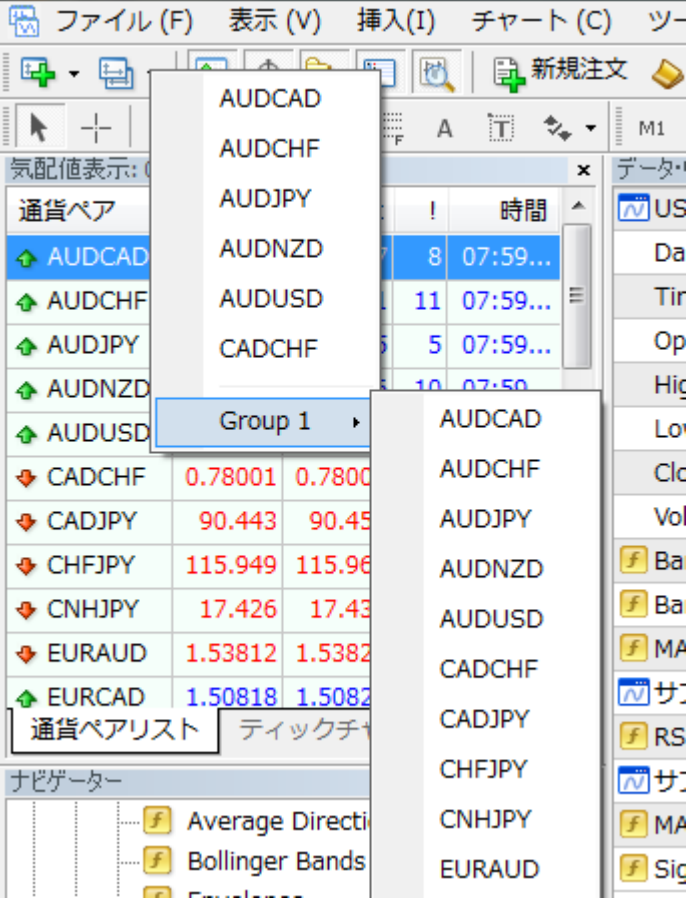

通貨ペアのポップアップが 開きますので、一番上の 「AUDCAD」を選択してみ ましょう。

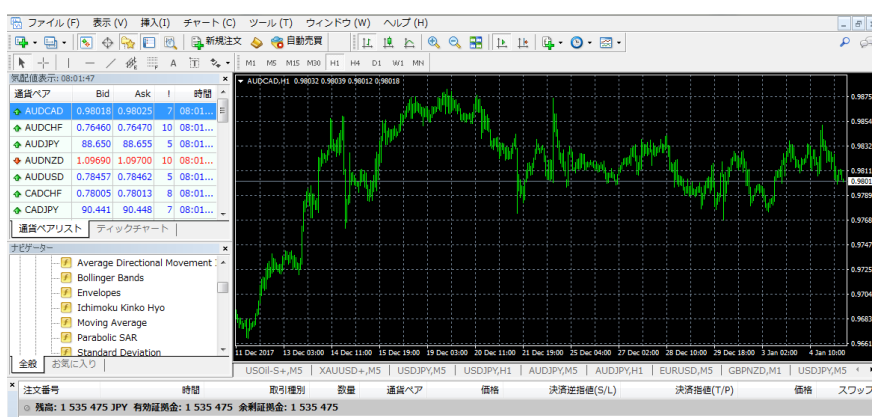

中央に AUDCAD の 1 時間チ ャートが追加されました。

チャートを追加した状態では、中央に複数のチャートが重なって表示されていますので、これをきれいに整列させましょう。

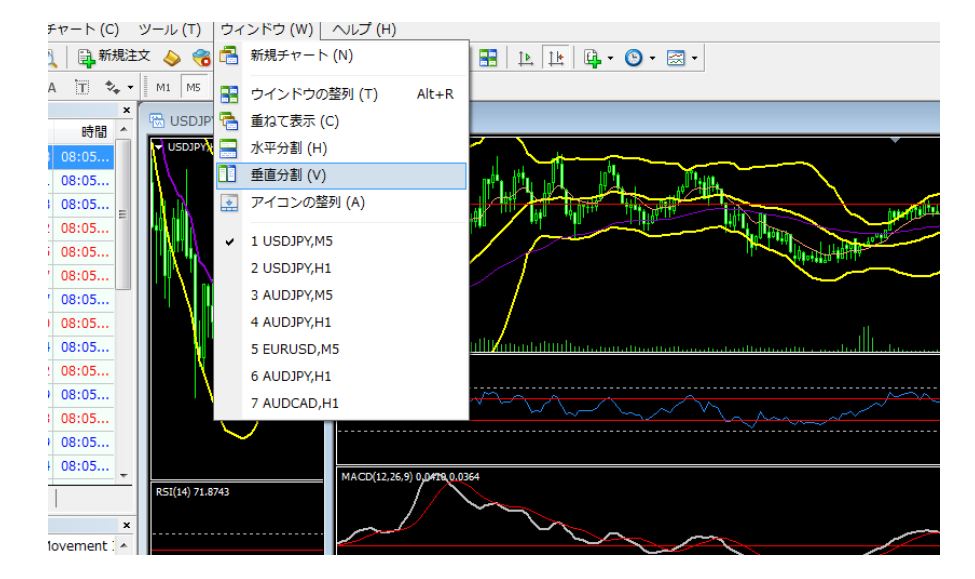

メニューバーの「ウィンドウ」 の上でマウスをクリックし、プ ルダウンメニューを開きま す。 マウスを「垂直分割」の上に 動かして、クリックします。 すると下の様にチャートがき れいに 6 分割で整列されま す。

次に先ほど6つに整列したチャートの銘柄を変更してみましょう。

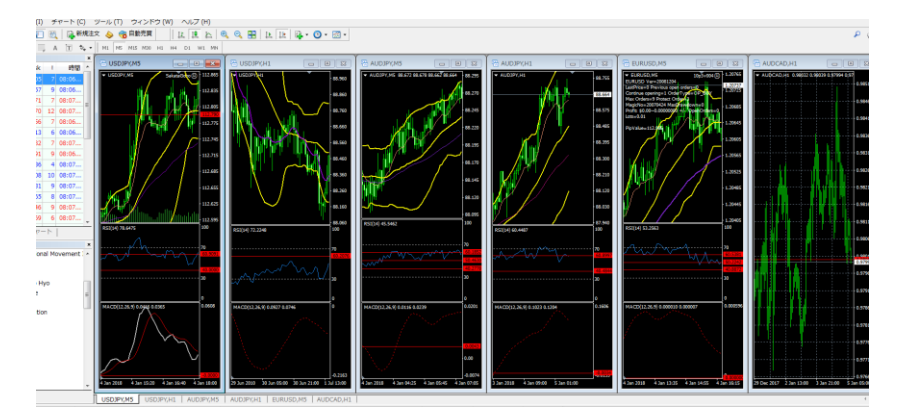

最初に左側の通貨ペアの ウィンドウ(気配値ウィンド ウといいます)が小さくて見 づらいので、→の境界部分 を右に、↓の境界部分を下 にドラッグして「気配値ウィ ンドウ」を拡大してみましょ う。

このような感じで、「気配値ウィンドウ」が見やすくなりました。

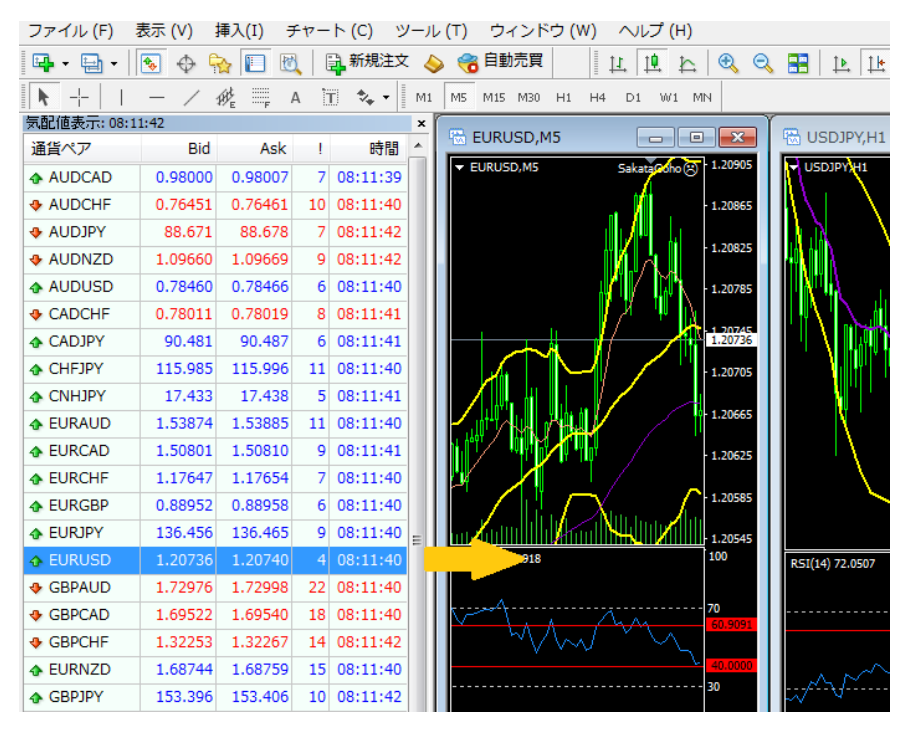

この状態で、上の段の左 端を「EURUSD」に変更し ます。

最初に、「変更するチャー トを選択」します。左上 の USDJPY のチャートに なります。(上図) 次に、「気配値ウィンド ウ」の「EURUSD」の上で マウスをクリックした状 態で先程の「USDJPY」の チャートの上にドラッグ します。(左図)

簡単に通貨ペアが変わりましたね。

<span id="page-51-0"></span>④ [チャートの種類変更・タイムフレーム・チャートの拡大・縮小チ](#page-51-0)ャートの種類変更 ※MT4 では「バーチャート」「ロウソク足」

「ラインチャート」の3種類があります。

次は、チャートの種類の変更です。

先程のチャートは、「ロウソク足(キャンドルチャート)」と「バーチャート」が混じっているので、全てのチャートを「ロウソク足」に 変更します。(チャートタイプの変更)

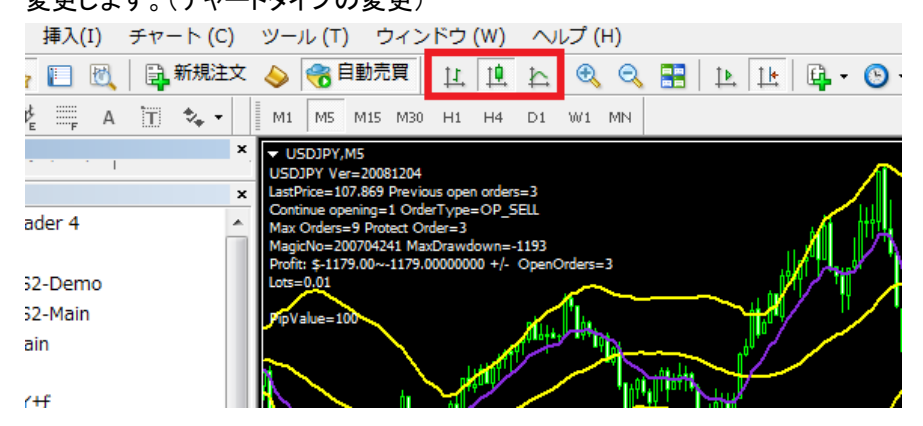

変更するチャートを選択した状態 で、真ん中の「ロウソク足」のアイコ ンを押します。

※左は「バーチャート」、右は「ライ ンチャート」への変更となります。

⑤ タイムフレーム(時間軸)の変更

全てのチャートをロウソク足に変更したら、次は「チャートの時間軸」を 1 時間足で

### 統一します。

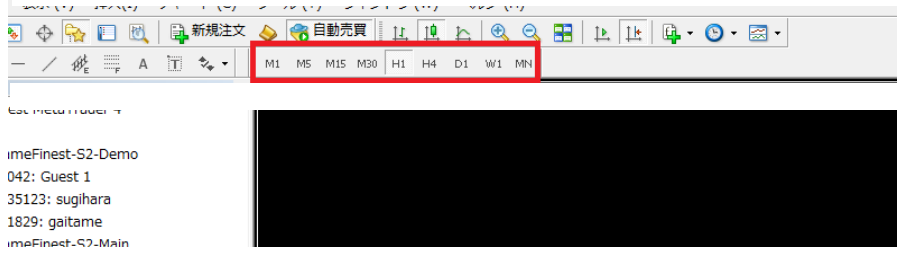

⑥チャートの拡大・縮小(ズーム機能)

最後に〇で囲んだ「虫眼鏡アイコン」を操作してチャートの大きさを整えます。

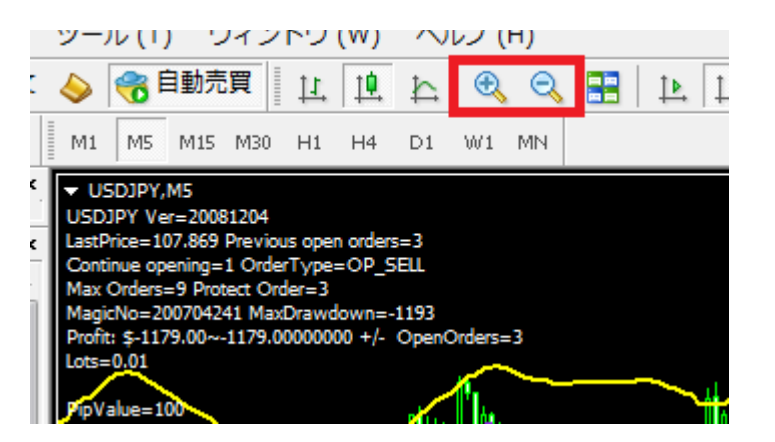

ツールバーの「H1」を押すと、1時 間チャートに変更されます。

M は分足で、左から「1 分、5 分、 15 分、30 分、そして 1 時間、4 時 間(H4)、日足(D1)、週足(W1)、 月足(MN)」と9つの時間軸に変更 できます。

※ ロウソク足を選んでいるのに、バーチャートに見えることがあります。 そのような場合は、まずはこのズームボタンで操作してみてください。

以上でチャートの基本操作は終了です。

# 第 5 章インディケータとテンプレート

## MetaTrader4 に標準装備されているインディケータの使い方

ここまでの作業で、MetaTrader4 の基本的なチャート操作についてはマスターできたと思います。 ここからは、MetaTrader4 に標準装備されている「インディケータ」という便利なテクニカルツールを追加して実際にいろいろな チャートを作っていきたいと思います。

MetaTrader4 には 50 のインディケータが標準装備されています。

これだけでも十分、テクニカル分析に活用することが出来ますが、オリジナルインディケータを追加し更に高度なチャートシス テムを構築することも可能です。

今回は、ストキャスティクス(Stochastic Oscillator)と移動平均線(Moving Average)を使って、インディケータの追加と削除をマ スターしましょう。

## ① インディケータの追加方法

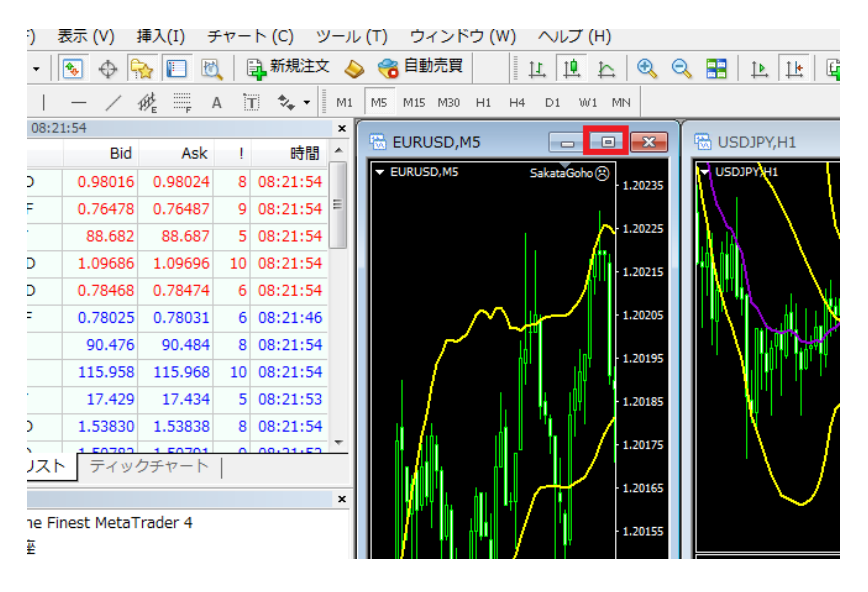

最初に EURUSD のチャー トを選択し○で囲んだ「最 大化ボタン」を押してチャ ートを拡大します。

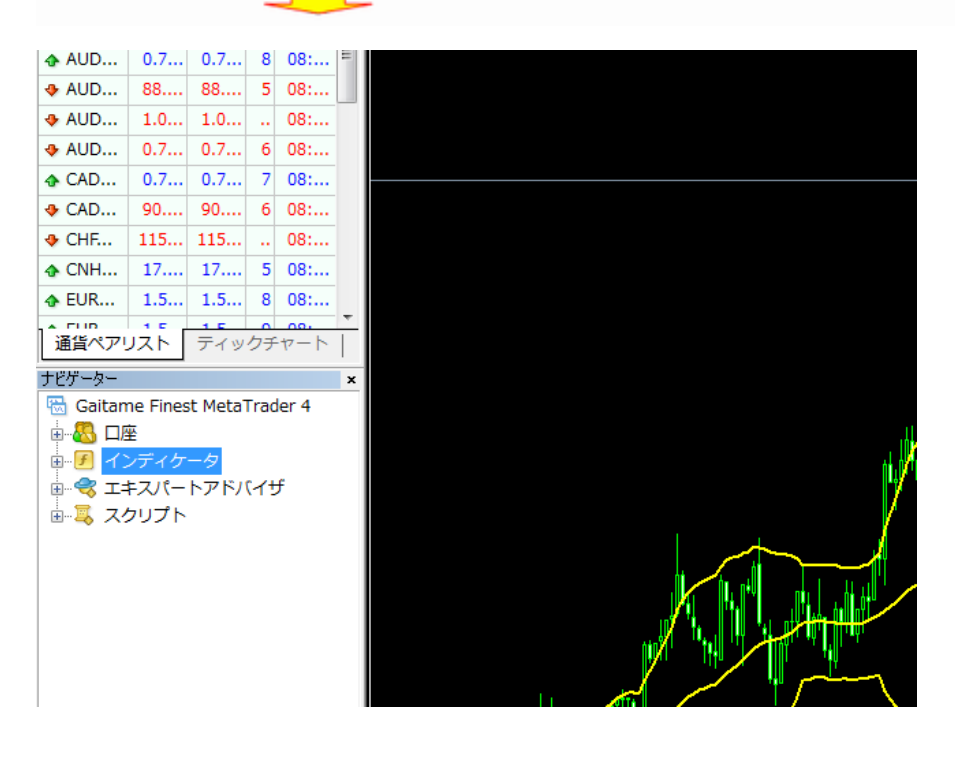

チャートには黄色い「ボリンジ ャーバンド」が表示されている と思います。

※表示されていない場合も、 このまま読みすすめていただ けます。

まずはこのチャートに「ストキ ャスティクス インディケータ」 を追加してみたいと思いま す。

左側のナビゲーターウィンドウ の「インディケータ」の「+」の 部分を押して展開します。

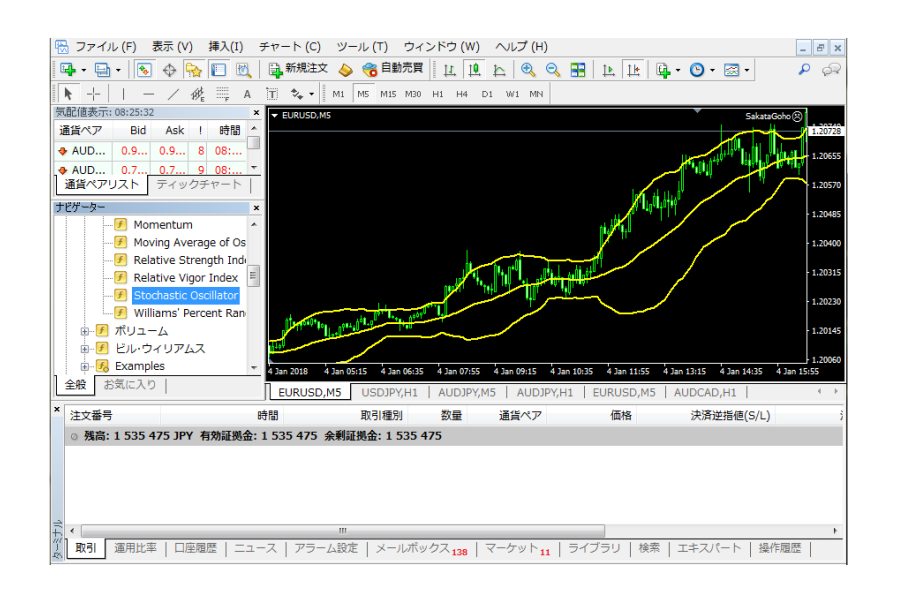

「Stochastic Oscillator」を探 し(アルファベット順に並んで います)、マウスで選択しチャ ート上にドラッグします。

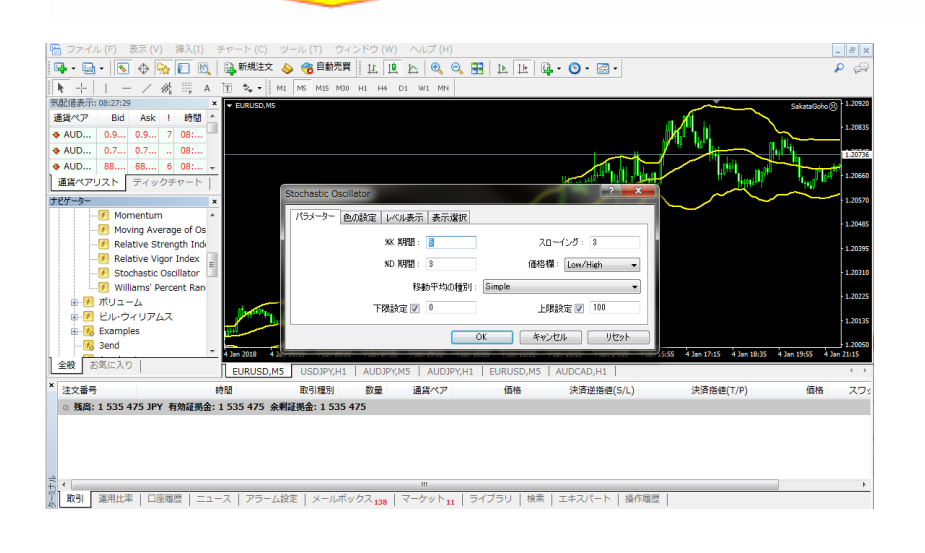

チャート上に、ポップアップウ ィンドウが開きます。 通常このままの設定値 (MetaTrader4 ではパラメータ ーといいます)で問題なけれ ばそのまま「OK」を押します が、このときパラメーターを変 えることによりオリジナルの セッティングが可能になりま す。

今回は、%K period に 15、 % Dperiod と Slowing に 5 と入 力します。

入力後 「OK」を押します。 ※スローストキャスティクスと は通常のストキャスティクスよ りも反応を落としたもの (Slowing の値を入力すること で設定できる)

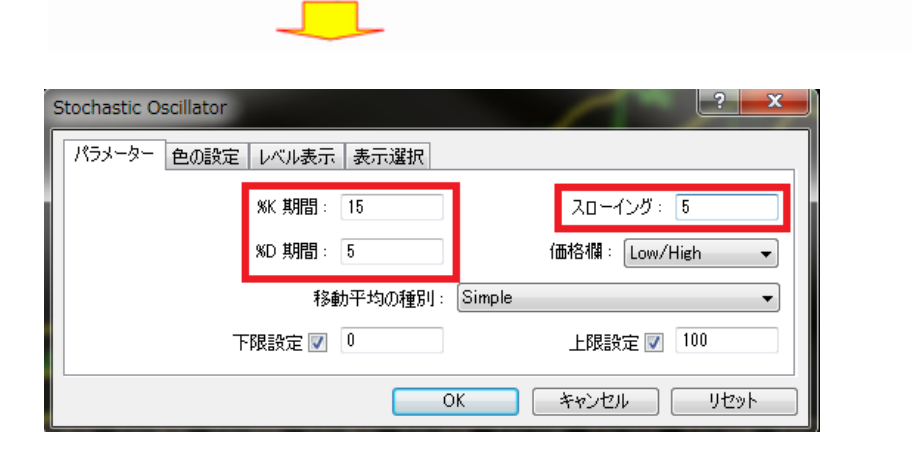

## ストキャスティクスがチャートの下段(サブウィンドウといいます)に表示されました。

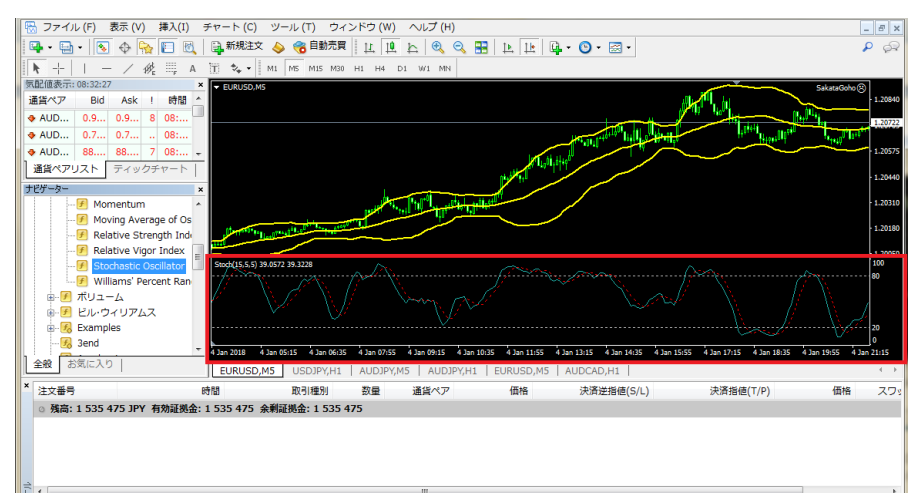

インディケータの中には今回のストキャスティクスのようにサブウィンドウに表示されるものと、移動平均線のようにメインウィン ドウに表示されるものがありますが基本的な操作方法やパラメーターの変更方法は同じになります。

## ②インディケータの削除方法

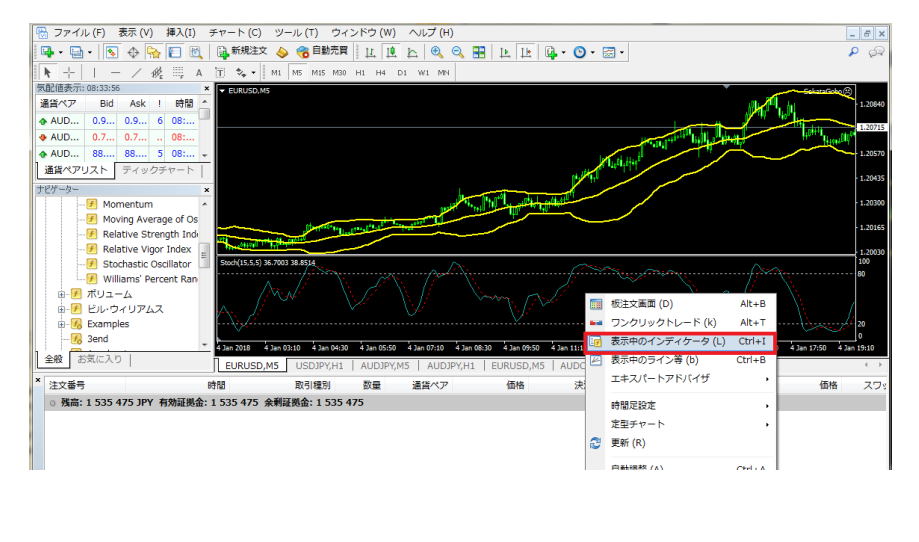

画面のチャート上でマウス の「右クリック」をすると、ポ ップアップが開きますので、 「表示中のインディケータ」を 選択しクリックします。

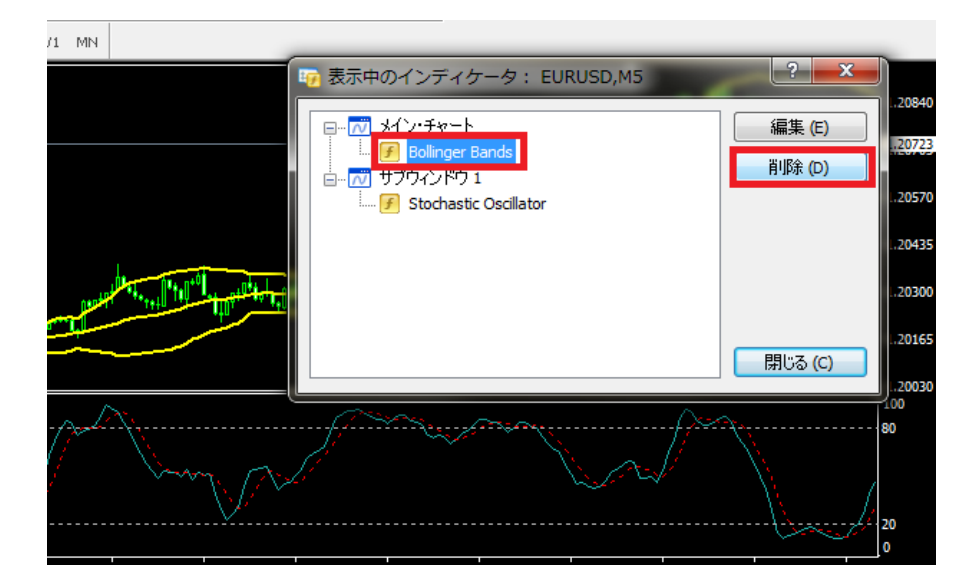

ポップアップウィンドウが開き ますので「Bolinger Band」をマ ウスで選択し「削除」ボタンを 押します。

. .

**Contract** 

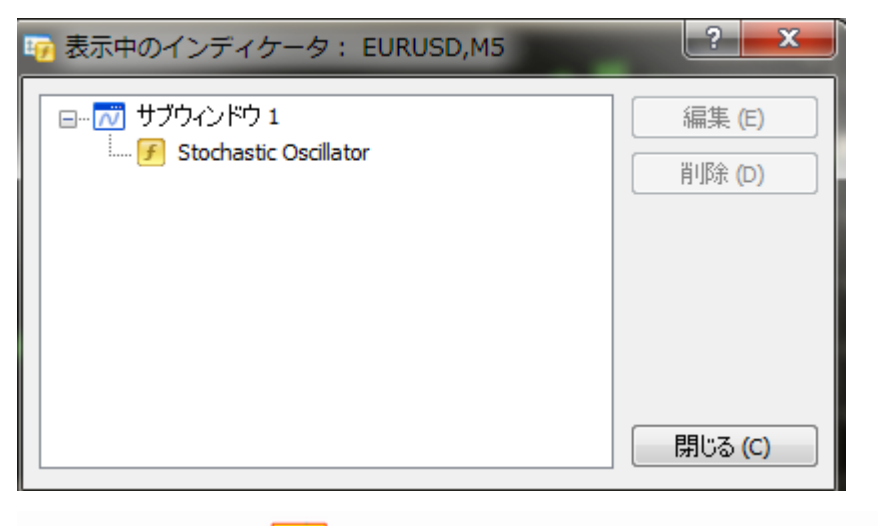

ポップアップウィンドウの中 から 「Bolinger Band」が消えてい るのを確認し、「閉じる」ボタ ンを押します。

#### メインウィンドウから先ほどのボリンジャーバンドが消えていれば OK です。

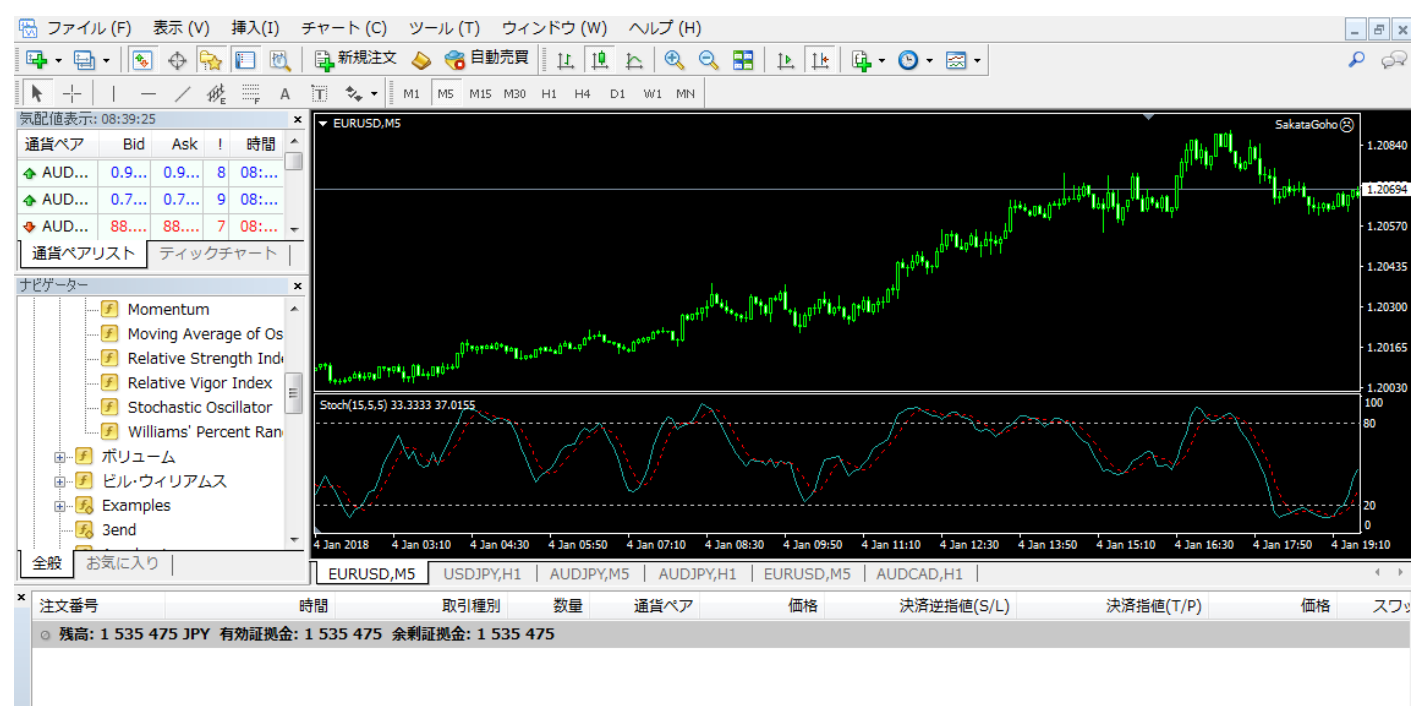

これでインディケータの追加と削除は終了です。

左側のナビゲーターに表示されるインディケータの基本操作は全て同じですので、いろいろとお試しください。

#### テンプレートを活用してオリジナルチャートを保存する

ここまでチャートの基本的操作、そしてインディケータのセッティング等を解説してきました。

MetaTrader4 を使うと、いろいろなチャートが作れると思う反面、毎回チャートを新しく作るたびに、足形や、パラメーターのセッ ティングなどを設定するのは少し面倒だなと思われたことでしょう。

ご安心ください、MetaTrader4 には手塩にかけて作ったオリジナルチャートを他の通貨ペアにすぐに反映できる「テンプレート」 という非常に便利な機能があります。

いくつでも独自のチャートを作った場合でも、テンプレートとして保存することにより、瞬時にお気に入りのチャートを表示するこ とができます。

複雑な設定をした場合など、毎回チャートのパラメーター設定を変えるのは大変ですので、オリジナルチャートを作った時は「テ ンプレートとして保存」しておくことをおすすめします。

それでは先程作ったチャートをテンプレートとして保存してみましょう。

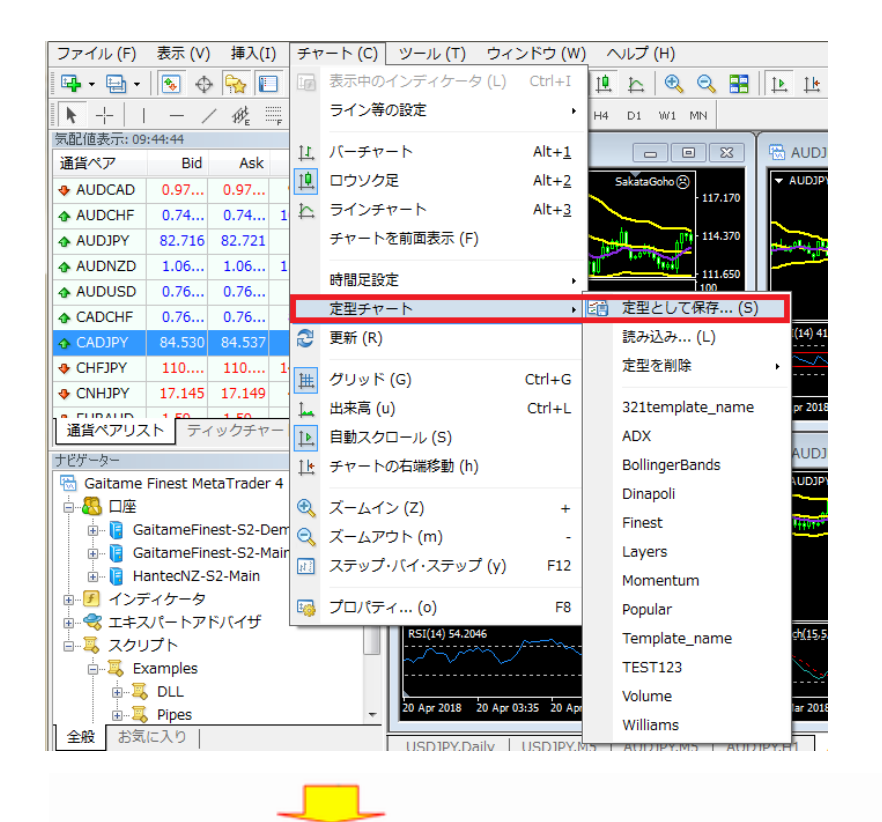

まずツールバーメニューから 「チャート」を選択します。

プルダウンメニューが開きま すので、「定型チャート」をクリ ックします。 次にメニューが開きますので 「定型として保存」を選択しク リックします。

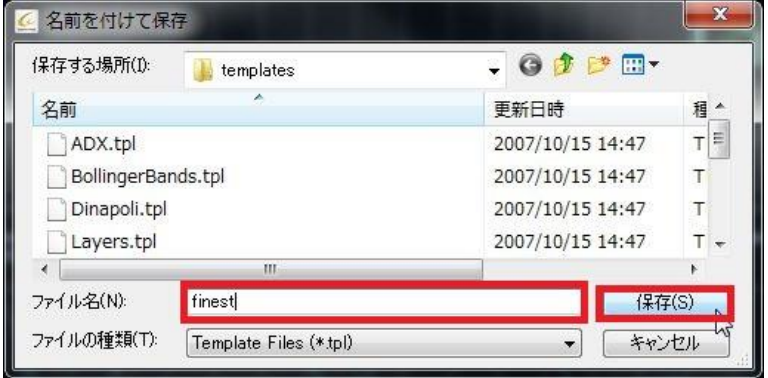

「名前をつけて保存」というポ ップアップが開きますのでフ ァイル名に今回は「finest」と 入力し、「保存」ボタンを押し ます。

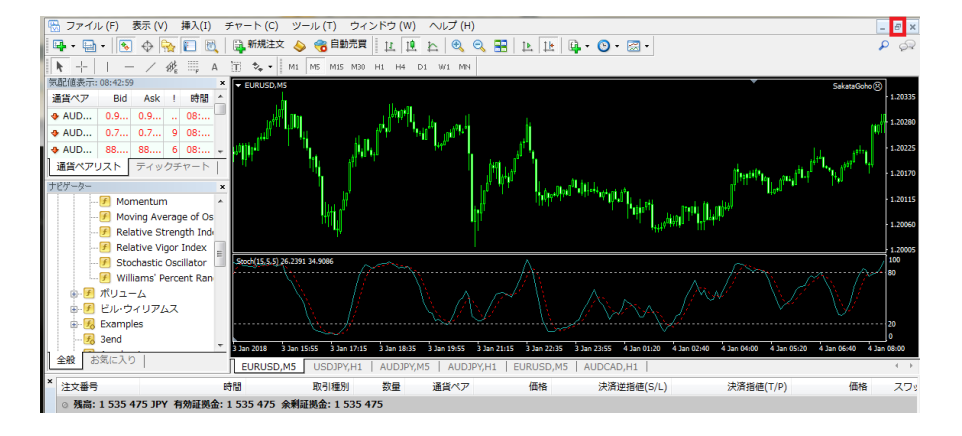

保存が完了したら、右上の 「元に戻す」ボタンを押して、6 分割の画面に戻します。そし て 6分割の形に戻りましたら、 全 て の チ ャ ー ト に 先 程 の 「finest」テンプレートを反映さ せていきます。

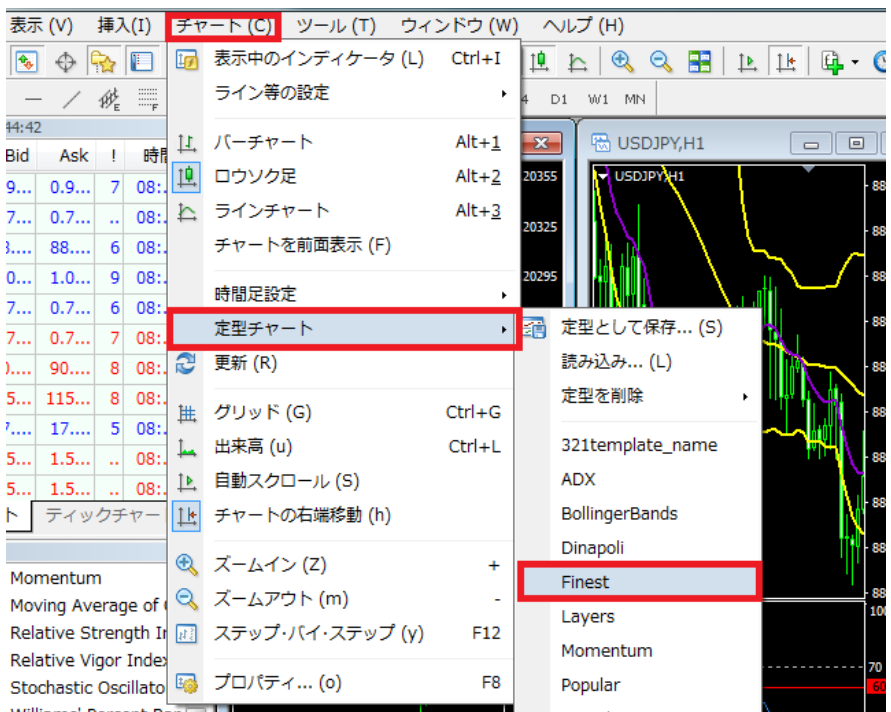

ツールバーメニューから「チャ ート」をクリックすると、プルダ ウン メニ ューが開きますの で、「定型チャート」を選択し ます。

さらに横にメニューが開きま すので「finest」という名前を 選択しクリックします。

チャートを選択し上記の手順を繰り返すことで、全てのチャートに「ストキャスティクス 15-5-5」が反映することができます。

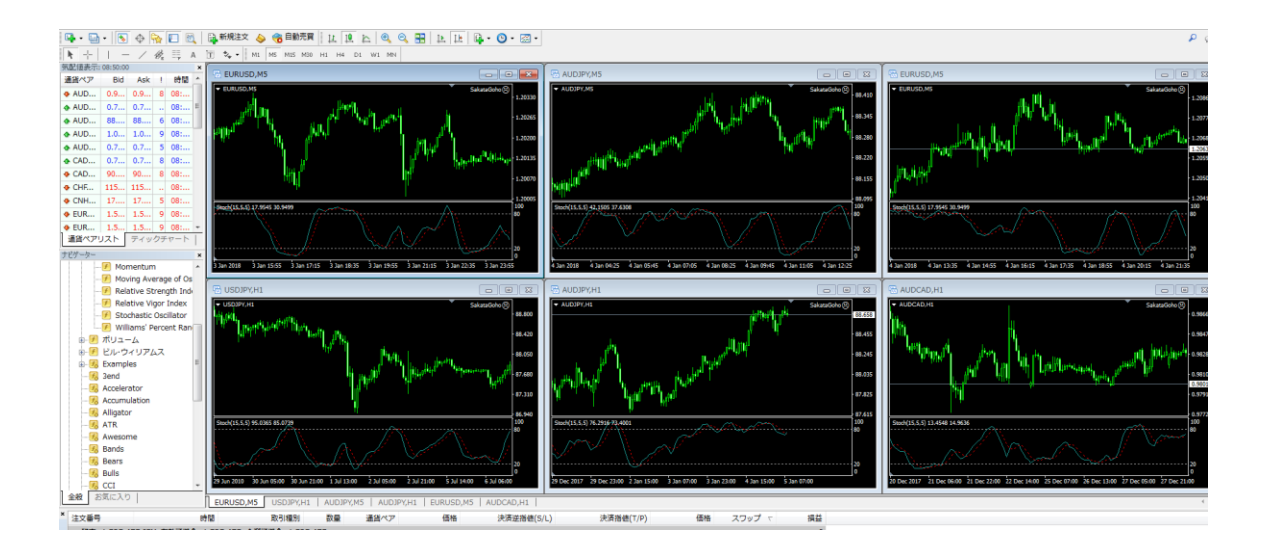

6 つの通貨ペアのチャートに、先ほど作った「ストキャスティクス 15-5-5」が反映されました。

このようにテンプレートを作っておけば、通貨ペア別や時間足別など、独自のチャートをすぐにトレードに役立てることが可能で す。

## カスタムインディケータの活用

①カスタムインディケータとは

ここまで、MetaTrader4 の基本操作、インディケータの表示、テンプレートでのチャートの保存方法について進めてきました。

今回は、いよいよ MetaTrader4 のチャートソフトとしての拡張性を高めるためのツール(カスタムインディケータと呼びます)につ いて詳しく説明してみたいと思います。

MetaTrader4 で使用するインディケータには、標準インディケータ「インディケータ」と「カスタムインディケータ」の2種類がありま す。

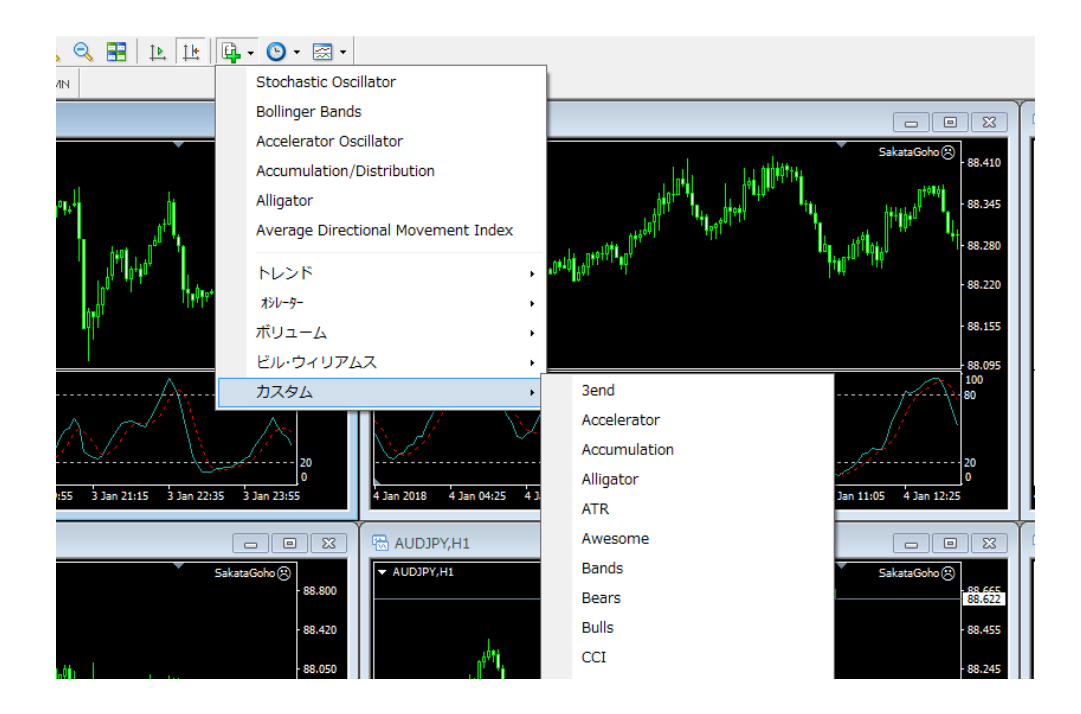

先に説明しましたように、代表的なテクニカルツール(例えば、RSI や、移動平均線、ストキャスティクス、MACD、ADX など)は ナビゲーターの「インディケータ」で網羅されています。

また、各インディケータは「パラメーター」という細かな設定が可能で、期間などの設定に加えて線の太さや色などを変えること も可能です。

今回詳しく取り上げるのは、カスタムインディケータ「Custom Indicators」についてです。

#### こちらは、「ナビゲーター」ウィンドウの「ナビゲーター」を展開して表示したものです。

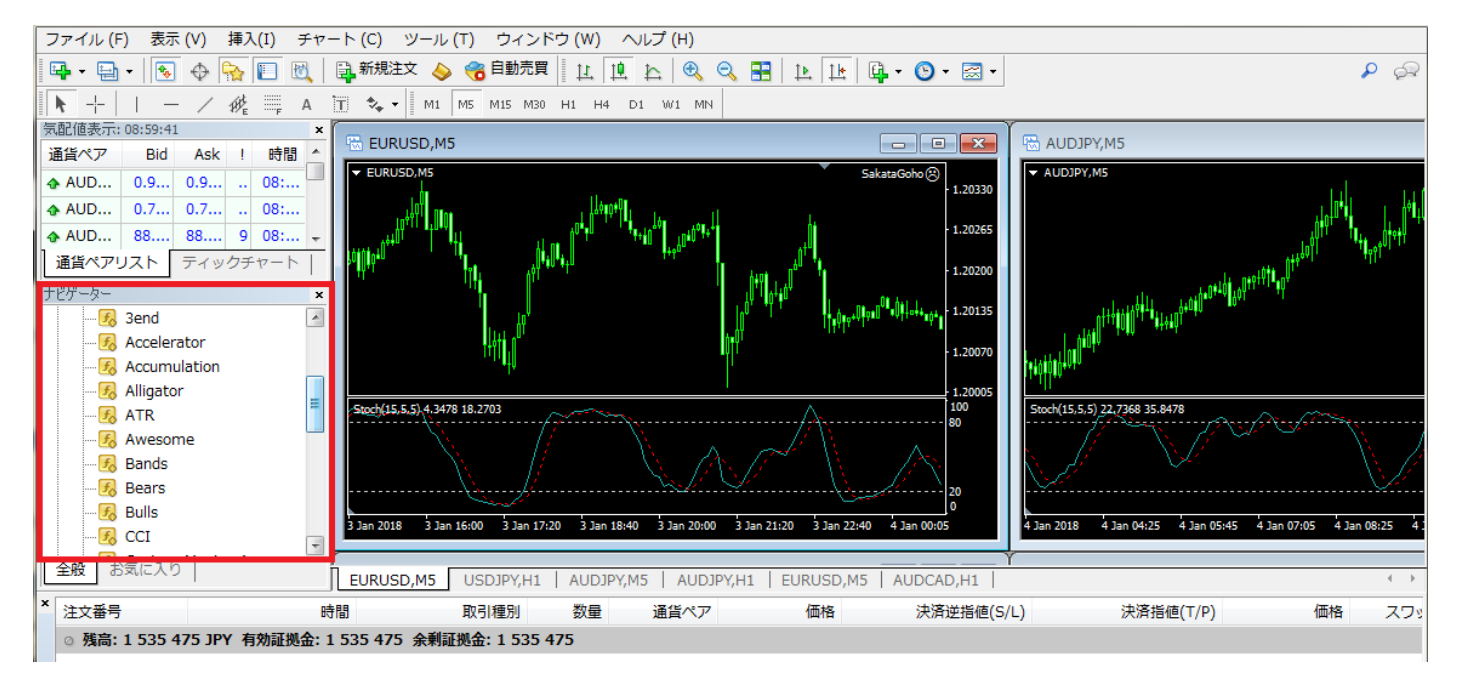

インストール直後で、20 のインディケータが装備されています。(全て英語ですが、アルファベット順に並んでいます。) MetaTrader4 ではインターネット上で配布されているカスタムインディケータや、自分でプログラムしたカスタムインディケータを 追加することが出来、ここが他のチャートソフトとの一番大きな違いです。

そしてこの「インディケータ」をいかに使いこなすかが、まさしく MetaTrader4 の醍醐味で、また優れたチャートソフトといわれる 所以となります。

MetaTrader4 は米国をはじめ海外では非常にメジャーな取引ツールとして人気があります。

また、カスタムインディケータも有志が無料でさまざまな種類のインディケータを公開していますので、インターネットを使って取 得することが可能です。

たとえば、google や yahoo の検索で「メタトレーダー インディケータ」と入力して検索してみるといくつかのサイトが見つかると 思います。

※ご注意※

下記のインディケータ入手方法並びに使い方はあくまで一例で、当社が利用を推奨するものではございません。 無料のインディケータ掲載サイトより入手される際はご自身の責任においてお試しいただきますようお願いいたします。 また、ご自身で入手したインディケータに関する問い合わせは当社サポートの対象外となりますので、ご了承ください。

<http://fx7-kawase.com/>

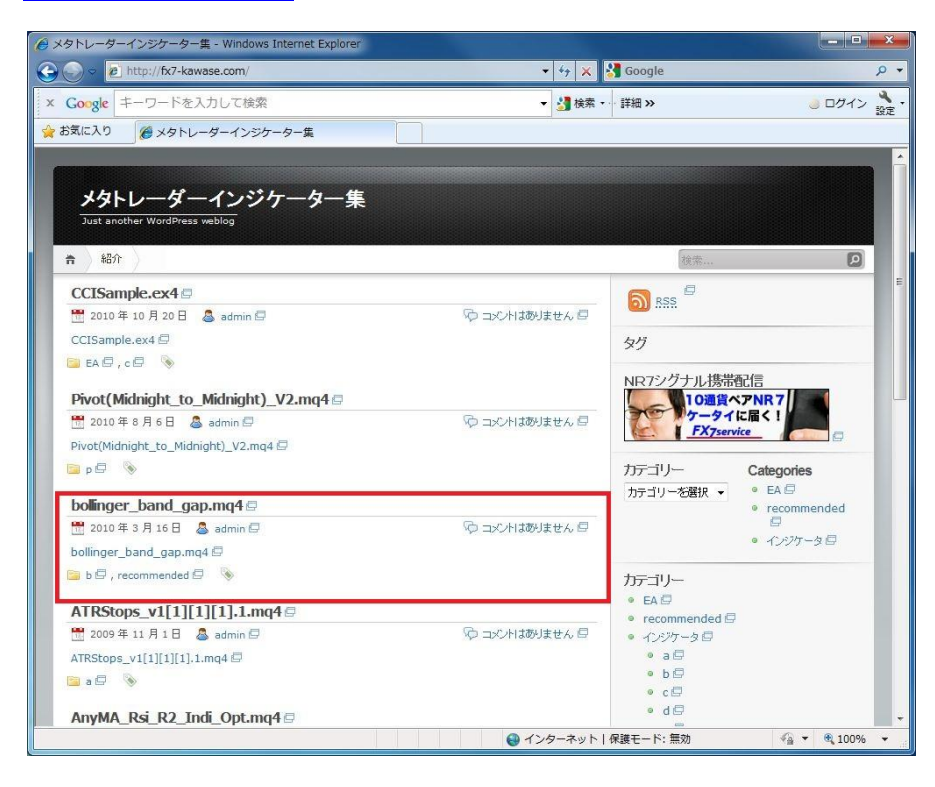

全部で 3000 ほどのフリーのインディケータが並んでいます。

今回は「bollinger\_band\_gap」というインディケータをここからダウンロードしてみましょう。

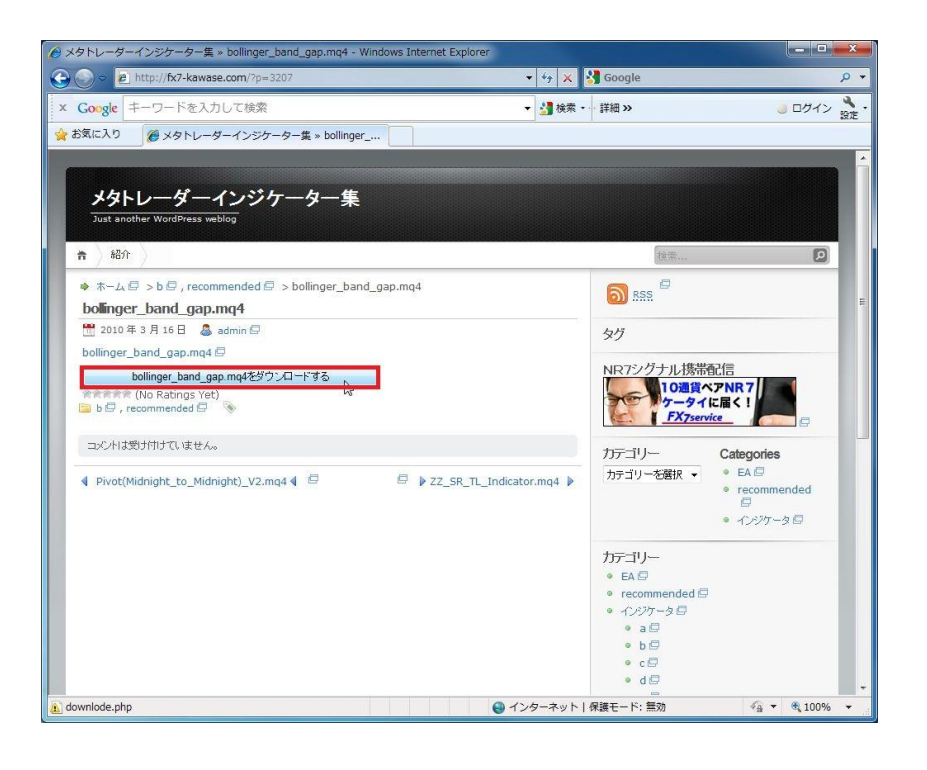

「 bollinger\_band\_gap 」 を 選 択 し、個別のページを開きます。 次に bollinger\_band\_gap をダウ ンロードする」ボタンを押しま す。

※ 「bollinger\_band\_gap」が見 つからない場合は検索ウ ィンドウに、bollinger と入 力して探してみてくださ い。

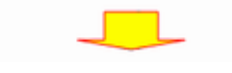

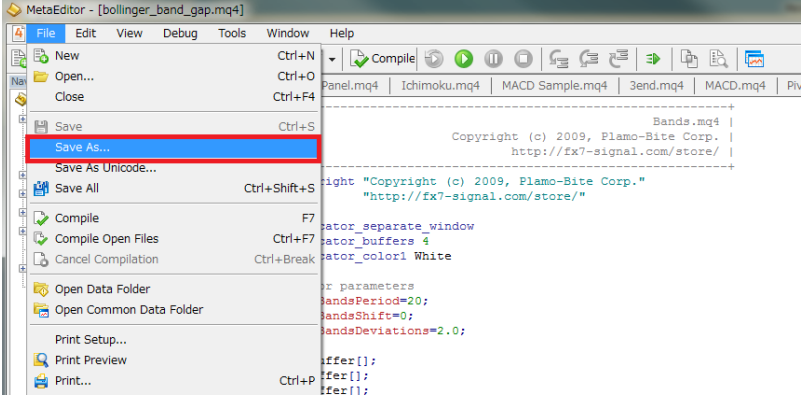

ダウンロードしたインディケータ のメタエディター画面が表示さ れます。

画面左上の「 File 」から 「Save AS」を選択します。

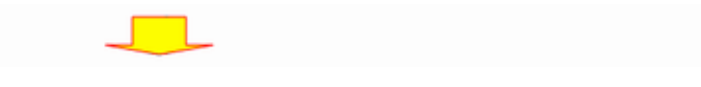

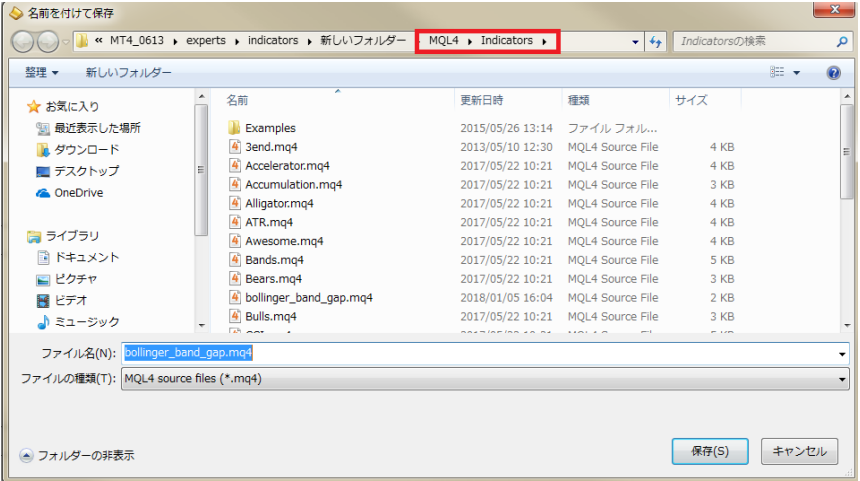

次に名前を付けて保存ウィン ドウが開きますので、保存場 所を「MQL4」→「Indicators」 に指定し、「保存」ボタンを押 します。

# 【保存先フォルダの開き方】

フォルダを全て閉じて、MetaTrader4 を再度起動(一旦閉じて再度開きます)させます。

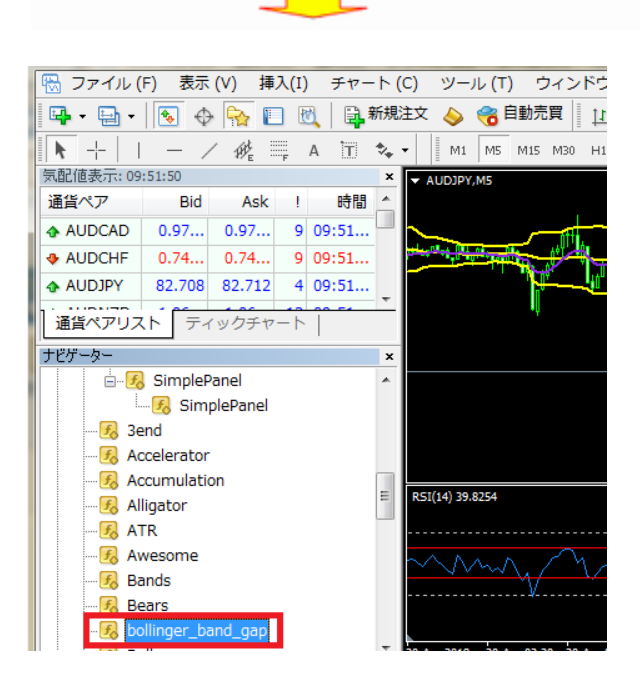

ナビゲーターのインディケータの中に、先ほどインストールした、「bollinger band gap」のインディケータが表示されていれば、イ ンストールは成功です!

それでは早速、「bollinger band gap」をチャートに表示してみましょう。

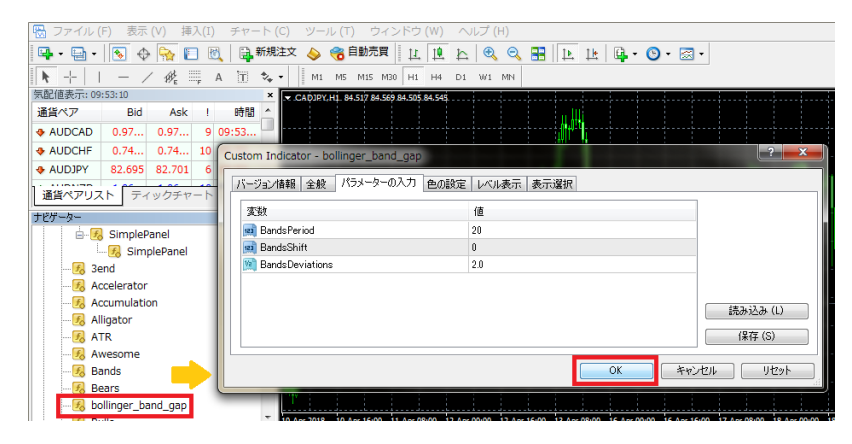

「bollinger band gap」インデ ィケータをチャート上にドラッ グします。 POP アップウィンドウが開き ますので、今回はそのまま 「OK」ボタンを押します。

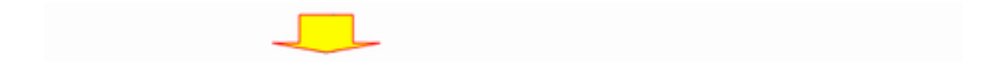

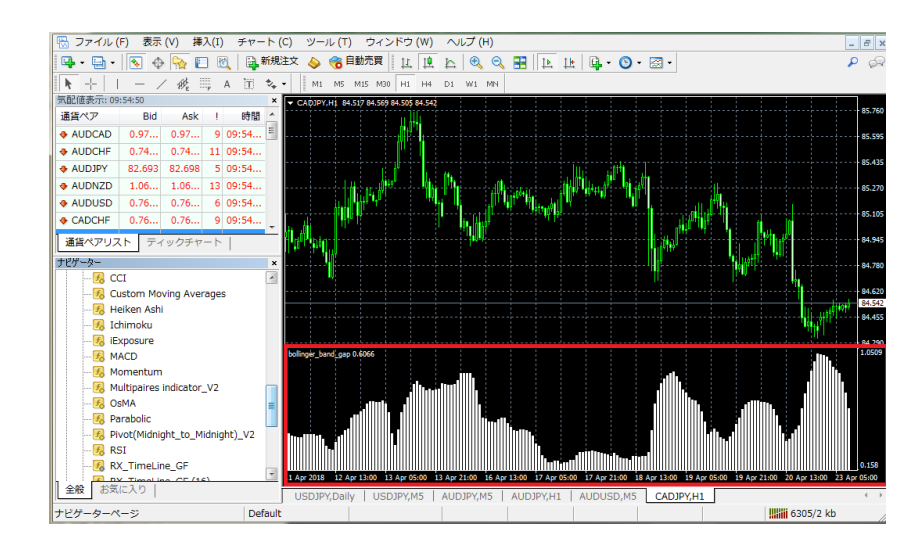

サブウィンドウに「bollinger band gap」インディケータが 表示されました。

ご覧のように、「ボリンジャーバンド・ギャップ」はチャートウィンドウ上の「ボリンジャーバンド」の幅がグラフとして表現されるイン ディケータです。

出来上がったチャートを、先ほどの「テンプレート」として保存しておくと他の通貨ペアでも瞬時に同じチャートが作れて便利で す。

#### 自動売買について

l

外為ファイネスト MetaTrader4 での自動売買を始める前に、少し自動売買について整理してみたいと思います。

自動売買は、一般的に次のように分けることができます。

- ① FX 業者、または投資顧問会社などが配信する売買シグナルにもとづき、投資家が直接取引画面から手動で発注するもの。
- ② 自動売買機能を装備した取引プラットフォーム内で、自分が開発、もしくは有料・無料でダウンロードした取引プログラムを 走らせて自動で発注を行うもの。
	- ① に関しては、受信したシグナルを投資家が直接取引画面で手入力するため、常に取引が出来る環境でないと実際に 注文を発注することが難しく、また売買シグナルを受けてから注文発注までにタイムラグも生じる傾向があります。
	- ② MetaTrader4 による自動売買はこれにあたり、完全に自動で取引を行うパフォーマンスの高い EA(Expert Advisor)を 採用することにより、①に比べて機会損失が少なく、高収益を得るチャンスが広がります。

MetaTrader4 で自動売買を行うメリットは、夜中や日中仕事等でパソコンの画面を確認できない時でも自動で注文を発注してく れることにあります。たとえば就寝中、大きく相場が動いて悔しい思いをしたりしたことがありませんか?こういう時は収益の機 会を失ったことにより、実際にトレードで損をした時のように悔しい思いを感じてしまうことがあります。

しかし、MetaTrader4 で自動売買を行うことにより、パソコンの前に張り付いていなくても、EA(ExpertAdvidor)がプログラムに沿 って自動売買を行ってくれます。その結果、裁量トレードでおこりがちな、感情的な取引を行うこともなくなり、良い結果につなが る可能性が高まります。また、相場の状況に左右されず、プログラムに沿った売買をしてくれるため、ポジションを決済できずに 塩漬けにしてしまうといったことがなくなります。

この様に、プログラムによる自動売買をうまく活用することができればリスクを軽減し、収益を安定させることができる可能性が 高まります。一方、自動売買にもデメリットが無いわけではありません。相場は、常に「持合い」と「トレンド」を繰り返しています。 一般的に「持合い」が 70~80%、「トレンド」が 20~30%の割合といわれていますが、自動売買はこのいずれかの場面を想定 してプログラムされています。そのため、「持合い」に強いプログラムは、「トレンド」局面では弱く、逆に「トレンド」に強いプログ ラムは「持合い」局面では弱い傾向にあります。

しかしながら、高度にプログラミングされた EA(ExpertAdvisor)ならば、「持合い」と「トレンド」局面で「利益>損失」を維持しつつ、 高収益をあげることも可能です。

MetaTrader4 での自動売買のメリット

MetaTrader4 は世界中で最も個人投資家の方々に使われている自動売買プラットフォームです。MetaTrader4 で自動売買を行 うメリットを少しまとめてみました。

#### ●わかりやすい開発環境

MetaTrader4 ではM Q L 4 と呼ばれる独自のプログラミング言語を使っています。非常にシンプルで多くの人が EA(ExpertAdvisor)の開発に参加しています。

●バックテスト機能が充実している。

自動売買プログラムは実際に安定したパフォーマンスを残せるかどうか、実践前に検証をしていくことが大切です。

実践で EA(ExpertAdvisor)を走らせる前にバックテストを行い、高パフォーマンスを期待出来る状態でトレードに臨みましょう。 MetaTrader4 では、このバックテスト機能が非常に充実していることも人気の理由です。

●EA(ExpertAdvisor)の入手が簡単。

MetaTrader4 で動く EA(Expert Advisor)は、有料および無料のものを合わせて非常に多くがインターネット上で入手可能で す。いろいろな EA(ExpertAdvisor)を入手できるため、簡単に自動売買をスタートすることができます。

●多様な言語(マルチランゲージ)に対応している。

一般的に、高機能なチャートソフトは英語環境のものが多いのですが、MetaTrader4 は取引画面およびバックテスト等も日本 語で表示されます。

①自動売買をはじめる前のパソコンの設定

MetaTrader4 で自動売買をスタートするには、すでに MetaTrader4 がインストールされているパソコンがあれば特に新しく追 加の準備は必要ありません。

但し、MetaTrader4 で自動売買プログラムが稼働している間は、常にパソコンを稼働させている必要があります。しかしなが ら、Windows の初期設定では更新プログラムを自動でダウンロードして再起動を行ったり、電源が自動で切れてしまうようにな っていることがありますので、自動売買をスタートする前に次の内容をご自身のパソコンで確認することをおすすめします。 自動更新プログラムの設定確認

※Windows10 の設定画面です。

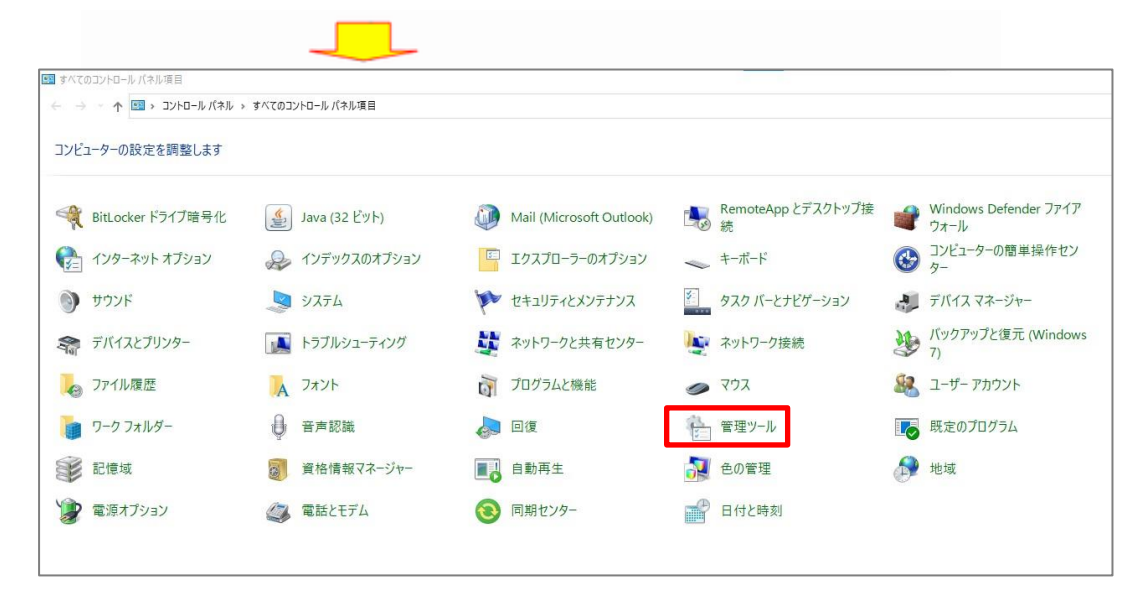

最初に、スタートメニュー から「コントロールパネ ル」を開きます。

次に、「管理ツール」の項 目を開き「サービス」を選 択し開きます。

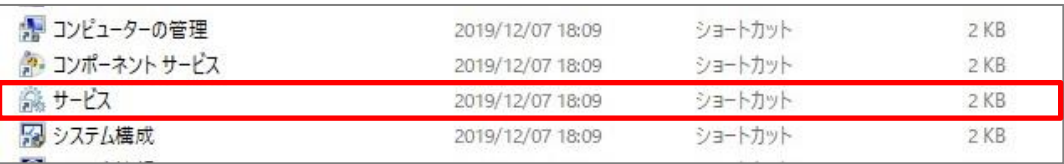

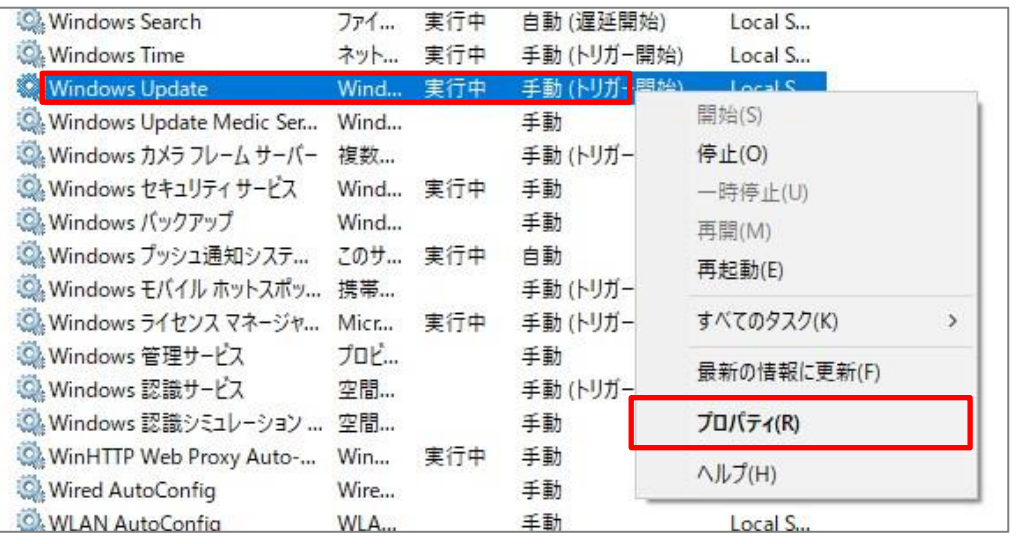

次に「Windows Update」を右ク リックし、「プロパティ(R)」を選 択します。

「スタートアップの種類(E):」が「自動」状態だと Windows の更新データがあった場合、自動的に再起動されてしまうことがありま

すので、自動インストールがされないように、設定を「手動」に変更します。

変更後、「OK」を押して画面を閉じます。

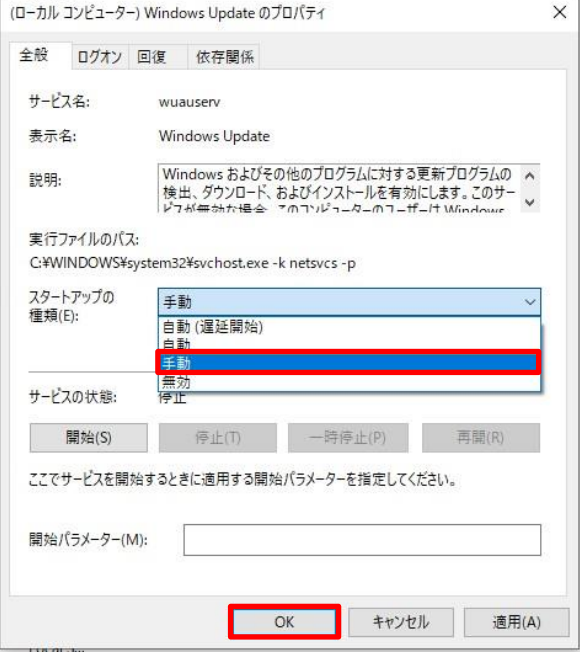

Windows Update プロパティ の「スタートアップの種類 (E):」のプルダウンから「手 動」を選択し、「OK」をクリッ クします。

これで、自動売買を行う前のパソコンの設定(ハード面)は終了です。

### 電源設定の変更

次に、パソコンの電源設定の変更を行います。

スタートメニューから「コントロールパネル」を開きます。

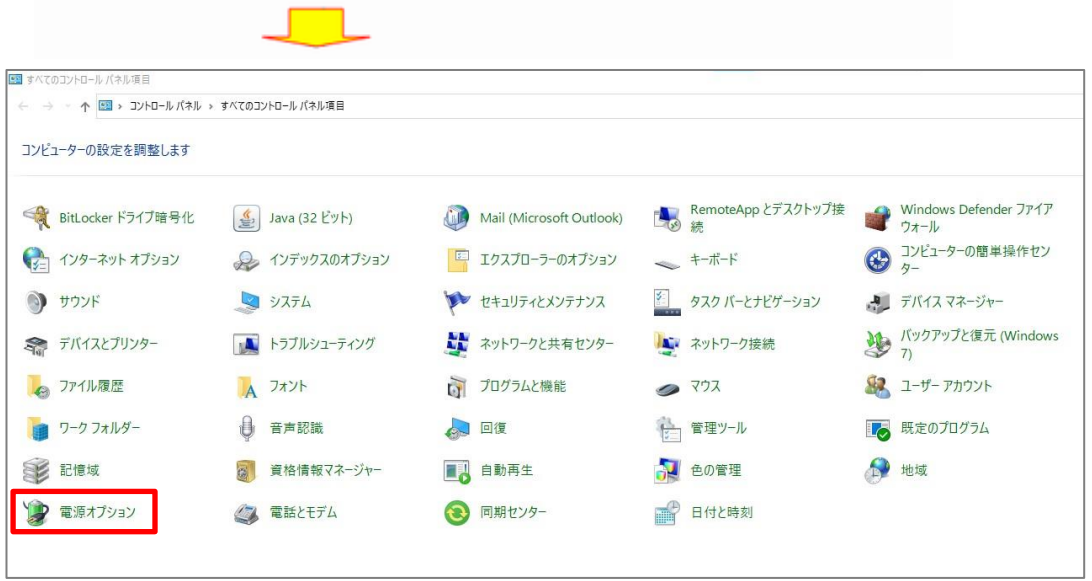

コントロールパネル画面が開 いたら、「電源オプション」を クリックします。

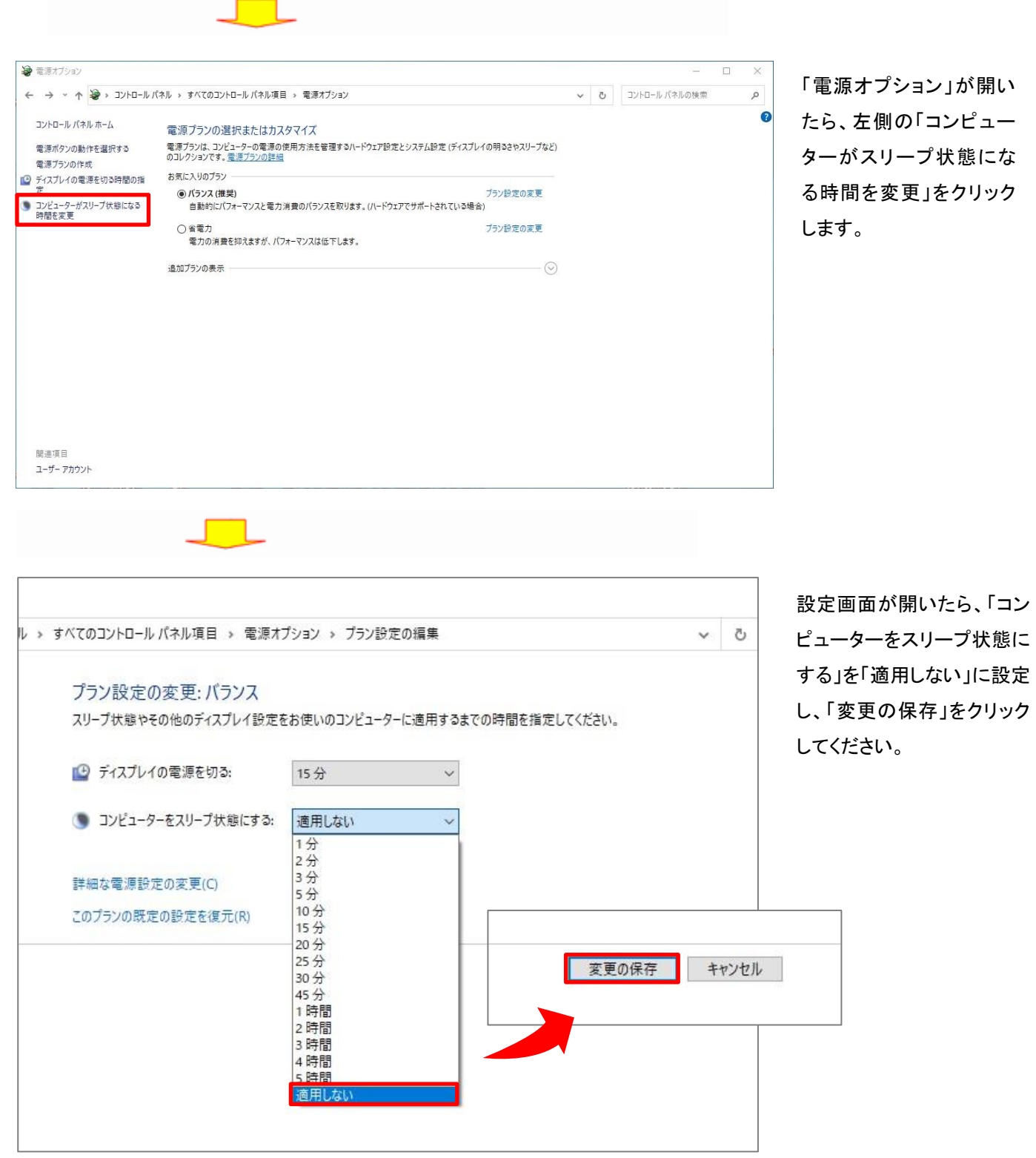

これで設定はすべて完了です。

②MetaTrader4 への EA のインストール

さていよいよ MetaTrader4 で EA を使って自動売買を行う方法についてご説明します。

パソコンに MetaTrader4 をインストールし電源プログラム等のハード面の設定が終り、次に必要になるのが EA(Expert Advisor) という自動売買プログラムです。

EA はプログラムの簡単な知識があればご自身で作ることもできますが、一般的には有料で EA を購入したり、無料で配布され ている EA を最適化して使うことがほとんどだと思います。

ここでは、入手した EA をインストールして、バックテストを行い、最適化を行う方法をまとめています。

EA は投資助言・代理業として登録されている販売業者よりご購入・入手いただきますようお願いいたします。また、ご購入の際 は金額や EA の内容など契約条件などをお客様ご自身で十分ご確認ください。

EA のインストール方法は動画でも解説しておりますので、そちらも併せてご参照ください。

■MT4 取引システムに EA を保存する方法、及び EA の設置方法

https://youtu.be/X8Xwp70D-SY
# 【保存先フォルダの開き方】

MT4プラットフォーム上からファイルメニューの「データフォルダを開く」をクリックし、「MQL4」フォルダ内の「Experts」 フォルダにEAファイルを保存してください。

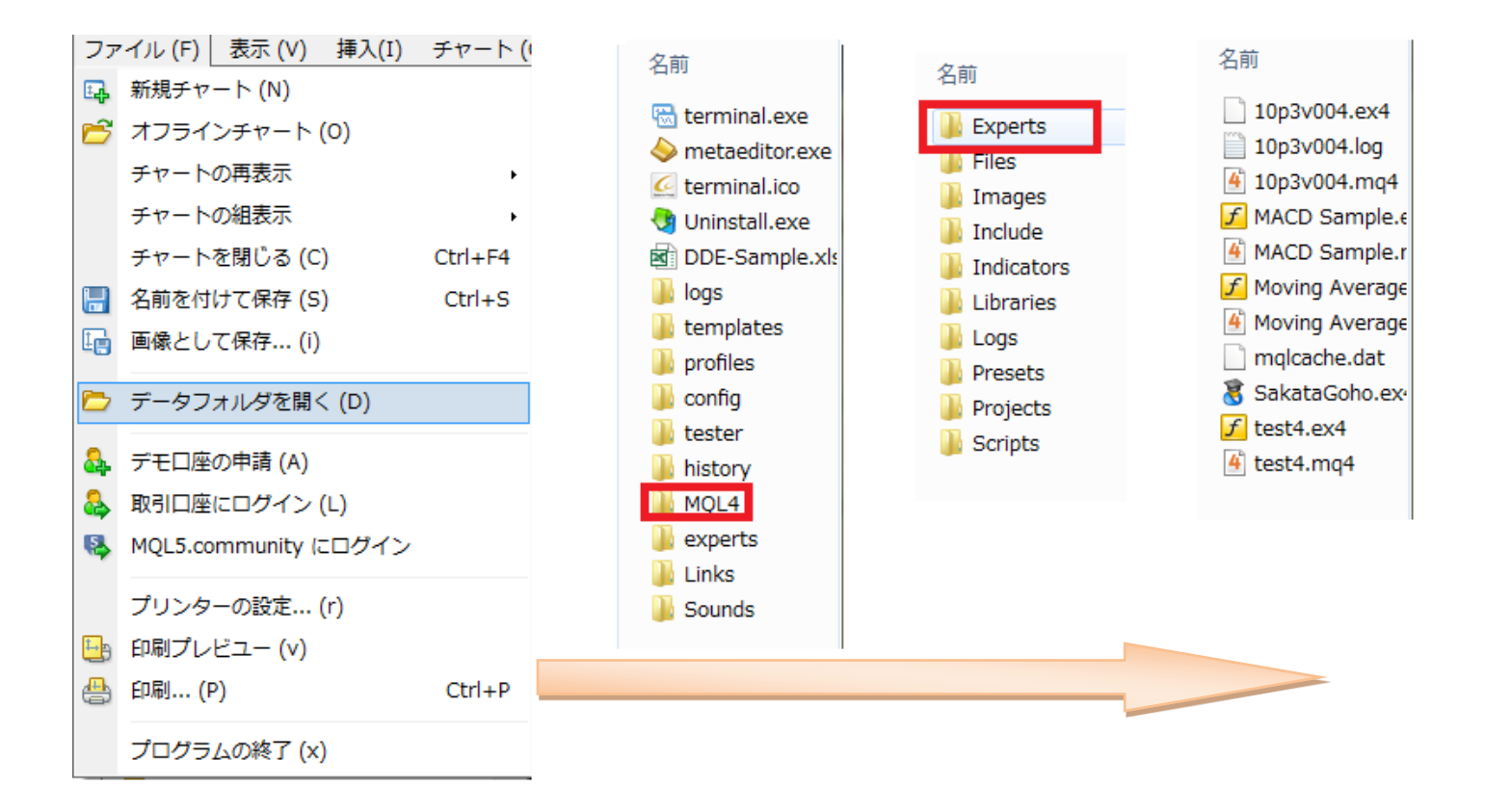

MetaTrader4 にインストールされているか確認してみましょう。

インストールが完了したら、MetaTrader4 を起動します。(すでに MT4 を起動していた場合は、再起動してください。)

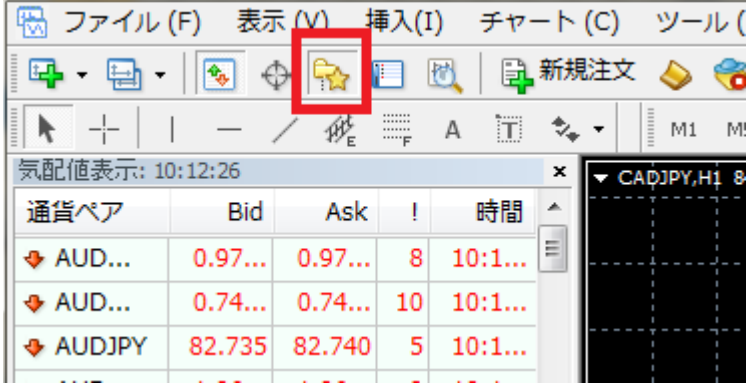

メニューバーから「ナビゲー ター」ボタンをクリックしナビ ゲーターウィンドウを表示さ せます。

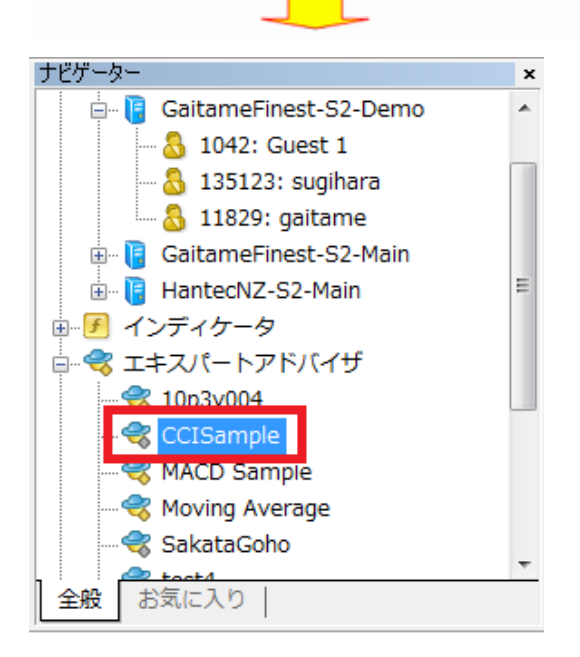

「ナビゲーター」ウィンドウの「Expert Advisors Iの左の「+」 をクリックし先ほどインストールした「CCI Sample」というフ ァイルが表示されていればEAのインストールは成功で す。

#### ③EA のパラメーターの設定方法

EA をチャート上に表示させましょう

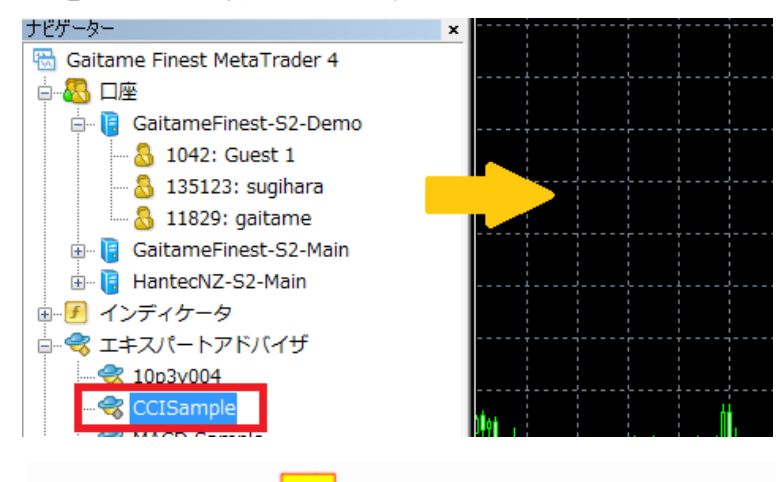

最初に、自動売買を行うチャ ートを表示させ、先ほどイン ストールした「CCI Sample」 EAをチャート上にドラッグア ンドドロップします。

EA を動かすための準備をしよう

EA をドラッグアンドドロップすると、下のようなウィンドウがポップアップします。

「全般」のタブの中で、

□自動売買を許可する

□DLL の使用を許可する

□外部エキスパートの使用を許可する

の項目にチェックが入っている事を確認し、チェックが入っていない場合√を入れてください。

※こちらは一度設定すると改めて設定し直す必要はありません。

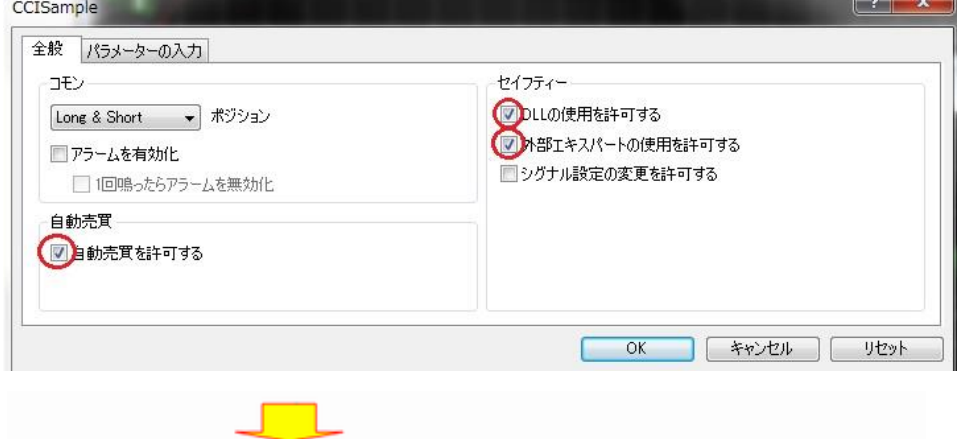

# EA のパラメーターを設定しましょう。

# 次に「パラメーター」のタブを押してください。

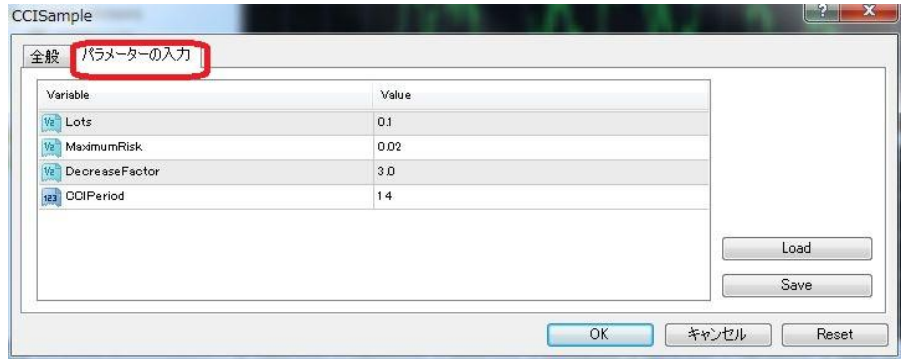

#### 初期設定では

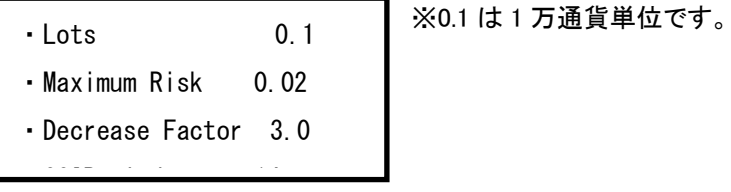

となっています。

今回はこのままの設定で、「OK」ボタンを押してウィンドウを閉じます。

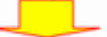

## EA を起動します。

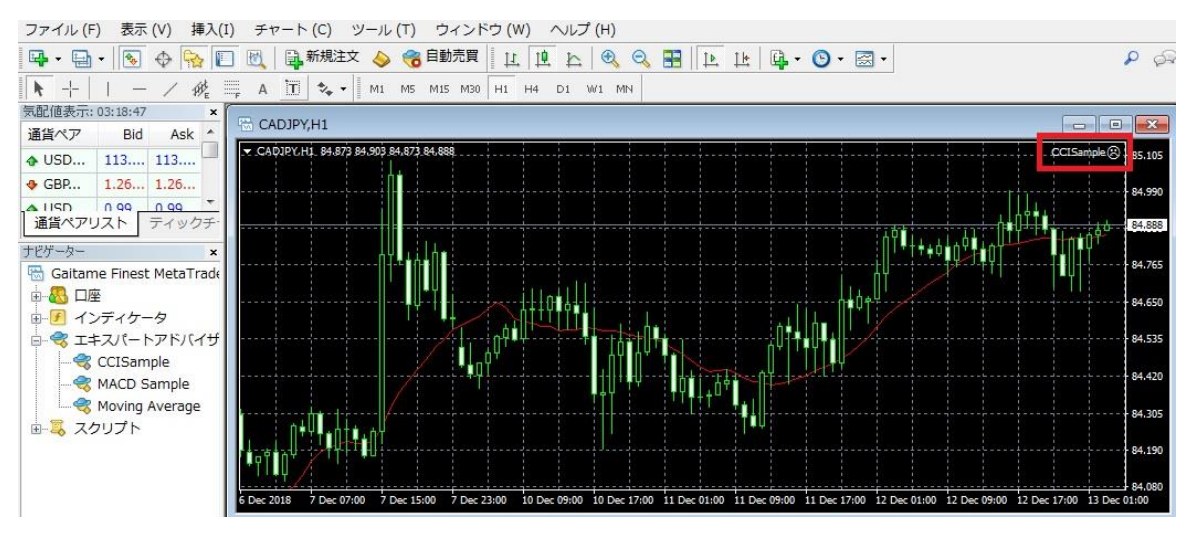

チャートの右上に EA の名前が出ていると思います。

OK を押した直後は「CCI Sample 3」と表示が出ていると思いますが

この状態ではまだ自動売買はスタートしていません。

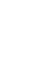

76

次にツールバー中央の「自動売買」のボタンをクリックします。

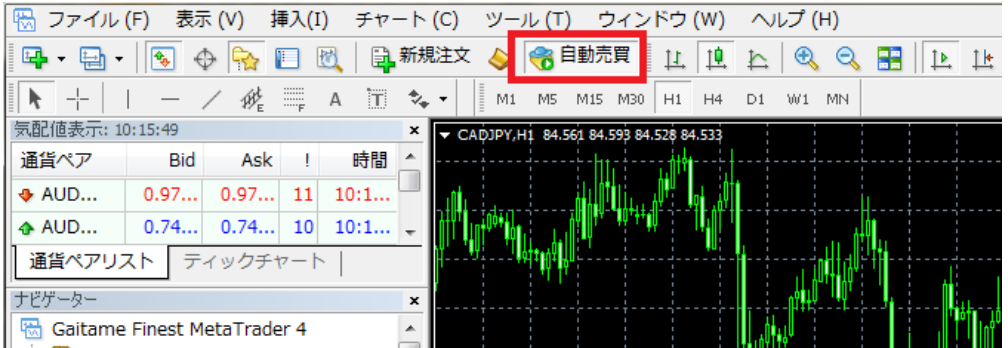

「CCI Sample <sup>Ĝ</sup>」の表示が「CCI Sample <sup>Ĝ</sup>」に変わったと思います。この時「CCI Sample<sup>Ĝ</sup>」となっているときは自動売買 が正しくスタートしていません。

先ほどの EA プロパティで「Allow live trading」にチェックが入っていないと思われますので CCI Sample のプロパティを開いて 再度確認してください。

#### EA のプロパティの出し方

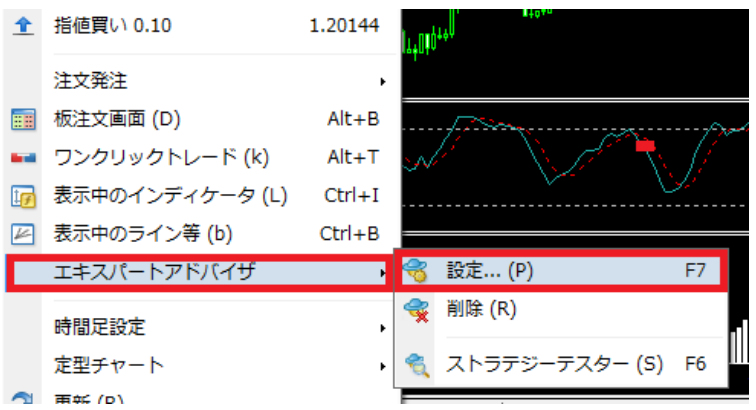

EA を挿入しているチャート画面で右クリ ックし「エキスパートアドバイザ」→「設 定」の順でクリックし設定ウィンドウを表 示させます。

バックテストは MetaTrader4 の「Strategy Tester」(ストラテジーテスター)を立ち上げて実施します。

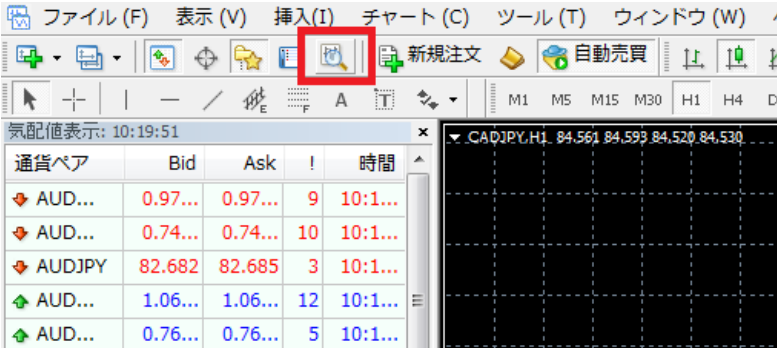

ツールバーの「虫眼鏡マーク のついたアイコン」をクリック すると Strategy Tester が起 動します。

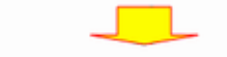

## チャートウィンドウの下に「テスター」というウィンドウが表示されました。

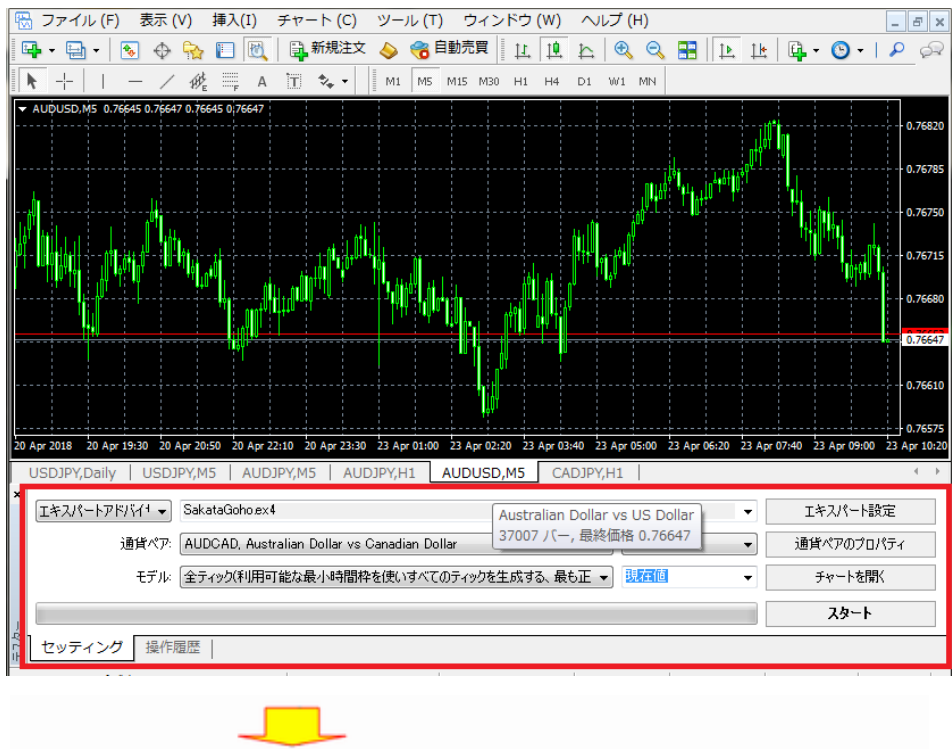

以下の条件でバックテストを行ってみましょう。

Expert Advisor のタブの右端の▼をクリックして EA を選択します。

今回は先ほどインストールした CCISample を選びます。

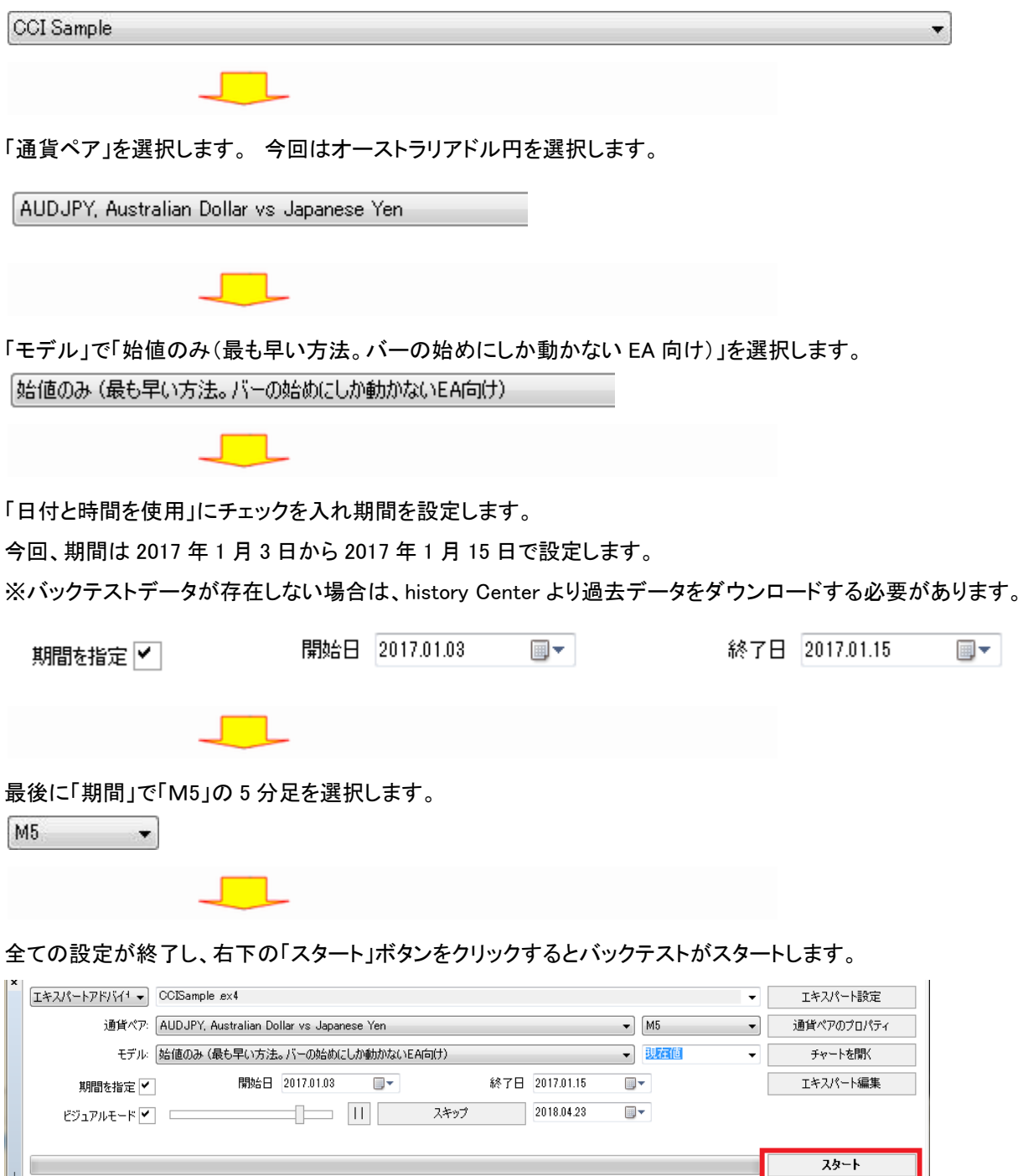

| 1<br>| ペ| セッティング | 操作履歴 |

スタートボタンをクリックして、無事にバックテストが終了すると下のタブに「結果」 「グラフ」 「レポート」の項目が増えているの が確認できます。

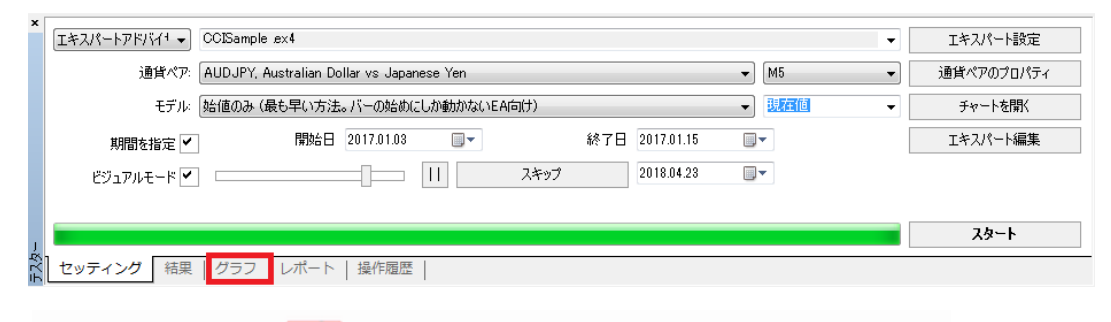

# 「結果」タブについて

「結果」タブを押すとバックテストのすべての取引詳細を見ることが出来ます。

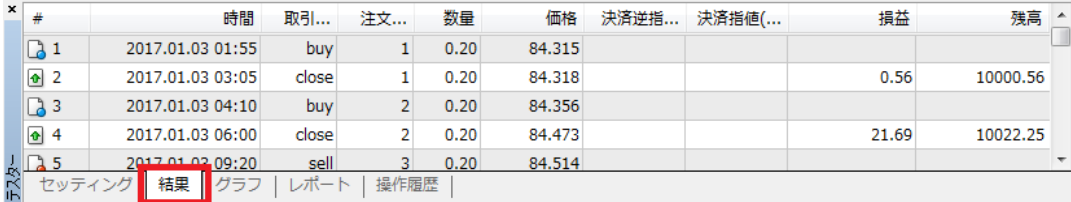

**Tara** 

# 「グラフ」タブについて

「グラフ」をクリックすると取引結果をグラフで確認することができます。

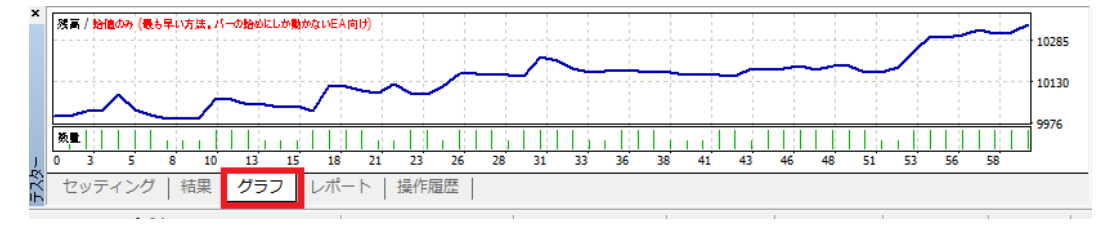

#### 縦軸は資産、横軸は注文番号を表します。

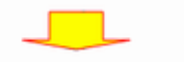

「レポート」タブ

「レポート」タブをクリックするとバックテストの詳細なレポートが見ることが出来ます。

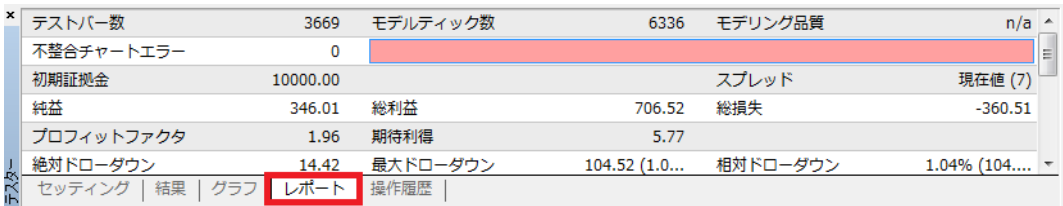

今回のバックテストの結果を「グラフ」タブで見ると収益がマイナスになっています。

このままこの EA を動かすと取引回数を重ねれば重ねるほど資産が減っていくことになります。 ※各数値の見方については、99 ページをご参照ください。

期間を変更しての検証

今回、先ほど「M5」で設定した「期間」を「M30」(30 分足)に設定し、スタートボタンを押します。

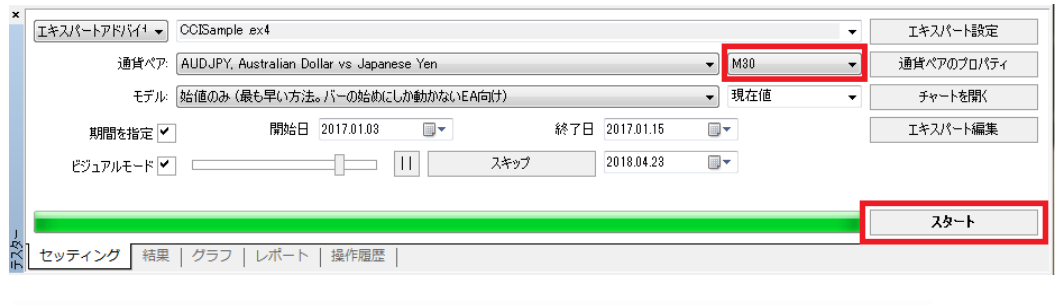

## 「グラフ」タブで結果を見てみると、先ほどより少しだけ良くなりました。

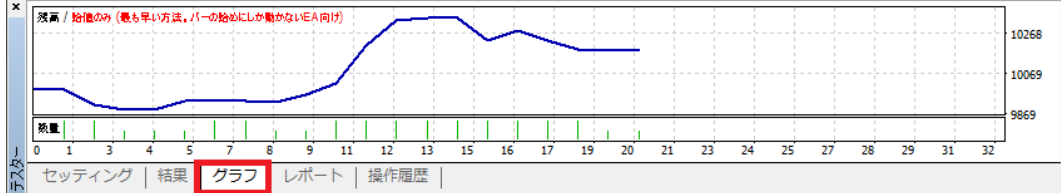

このまま 30 分足を基に最適化を進めてみます。

# EA のプロパティの変更

次に、EA のプロパティを変更してみましょう。

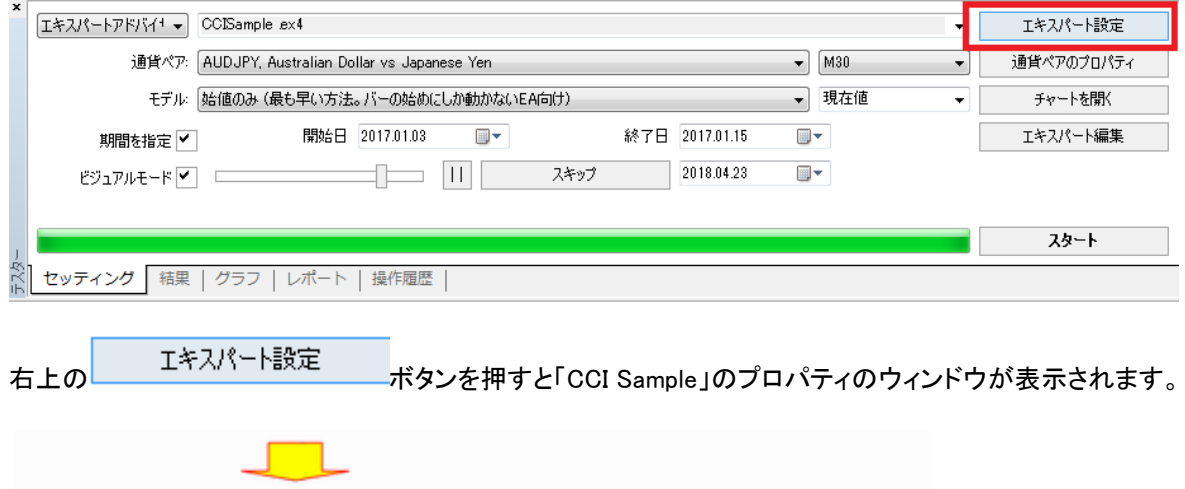

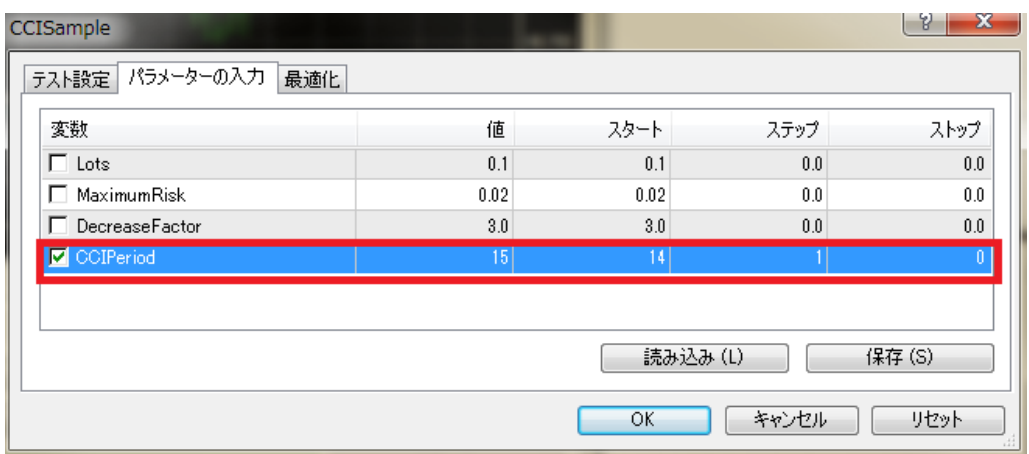

「パラメーターの入力」タブで「CCIPeriod」(CCI の平均偏差期間)の値(value)を「15」に変更してみましょう。 「Value」が現在の設定値です。この数字を「15」に変更して「OK」ボタンをクリックします。 今回はこの数字のみを変更し「OK」ボタンをクリックします。

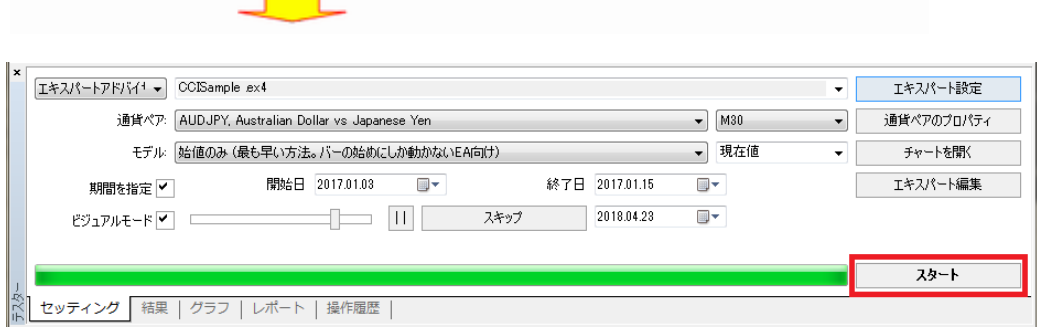

「スタート」ボタンをクリックして再度バックテストを行います。

**Contract** 

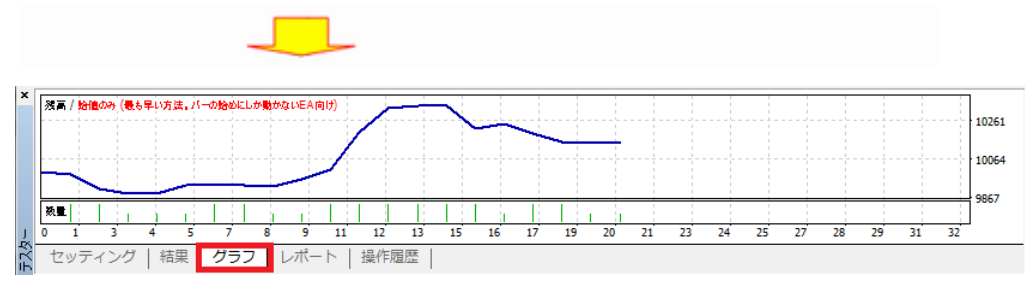

あまり変化がありません。

再度パラメーターを変更して最適化を進めていきます。

#### 連続してパラメーターを変更してみよう

CCIPeriod パラメーターを 1、2,3………….30 のように 30 まで変更して結果を見たい場合 30 回バックテストをし直すのは大変 面倒です。

しかしながら MetaTrader4 は、パラメーターの数値を変更したバックテストを一度で行うことが可能です。

先ほど、CCIPeriod を変更した時と同様に EA のプロパティ画面を立ち上げます。

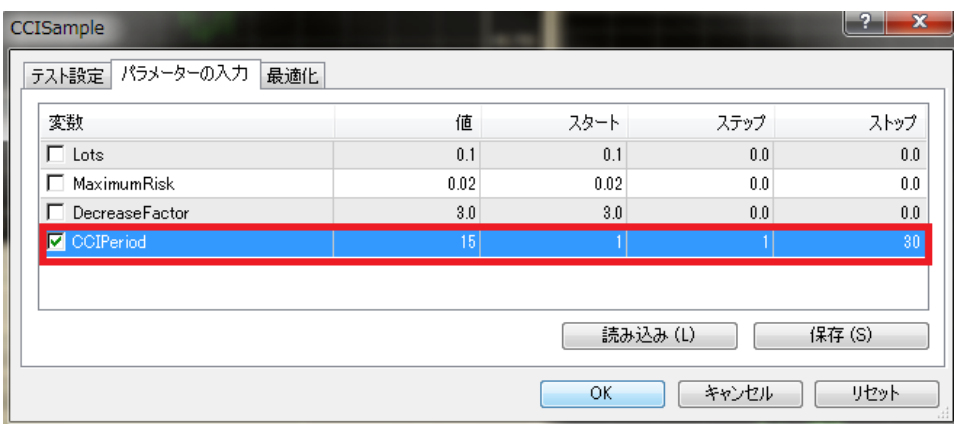

次に「パラメーター」タブの CCIPeriod の項目で、「スタート 1」、「ステップ 1」、「ストップ 30」入力し、チェックボックスの□に「レ」

を入れて「OK」ボタンを押します。

「スタート」はパラメーターの初期値

「ステップ」はパラメーターの変化幅

「ストップ」はパラメーターの最終値

をあらわします。

これで CCI の period を「1」から「1」ずつ増やして「30」になるまで連続して 30 回最適化計算が実施されます。

入力が終わったら「セッティング」のタブに戻ります。

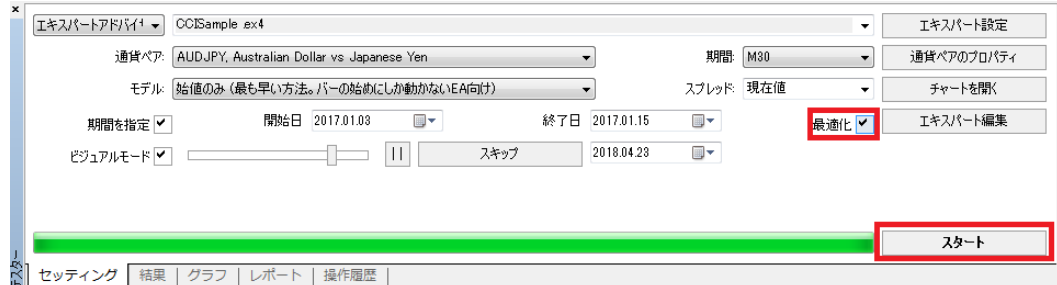

「最適化」にチェックを入れることによって「最適化」の計算が行われます。

「スタート」ボタンをクリックしてバックテストを行います。

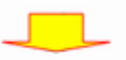

最適化が終了すると「最適化結果」、「最適化グラフ」の項目が追加されます。

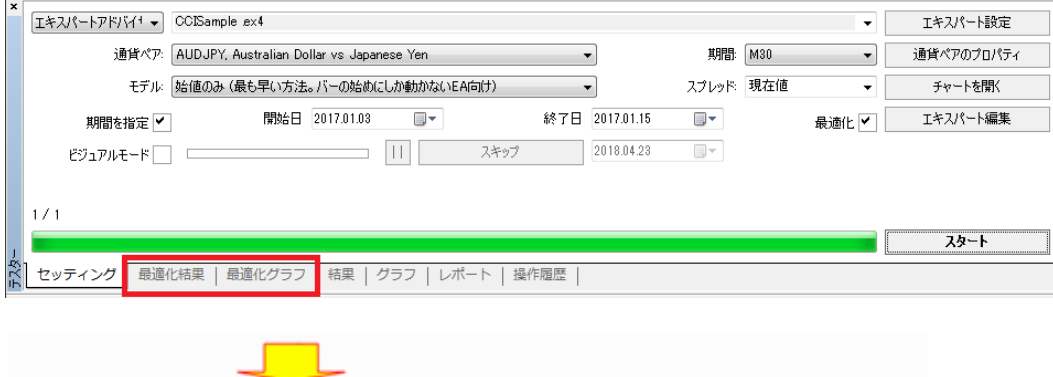

# 「最適化結果」タブでは、最適化計算の結果を見る事が出来ます。

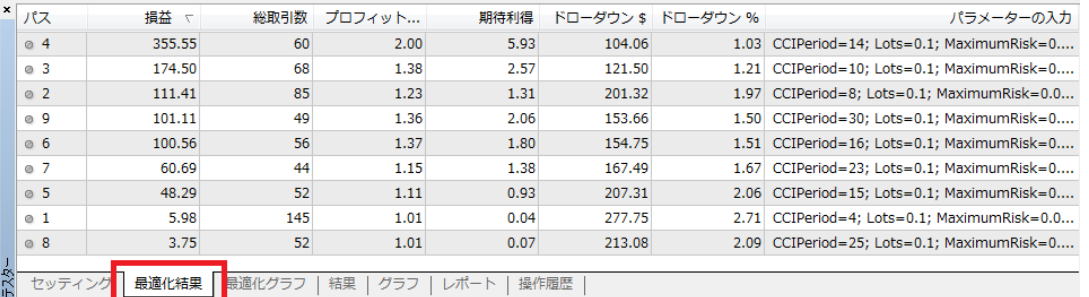

#### この詳細画面で最初の行が、最もパフォーマンスが良かったときのパラメーターです。

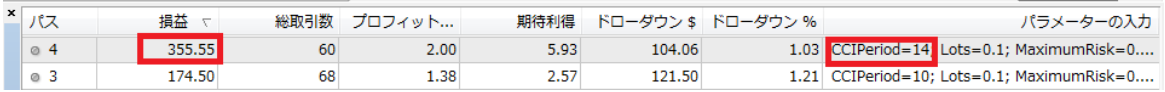

「損益」が 355.55 「パラメーターの入力」CCIPeriod=14 と表示されています。

## 最適化結果のパラメーターを使ってバックテストの実施

#### 次に先ほどの結果から「CCIPeriod=14」を EA のプロパティ画面で入力してバックテストを実施してみましょう。

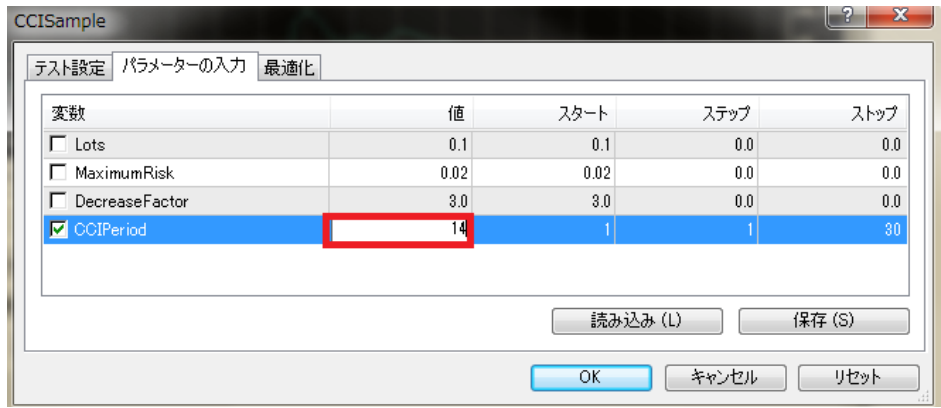

パラメーターの入力画面で CCI Period の value の項に「14」と入力し「OK」ボタンをクリックします。

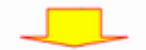

次に、「テスター」画面に戻り

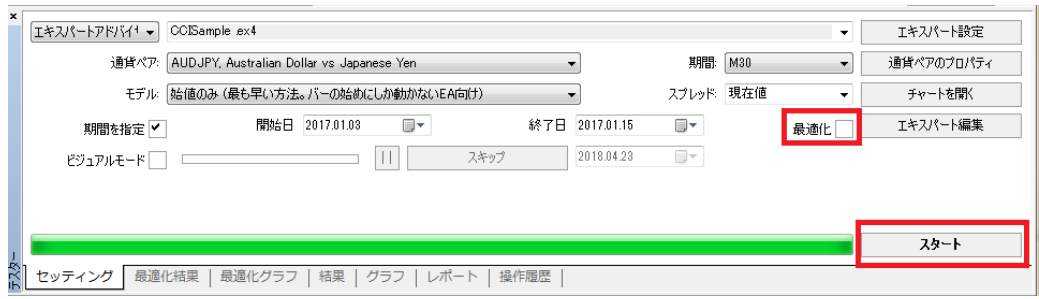

「最適化」のチェックをはずして「スタート」ボタンをクリックしてバックテストを開始します。

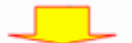

最適化後のバックテストの結果を確認する。

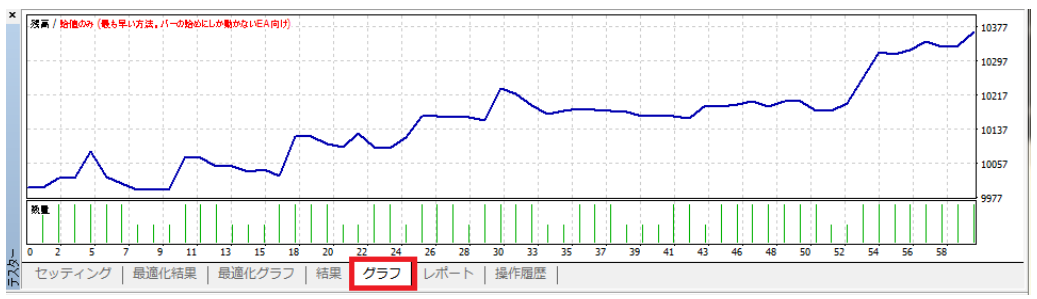

このように、最初は全く収益の出ていなかった EA ですが、最適化することによりパフォーマンス結果を改善することができまし た。

⑥レポートの見方

レポートの保存方法

バックテストが終わったら、結果をレポートとして保存して確認してみましょう。

「テスター」ウィンドウの「結果」タブを開きマウスを右クリックすると、ポップアップメニューが出てきます。

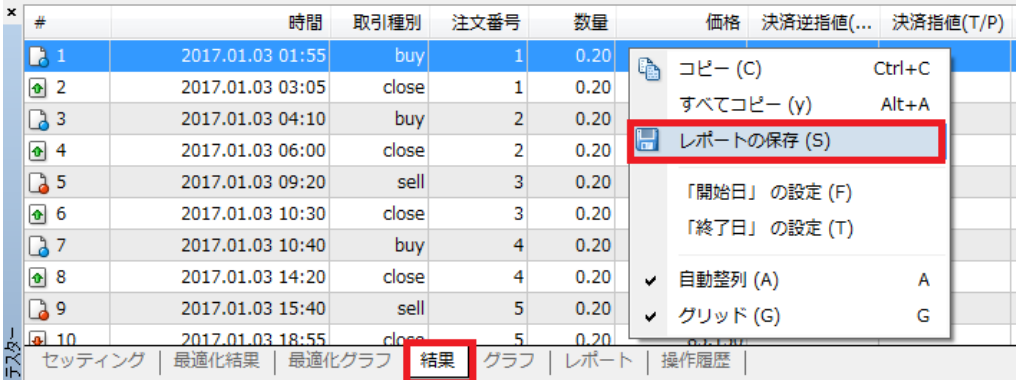

ここで「レポートの保存」を選択します。

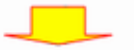

ポップアップが開きますので「ファイル名」と、「保存する場所」を指定して「保存」ボタンを押します。

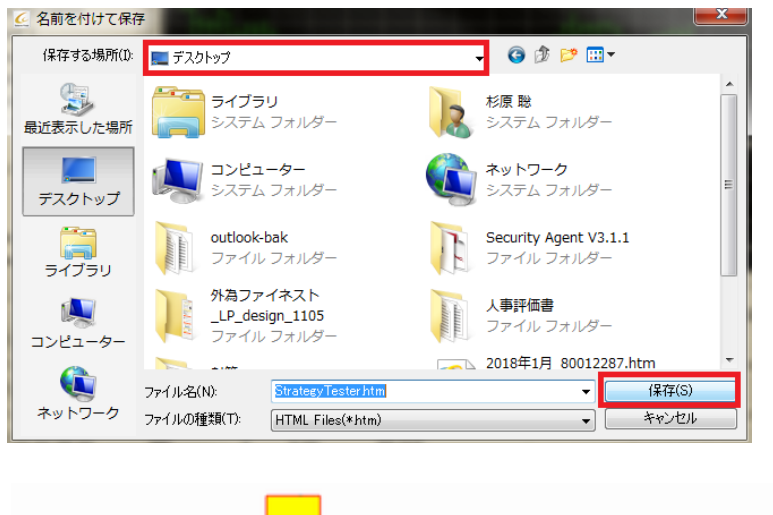

## 保存が完了するとインターネットのブラウザーが立ち上がってレポートが表示されます。

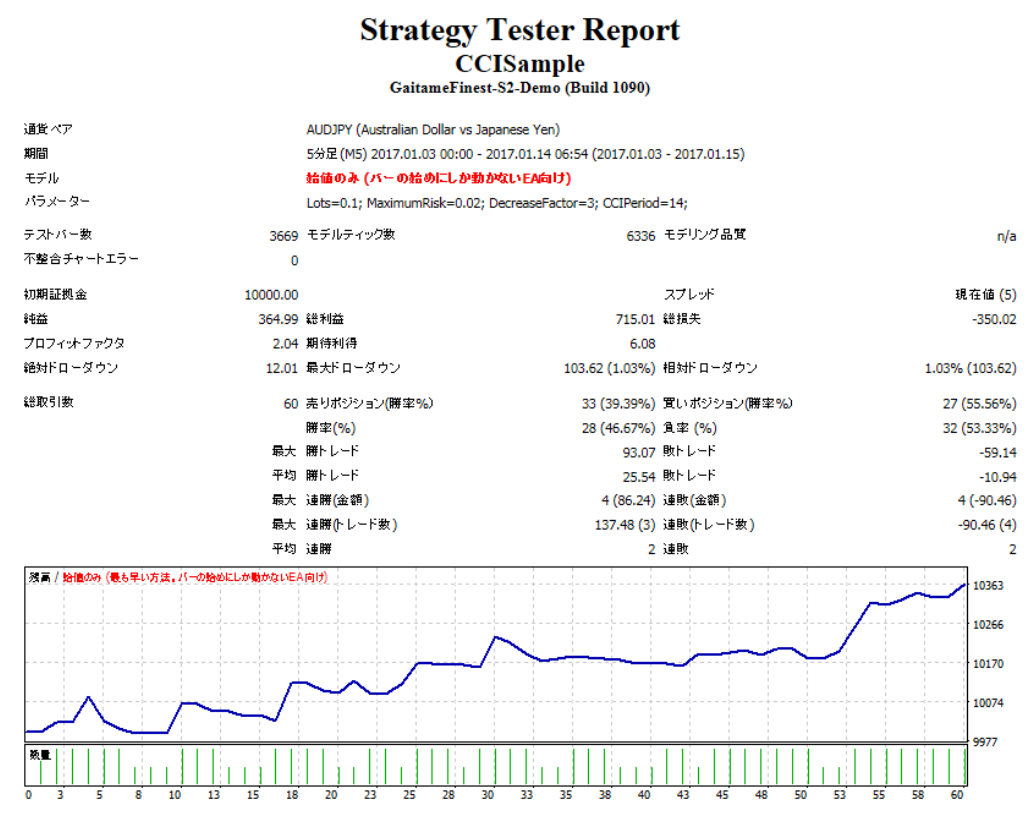

\*ウィンドウズ VISTA やウィンドウズ 7 では指定する場所によって保存出来ない時や保存が出来てもレポートが立ち上がらな い時があります。その場合は、「保存先をデスクトップ」に指定してください。

レポート項目の説明 ~最低限理解しておきたい項目について説明します。~

「Total net profit」(トータルネットプロフィット)

資産の増減量を表し、計算式は以下のとおりです。

総純益(Total net profit)=利益総量(Gross profit) - 損失総量(Gross loss)

「Profit factor」(プロフィットファクター)

総利益を総損失で割ったものです。1 を超えてれば純利益があることを表します。

逆にこの数値が「1」を超えていないと収益が出ないということになります。

「Maximal drawdown」(最大ドローダウン)

資産グラフで上のピーク値から下のピーク値までの幅をドローダウンと定義し、その中で最大幅のものを最大ドローダ ウンと言います。

「Total trades」(総トレード数)

バックテストで行った総トレード回数です。

一般的に回数が多いほどバックテストの信頼性は高くなります。

Bars in test・・・テストしたバーの数 Ticks modeled・・・テストで利用したティック数 Modeling quality・・・テストで利用したティックの割合 Mismatched charts errors・・・エラーのあったバーの数 initial deposit・・・初期投資額 Total net profit・・・総純損益(総利益-総損失)【多い方が良い】 Gross profit・・・総利益 Gross loss・・・総損失 Profit factor・・・プロフィットファクター(総利益/総損失)【2.00 以上を目安】 Expected payoff・・・期待損益(総純損益/総トレード数) Absolute drawdown・・・初期投資額からのドローダウン Maximal drawdown・・・最大ドローダウン【30%以下を目安】 Relative drawdown・・・相対ドローダウン Total trades・・・総トレード数 Short positions(won%)・・・売りトレード数(勝率) long positions(won%)・・・買いトレード数(勝率) Profit trades(%of total)・・・勝ちトレード数(率) Loss trades(%of total) · · · 負けトレード数(率) Largest profit trade・・・1トレード当たりの最大利益 Largest loss trade・・・1トレード当たりの最大損失 Average profit trade・・・勝ちトレードの平均利益 Average loss trade・・・負けトレードの平均損失 Maximum consecutive wins … 最大連続勝ちトレード数(利益) Maximal consecutive losses ・・・ 最大連続負けトレード数(損失) Maximal consecutive profit … 最大連続利益(勝ちトレード数) Maximal consecutive loss ・・・ 最大連続損失(負けトレード数) Average consecutive wins ・・・ 平均連続勝ちトレード数 Average consecutive loss ・・・ 平均連続負けトレード数

MT4 の取引報告書は MT4 プラットフォームの「ターミナルウィンドウ」内「口座履歴」タブから閲覧可能です。また、営業日毎に ご登録のメールアドレスに送信されます。

#### い。 Closed Transactions 報告書発行日時 A/C No. Name 決済取引の一覧 口座番号 口座名義 **Gaitame Finest Company Limited** Name: 2019 September 5, 14:36 **Account: Currency: JPY Closed Transactions:** Ticket Open Time Type Size Item Price S/L T/P Close Time Price Commission Taxes Swap Profit 16170481 2019.06.28 10:26:01 sell 0.01 audnzd 1.04561 1.04761 1.04361 2019.07.01 11:48:09 1.04361  $\mathbf 0$  $\mathbf 0$  $-2$ 146 16170611 2019.06.28 10:30:02 sell 0.01 audnzd 1.04541 1.04741 1.04341 2019.07.01 11:49:42 1.04341  $\mathbf{-2}$  $\pmb{0}$  $\pmb{0}$ 145 16170875 2019.06.28 10:40:01 sell 0.01 audnzd 1.04528 1.04728 1.04328 2019.07.01 12:02:55 1.04328  $\mathbf 0$  $\mathbf 0$  $-2$ 145 16198308 2019.07.01 08:03:01 sell 0.01 gbpjpy 137.444 137.644 137.244 2019.07.01 10:54:18 137.244  $\bullet$  $\circ$  $\mathbf 0$ 200 0  $\mathbf 0$ -6 636 Deposit/Withdrawal: 0 **Credit Facility: 0** Closed P/L: 630

取引報告書は必ずご確認ください。内容に相違・不明点等がある場合は、速やかに当社カスタマーサポートまでご連絡くださ

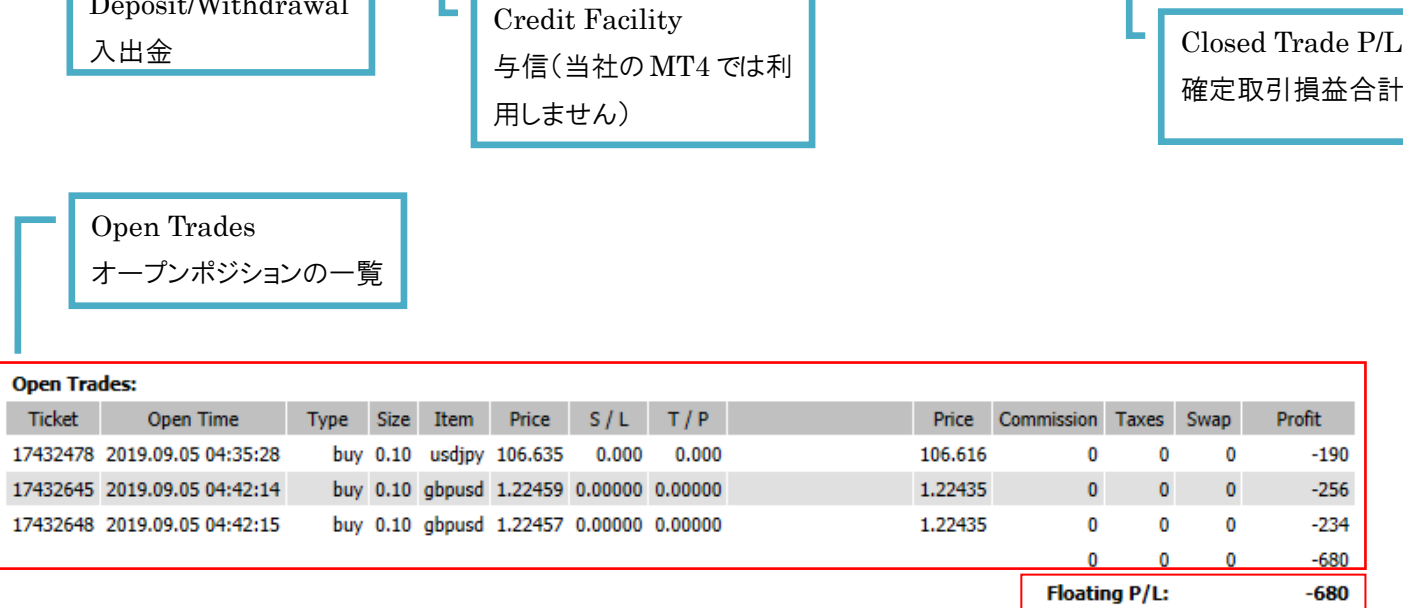

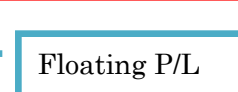

評価損益合計 Wording Orders

発注済み注文の一覧

Deposit/Withdrawal

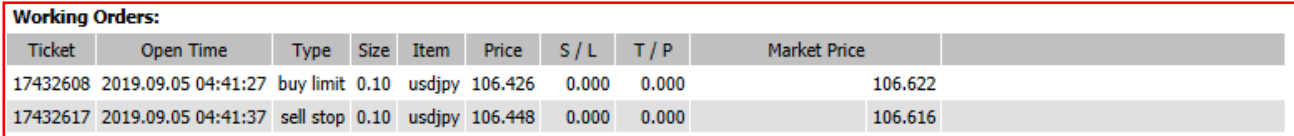

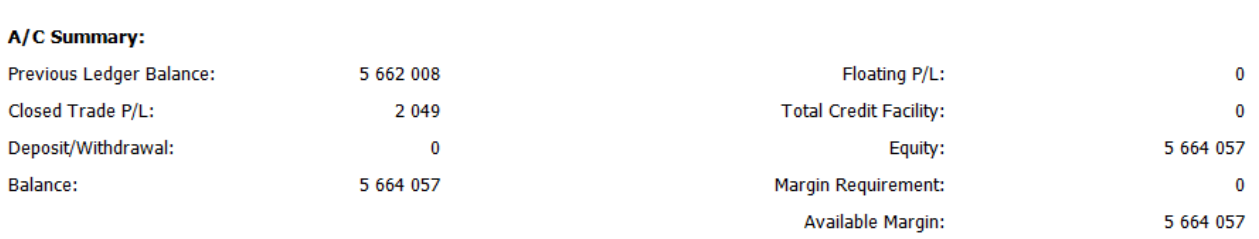

Best Regards<br>Accounts Department

Please report to us within 24 hours if this statement is incorrect. Otherwise this statements will be considered to be confirmed by you.

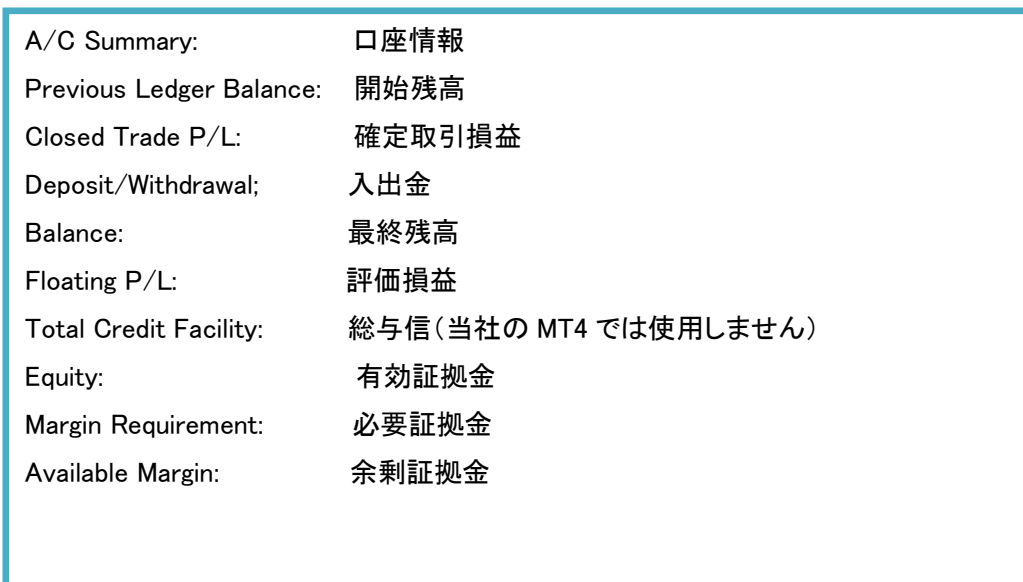

#### 取引にかかる留意事項

お取引に関する留意事項を下記のページに記載しております。必ずご一読いただきますようお願い申し上げます。 https://www.gaitamefinest.com/attention

MT4 の利用に関する注意事項

外為ファイネストでは、特定の EA やインディケータの推奨、提供を行っておりません。万が一、お客様が利用されている EA ま たはインディケータ、その他の情報において損害等が発生した場合、当社は一切の責任を負いませんので予めご了承くださ い。EA、インディケータ等ご利用の際は「MT4」約款及び取引説明書をよくご確認のうえお使いいただきますようお願い申し上 げます。

なお、本ガイド記載の EA 等に関してのお電話や E メールでのお問い合わせは受け付けておりません。

MT4 の取引に関する重要事項

●お取引にあたっては契約締結前交付書面の内容をよくお読みいただき、店頭外国為替証拠金取引に係るリスク及び注意事 項を十分にご理解のうえ、お客様ご自身の判断と責任においてお取引ください。

●店頭外国為替証拠金取引は、取引額(約定金額)に対して少額の証拠金をもとに取引を行うため、証拠金に比べ多額の利 益を得ることもありますが、短期間のうちに多額の損失を被る可能性もあります。

●店頭外国為替証拠金取引は、通貨等の価格または金融指標の数値の変動、通貨間の金利差調整額の支払い、ロスカット 等により損失が生ずるおそれがあり、また、その損失額がお客様の預託証拠金を上回ることもあります。

●当社が提示する取引レートは 2WAY プライス方式で、売値と買値に差(スプレッド)が生じます。スプレッド幅は為替相場の急 激な変動、流動性の低下等により拡大することがあります。また、それらの状況では、スリッページが発生することやお客様の 発注した注文が失効することがあります。

●各国における金利変動により 2 国間の金利差が変化しますので、スワップポイント(金利差調整額)の受取りは将来にわた り保証されるものではありません。スワップポイントは受払いが逆転、或いは売り、買い共に支払いとなることがあります。 ●個人コースのレバレッジは 25 倍(固定)です。

●法人コースのレバレッジは最大 70 倍(通貨ペアにより異なる)です。なお、金融先物取引業協会が算出するレバレッジが当 社の定めた各通貨ペアの最大レバレッジを下回った場合は、金融先物取引業協会が算出したレバレッジを適用します。 ●取引手数料は無料です。